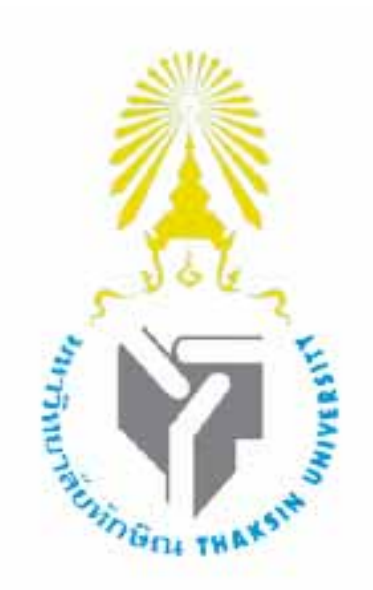

## **คูมือปฏิบัติ งานระบบสารสนเทศบ ญช สามมิติ ั ระบบบ ญชีแยกประเภท ั**

**สําน กงานมหาว ทยาลัย กองคล งและพ สด ั ิ ั ั มหาว ทยาล ยท กษิณ ั ั**

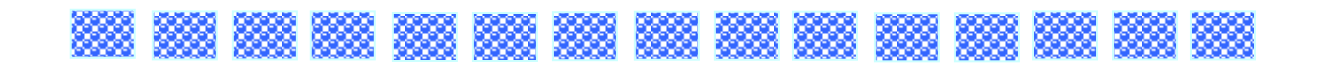

คู่มือการปฏิบัติงานระบบสารสนเทศบัญชีสามมิติ มหาวิทยาลัยทักษิณ คู่มือระบบบัญชีแยก ประเภท จัดทำขึ้นเพื่อเป็นแนวทางในการปฏิบัติงานใช้ประกอบการทำงานระบบสารสนเทศบัญชี ึ้ สามมิติ ในด้านงานบัญชี โดยคู่มือระบบสารสนเทศบัญชีสามมิติ ระบบบัญชีแยกประเภทจะอธิบาย เกี่ยวกับการใช้งานของแต่ละหน้าจอ อาทิเช่นการบันทึกปรับปรุงบัญชี การบันทึกกระทบยอดเงิน ี่ ฝากธนาคาร ิ่ มข้อมูล การแก้ไขข้อมูล การลบข้อมูล การค้นหาข้อมูล เป็นต้น เพื่อให้ ผู้ปฏิบัติงานระบบสารสนเทศบัญชีสามมิติ มหาวิทยาลัยทักษิณ ระบบบัญชีแยกประเภท ใค้รับ ประโยชน์จากคู่มือและสามารถนำไปปฏิบัติงานได้จริงไม่มากก็น้อย และหากคู่มือปฏิบัติงานระบบ ิสารสนเทศบัญชีสามมิติ-ระบบบัญชีแยกประเภทมีข้อมูลผิดพลาดประการใด ผู้จัดทำยินดีน้อมรับคำติ ชม และพรอมจะนําไปปรับปรุงในโอกาสตอไป

ห้าน เพื่อน เพื่อน เพื่อน เพื่อน เพื่อน เพื่อน เพื่อน เพื่อน เพื่อน เพื่อน เพื่อน เพื่อน เพื่อน เพื่อน เพื่อน นางสาวสัณสนี แซลี้

# **สารบัญ**

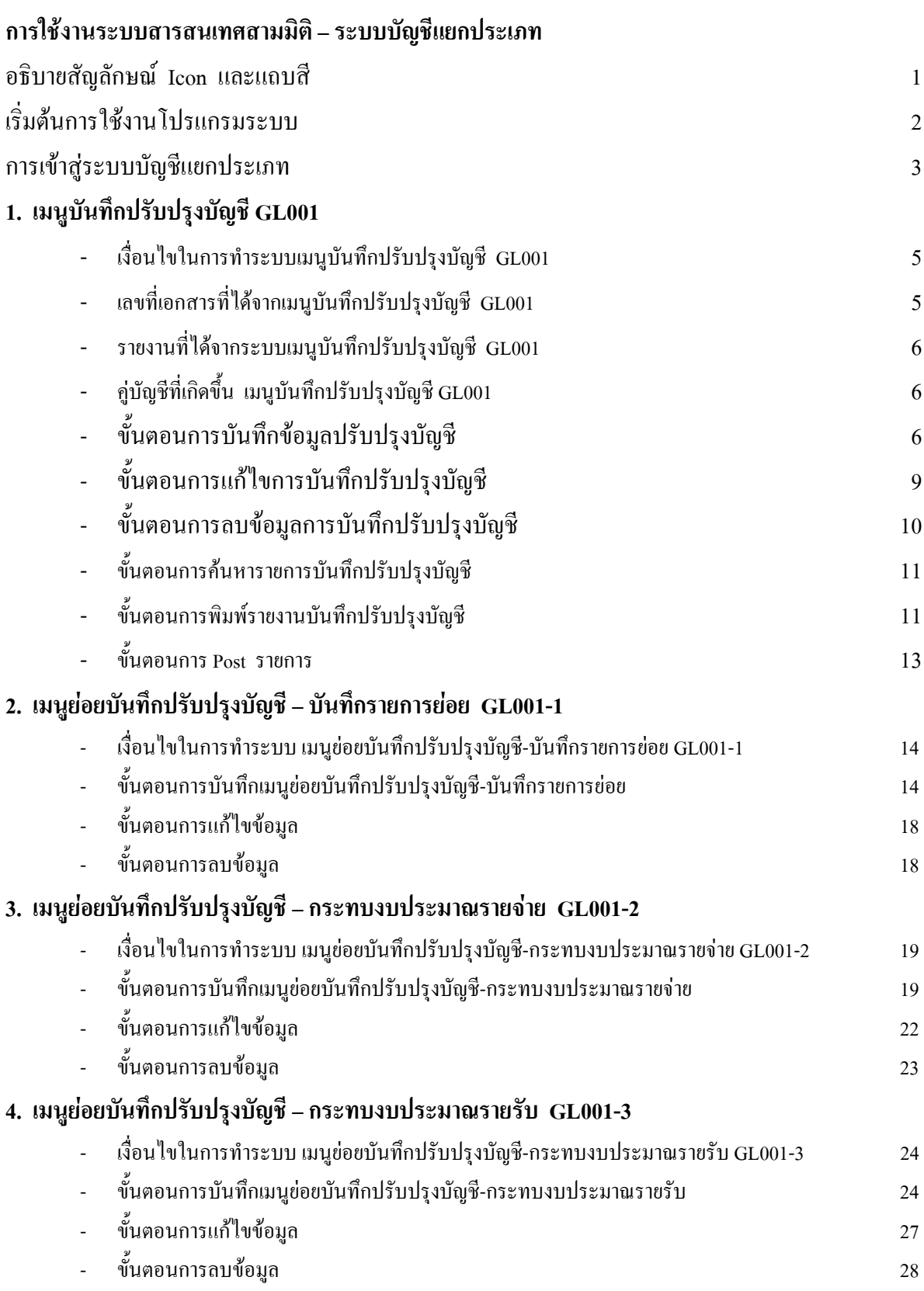

**หนา**

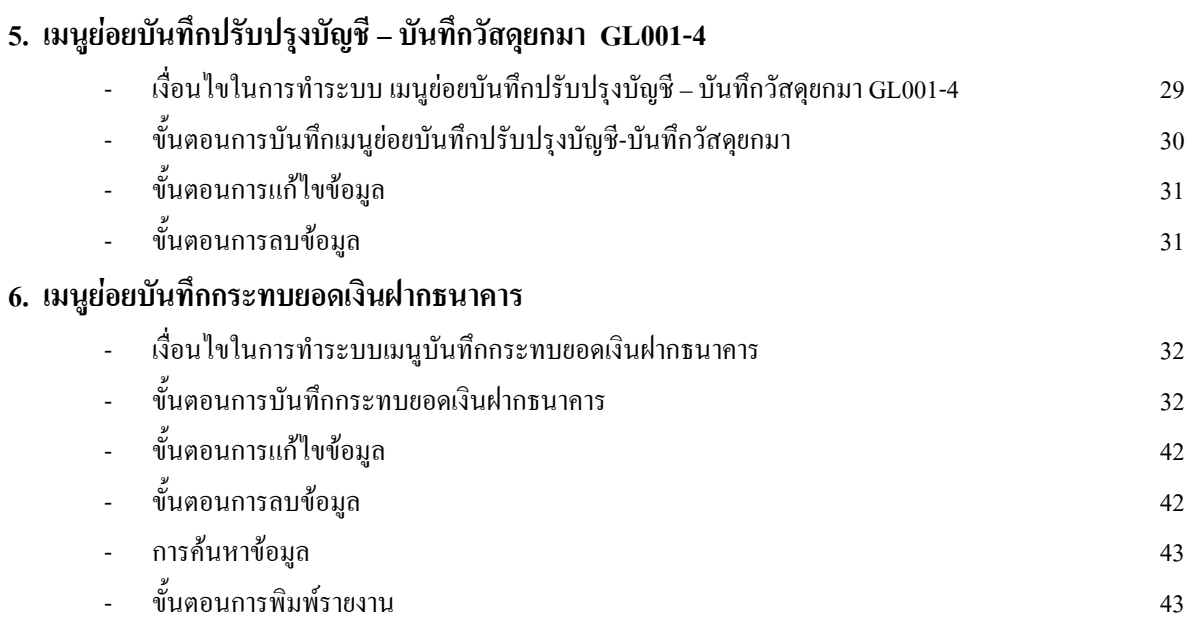

## **คูมือการใชงานโปรแกรมระบบสารสนเทศบัญชี 3 มิติ (Acct3D) ระบบบญช ั ีแยกประเภท**

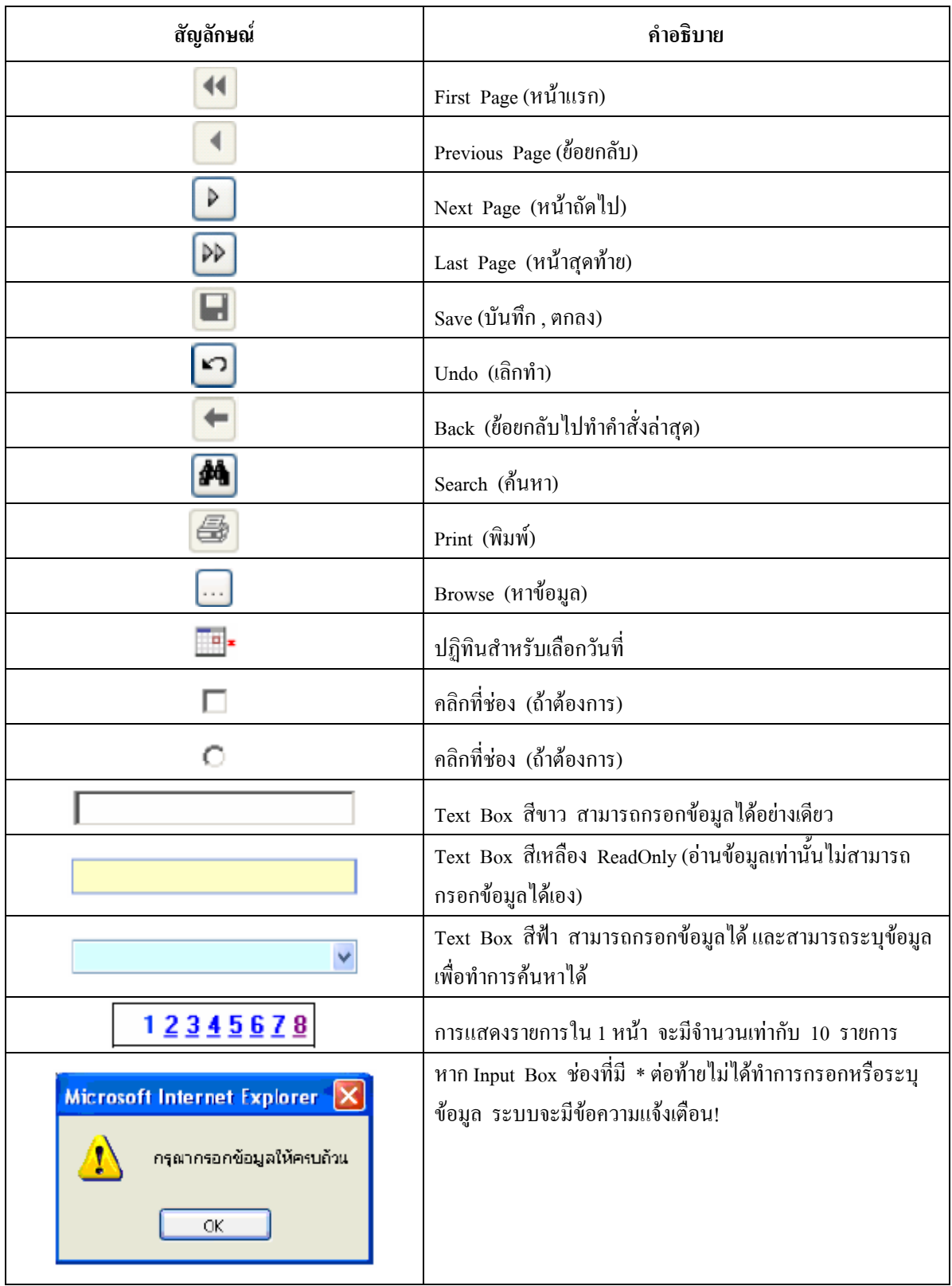

## **คําอธิบายสัญลักษณ Icon และแถบสี**

### เริ่มต้นการใช้งานโปรแกรมระบบ **ิ่**

เปิดโปรแกรม Internet Explorer โดยดับเบิ้ลคลิกที่ไอคอน $\ket{\mathcal{D}}$ บนหน้า $\,$ Desktop ิ้

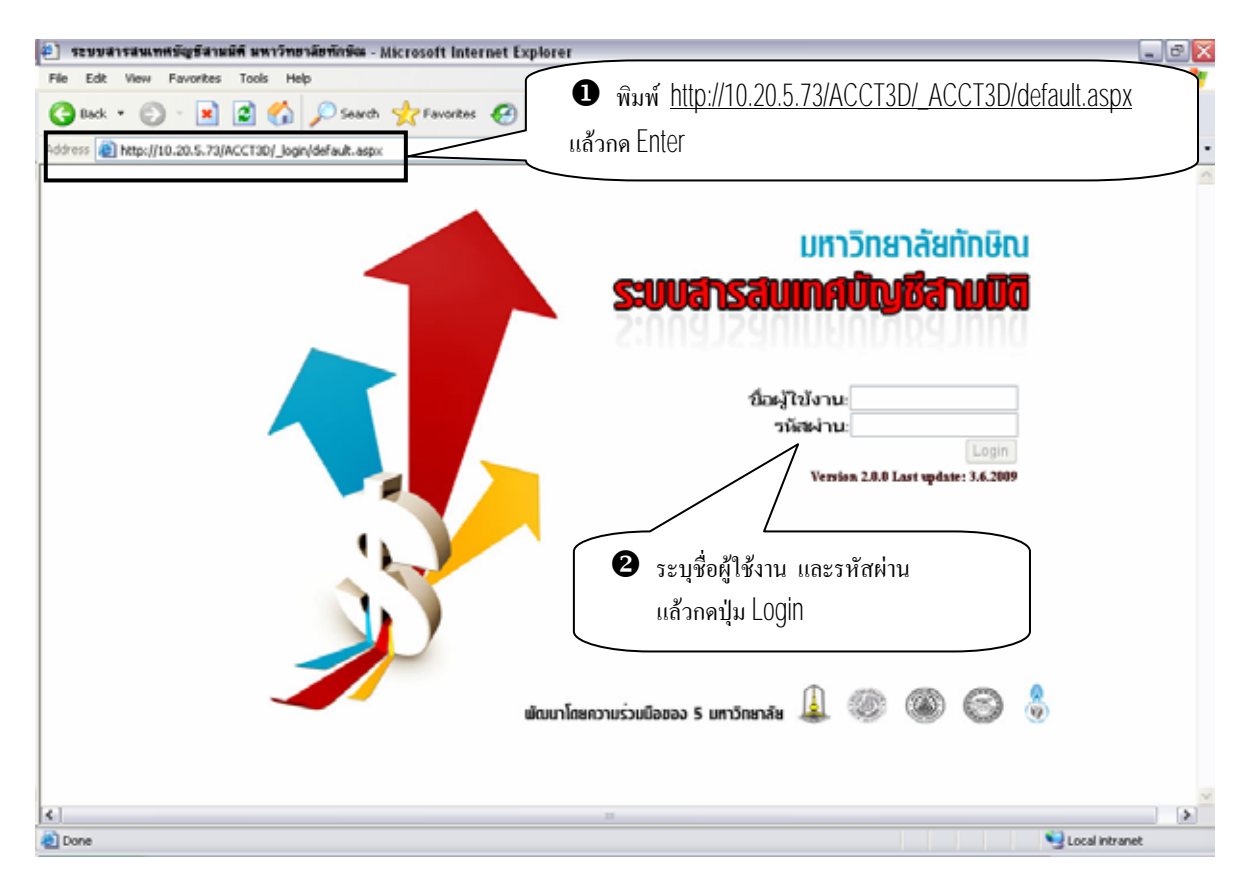

**รูป -** แสดงหนา Login ของโปรแกรมบัญชีสามมิติ (Acct3D)

## **การเขาสูระบบบัญชีแยกประเภท**

1. คลิกเลือกระบบบัญชีแยกประเภท (เมนูด้านซ้าย)

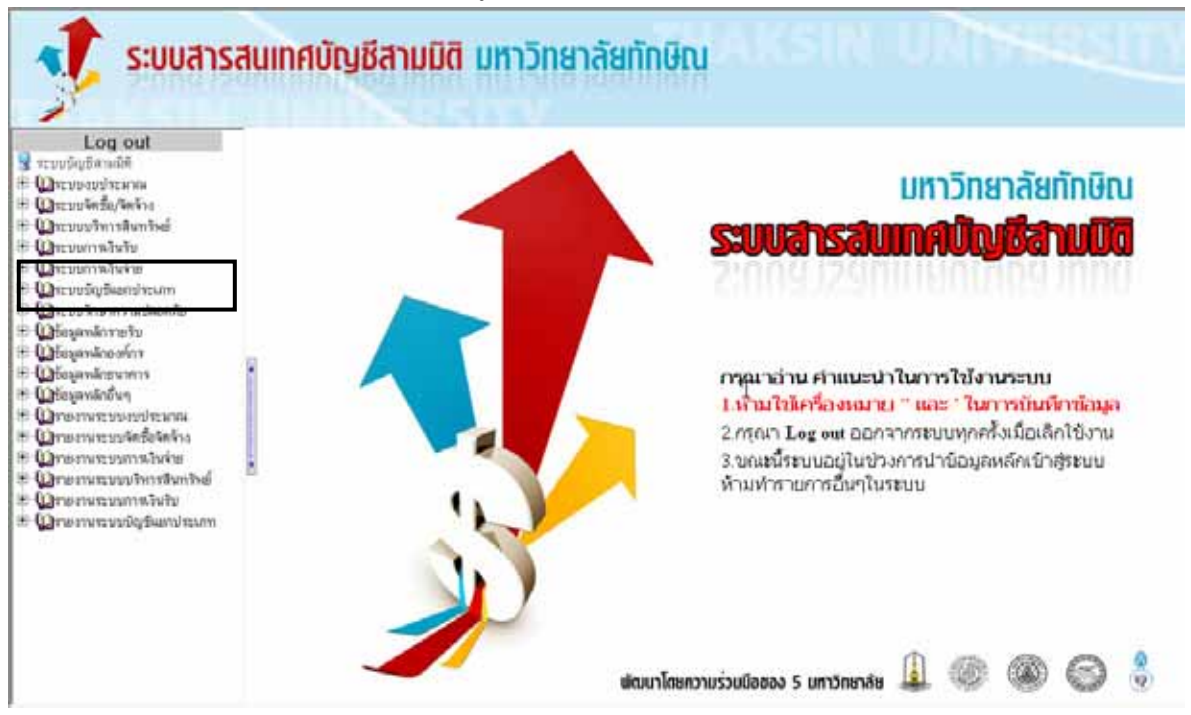

**รูป -**แสดงเมนูระบบบัญชี 3 มิติ

2. ระบบจะแสดงเมนูที่อยูภายใตระบบบัญชีแยกประเภท คลิกเลือกเมนูในระบบบัญชีแยกประเภทที่ตองการ

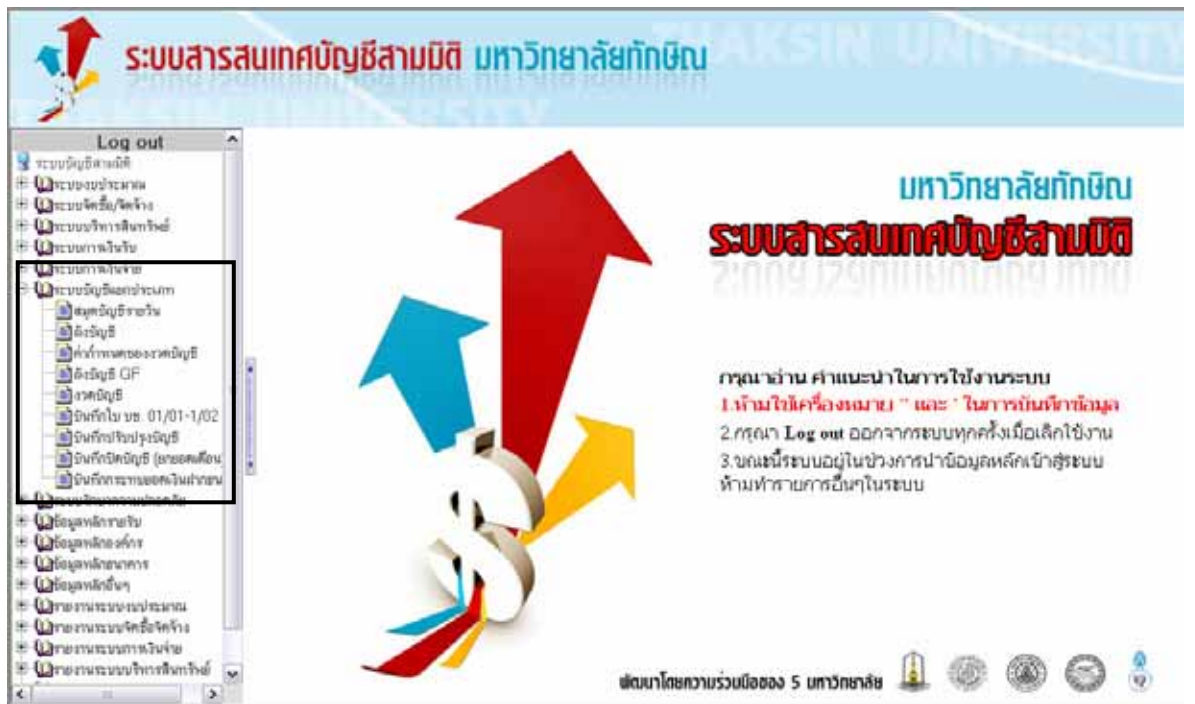

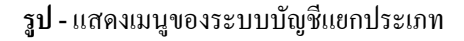

## **1. เมนูบันทึกปรับปรงบุ ัญช GL001 ี**

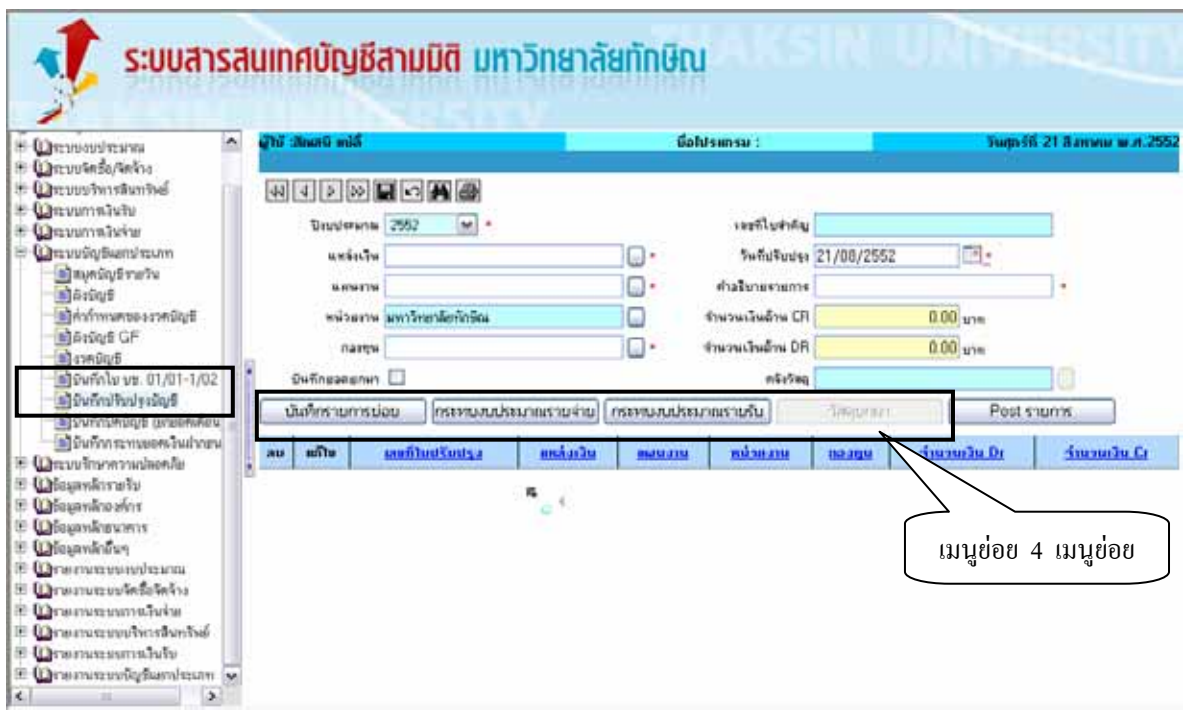

ี่ เมนบันทึกปรับปรุงบัญชีใช้ในการบันทึกข้อมูลส่วนเริ่มต้นของการจัดทำเอกสารปรับปรุงบัญชี เมนนี้ใช้ใน ึ การบันทึกรายการบัญชีที่ต้องการทำการปรับปรงกรณีทำการบันทึกบัญชีผิด หรือต้องการทำการรับร้รายได้ ค่าใช้จ่าย ณ ้สิ้นเดือน ฯลฯ ซึ่งในการทำรายการปรับปรุงการบันทึกบัญชีนั้นต้องทำการระบุ ด้วยว่าการปรับปรุงบัญชีมีผลกระทบต่อ หนวยงาน แผนงาน กองทุน แหลงเงินใด และกระทบตองบประมาณรายรับ หรือกระทบตองบประมาณรายจาย หลัง ทําการบันทึกการปรับปรุงบัญชี ระบบตองออกเลขที่เอกสารและรายงานใบสําคัญทั่วไป เลขที่ GJV………….. ใหเมนู บันทึกปรับปรุงบัญชี ประกอบไปดวยเมนูยอย 4 เมนูยอย ดังตอไปนี้

- 1. เมนูยอยบันทึกปรับปรุงบัญชี บันทึกรายการยอย GL001-1
- 2. เมนูยอยบันทึกปรับปรุงบัญชี กระทบงบประมาณรายจาย GL001-2
- 3. เมนูยอยบันทึกปรับปรุงบัญชี กระทบงบประมาณรายรับ GL001-3
- 4. เมนูยอยบันทึกปรับปรุงบัญชี บันทึกวัสดุยกมา GL001-4

เอกสารที่ไดหลังจากการบันทึกขอมูลไปใชในการระบุรายละเอียดในเมนูยอย และเมนูอื่นๆ ที่เกี่ยวของ ดังนี้

- 1. เมนูยอยบันทึกปรับปรุงบัญชี บันทึกรายการยอย GL001-1
- 2. เมนูยอยบันทึกปรับปรุงบัญชี กระทบงบประมาณรายจาย GL001-2
- 3. เมนูยอยบันทึกปรับปรุงบัญชี กระทบงบประมาณรายรับ GL001-3
- 4. เมนูยอยบันทึกปรับปรุงบัญชี บันทึกวัสดุยกมา GL001-4

หลังจากการ Post รายการ ระบบต้องทำการกระทบงบประมาณรายรับ / รายจ่าย ตามหน่วยงาน แผนงาน กองทุน แหลงเงินตามที่ระบุไวให

## **เง ื่อนไขในการทําระบบเมนูบันทึกปรับปรุงบัญชี GL001**

- 1. ขอมูลชองปงบประมาณระบบจะ Default คาเปนปงบประมาณปจจุบัน ซึ่งงบประมาณจะแสดงขึ้นมาใหเลือกจอง ตามปีงบประมาณที่ระบุ
- 2. ข้อมูลช่องหน่วยงาน ระบบจะ Default ค่าตามหน่วยงานที่ผู้ใช้ Login เข้าระบบ สามารถทำการแก้ไขข้อมูลได้
- 3. ข้อมูลช่องวันที่ปรับปรุง ระบบจะ Default ค่าเป็นวันที่ปัจจุบันสามารถทำการแก้ไขข้อมูลได้
- 4. ข้อมูลช่องจำนวนเงินค้าน CR ระบบจะ Default ค่าตามยอดเงินที่ระบุในเมนูย่อยบันทึกปรับปรุงบัญชี บันทึก ี่ รายการยอย GL001-1
- 5. ข้อมูลช่องจำนวนเงินค้าน DR ระบบจะ Default ค่าตามยอคเงินที่ระบุในเมนูย่อยบันทึกปรับปรุงบัญชี บันทึก ี่ รายการยอย GL001-1
- 6. จะทำการ Post รายการได้ ระบบต้องทำการตรวจสอบ ยอดเงินด้าน DR และ CR ที่ระบในเมนย่อยบันทึก ปรับปรุงบัญชี – บันทึกรายการย่อย GL001-1 ต้องมียอดที่เท่ากันทั้ง 2 ด้าน ี่
- 7. จะทําการ Post รายการได ระบบตองทําการตรวจสอบ การกระทบงบประมาณรายรับ หรือกระทบงบประมาณ รายจายในเมนูยอยบันทึกปรับปรุงบัญชี –กระทบงบประมาณรายจาย GL001-2 และเมนูยอยบันทึกปรับปรุงบัญชี – กระทบงบประมาณรายรับ GL001-3 ต้องไม่สามารถระบุยอดเงินได้มากกว่าจำนวนเงินที่ระบุในเมนูย่อยบันทึก ี่ ปรับปรุงบัญชี – บันทึกรายการยอย GL001-1
- 8. จะทำการ Post รายการได้ ระบบต้องทำการตรวจสอบ การระบุวัสดุยกมา ในเมนูย่อยบันทึกปรับปรุงบัญชี– บันทึกวัสคุยกมา GL001-4 ด้องเท่ากับจำนวนเงินที่ระบุในเมนูย่อยบันทึกปรับปรุงบัญชี–บันทึกรายการย่อย ี่ GL001-1
- 9. หลังจากการ Post รายการ ระบบตองทําการกระทบงบประมาณรายรับ / รายจาย ตามหนวยงาน แผนงาน กองทุน แหล่งเงินตามที่ระบุในเมนูย่อยบันทึกปรับปรุงบัญชี – กระทบงบประมาณรายจ่าย GL001-2 และในเมนู ี่ ยอยบันทึกปรับปรุงบัญชี – กระทบงบประมาณรายรับ GL001-3
- 10. หลังจากการ Post รายการ ระบบตองทําการเพิ่ม หรือลดยอดของวัสดุยกมาที่ทําการบันทึกไวตามหนวยงานและ คลังวัสดุที่ระบุในเมนูยอยบันทึกปรับปรุงบัญชี – บันทึกวัสดุยกมา GL001-4
- 11. หลังจากการ Post รายการ ระบบตองทําการเพิ่ม หรือลดยอดของรายการบัญชีที่ทําการบันทึกไวตามหนวยงาน ที่ ระบุในเมนูยอยบันทึกปรับปรุงบัญชี – บันทึกรายการยอย GL001-1

#### **เลขท เอกสารท ี่ไดจากเมนูบันทึกปรับปรุงบัญชี GL001 ี่**

หลังทำการบันทึกข้อมูลเมนูบันทึกปรับปรุงบัญชี GL001 ระบบจะให้เลขที่เอกสารใบสำคัญทั่วไป เช่น GJV00020300052080153 ซึ่งมีความหมายดังน

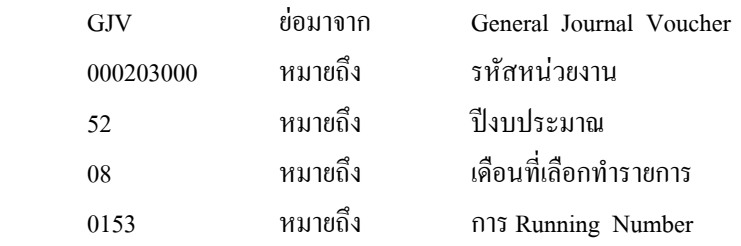

## **รายงานท ี่ไดจากระบบเมนูบันทึกปรับปรุงบัญชี GL001**

- รายงานใบสําคัญท ั่วไป

### **คูบัญชีที่ เกิดขึ้น เมนูบันทึกปรับปรุงบัญชี GL001**

- คู่บัญชีที่เกิดขึ้น ขึ้นอยู่กับการปรับปรุงบัญชี เช่น รับดอกเบี้ยเงินฝาก ธ.กรุงไทย 431-8 กองทุนพนักงาน ึ้ ึ้ ֺ֖֧֧֧ׅ֧֧֧֧֧֧֧֧֧֧֧֧֧֧֝֟֟֓֟֓֟֓֕֓֟֓֝֬֝֓֝֟֩֕֓֟֓֟֓֟֓֝֬֝֟֩֬֝֟֩֓֝֬֝֓֝֬֟֩֓֝֬֝֬֝֬֝֬֝֬֝֬֝֬֝֬֝֬֓֝֬֝֬֝֬֝֬ เดบิต เงินฝากออมทรัพยธ.กรุงไทย 583-1-02431-8 (ธ.อิสลาม) 24.98 เครดิต เงินกองทุนพนักงานมหาวิทยาลัยทักษิณ 24.98

### **ข นตอนการบันทึกขอมูลปรับปรุงบัญชี ั้**

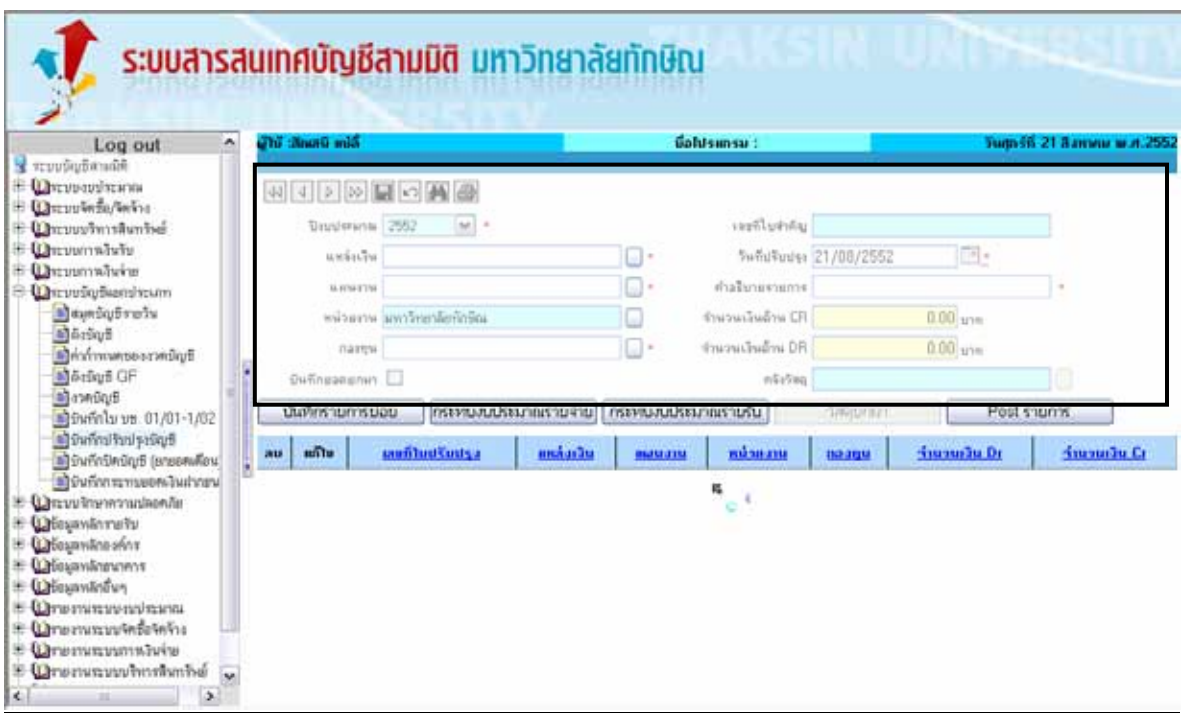

- 1. ปีงบประมาณระบบจะ Default ค่าเป็นปีงบประมาณปัจจุบัน ซึ่งงบประมาณจะแสดงขึ้นมาให้เลือกจอง ตามปีงบประมาณที่ระบุ
- 2. หน่วยงานระบบจะ Default ค่าตามหน่วยงานที่ผู้ใช้ Login เข้าระบบ สามารถทำการแก้ไขข้อมูลได้
- 3. วันที่ปรับปรุงระบบจะ Default ค่าเป็นวันที่ปัจจุบันสามารถทำการแก้ไขข้อมูลได้
- 4. ระบุแหลงเงิน เชน เงินรายได

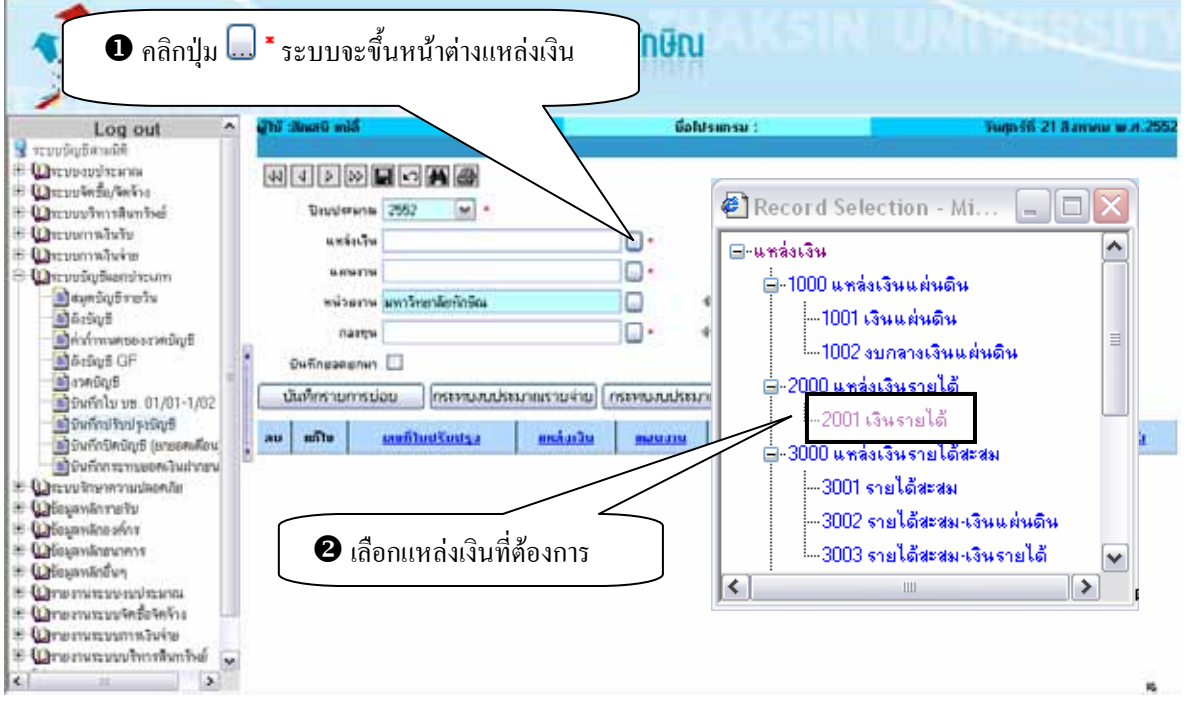

5. ระบุแผนงาน เชน บริหารจัดการท ั่วไป (ดานสังคมศาสตร)

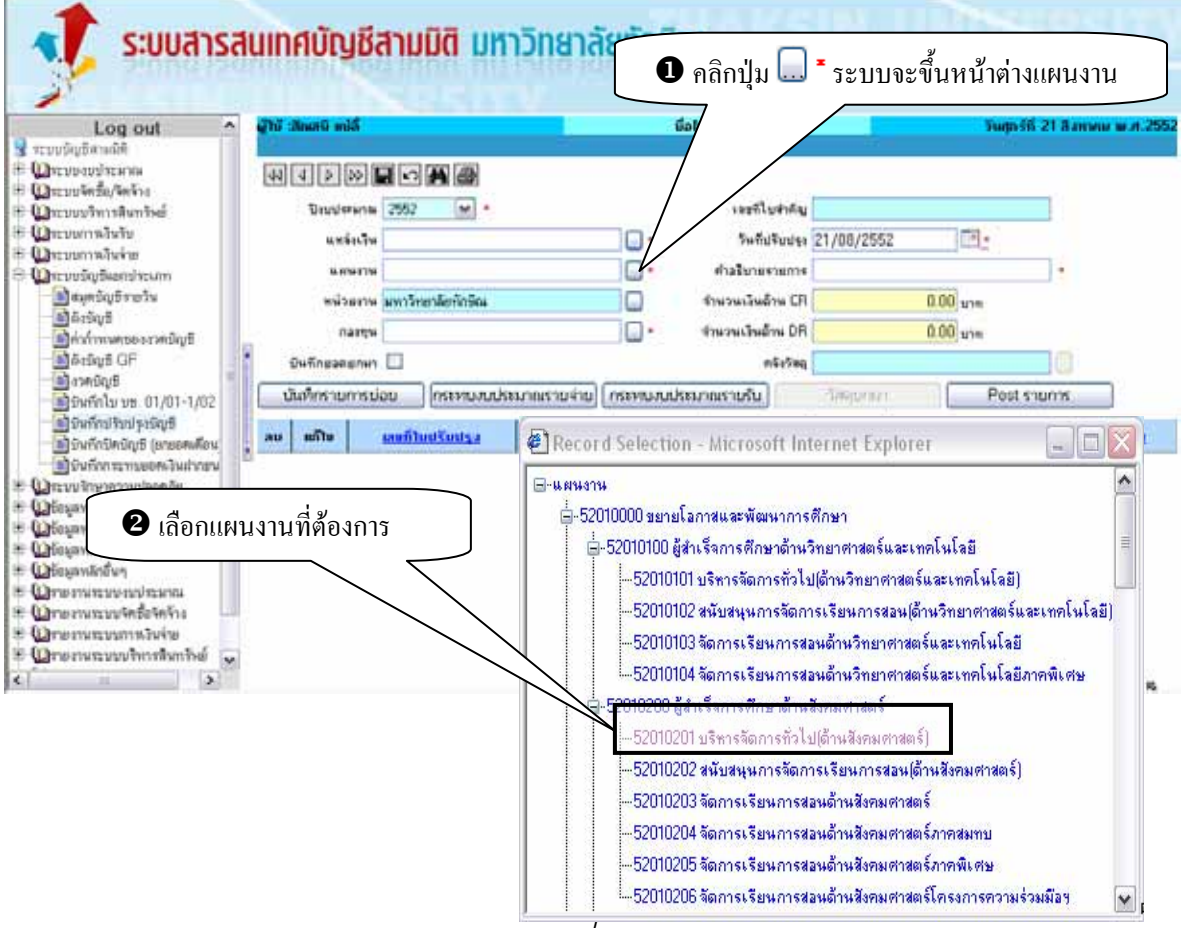

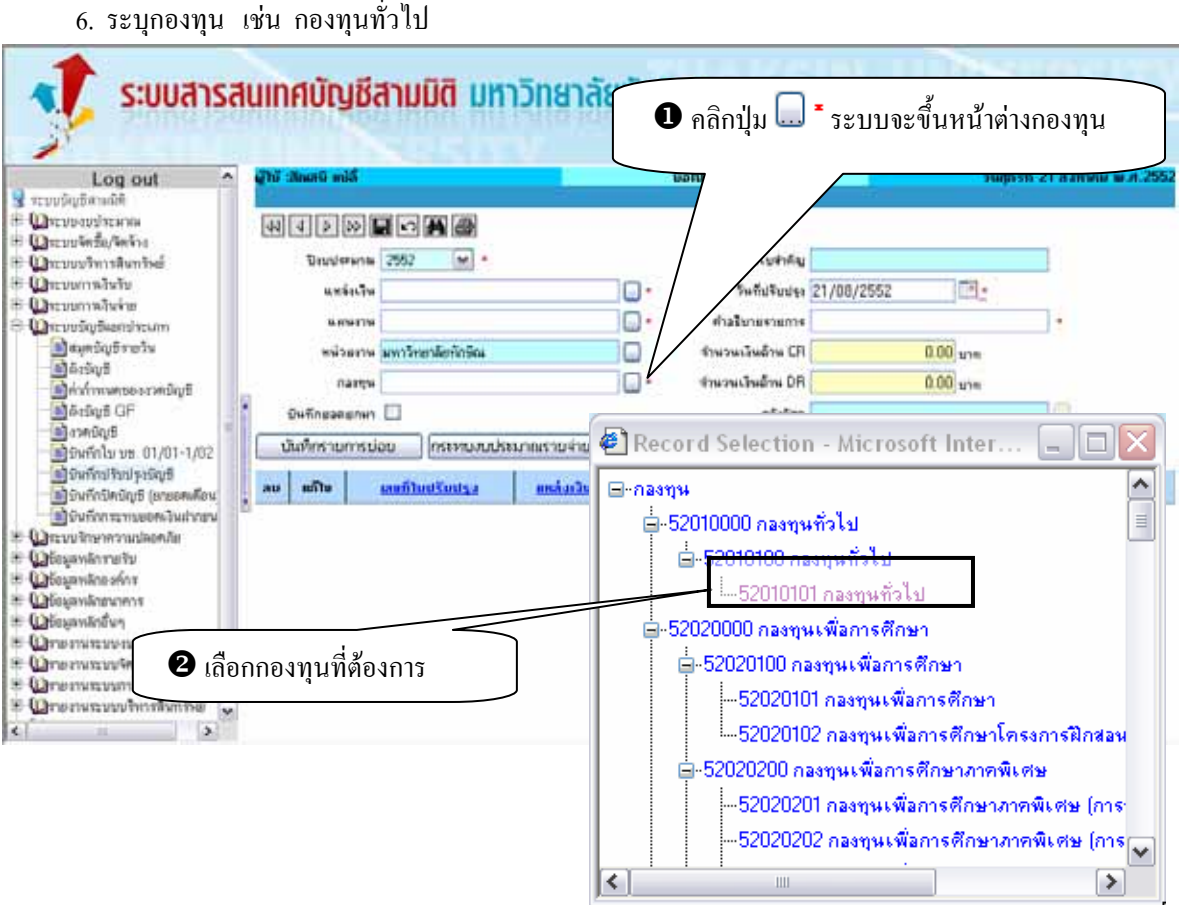

- 7. Check Box ชองบันทึกยอดยกมา **(เลือกเฉพาะกรณีการบันทึกวัสดุยกมา)**
- 8. ระบุคลังวัสดุ เชน คลังวัสดุกองคลังและพัสดุ **(ระบุเฉพาะกรณีการบันทึกวัสดุยกมา)**
- 9. ระบุวันที่ปรับปรุงรายการ เชน 21/08/2552
- 10. ระบุคําอธิบายรายการ เชน บันทึกยอดยกมาวัสดุสํานักงาน

11. เมื่อกรอกข้อมูลครบถ้วนแล้ว คลิกปุ่ม **โส**ง เพื่อทำการบันทึกข้อมูล หลังทำการบันทึกระบบจะให้เลขที่ เอกสารใบสําคัญ GJV……………... จากนั้น คลิกปุม  $\overline{OK}$ 

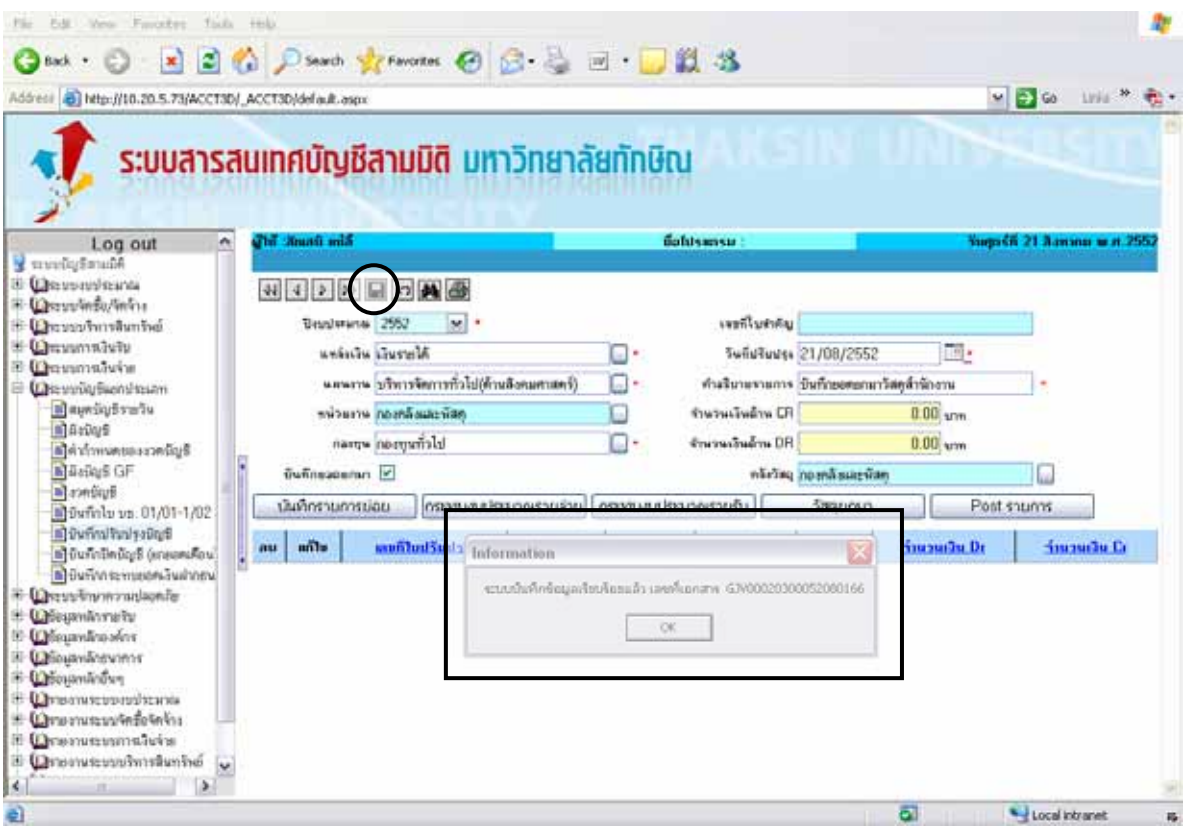

## **ขั้นตอนการการแกไขการบันทึกปรับปรุงบัญชี**

1. กรณียังไม่ได้ทำการ Post รายการ

- สามารถทําการแกไขขอมูลไดเฉพาะชองคําอธิบายรายการ การ Check Box ชองบันทึกยอดยกมา และชอง

คลังวัสดุ

- หากตองการแกไขขอมูล ชองแหลงเงิน แผนงาน หนวยงาน กองทุน และชองวันที่ปรับปรุง ใหทําการ เลือกเลขที่เอกสารใบปรับปรุงบัญชี มาทําการลบรายการ แลวเริ่มปฏิบัติตามขั้นตอนการปรับปรุงบัญชีใหม

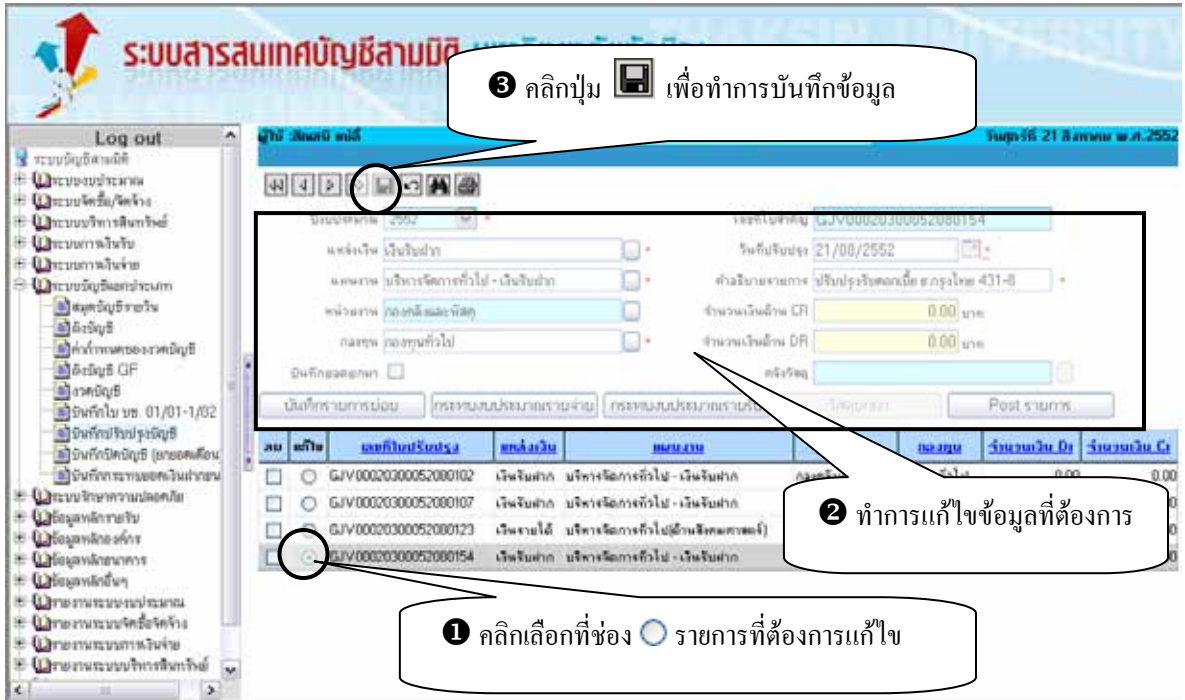

## 2. กรณีทำการ Post รายการแล้ว

กรณีที่ทำการ Post รายการแล้วต้องการแก้ไขข้อมูล ให้ทำการบันทึกการปรับปรุงบัญชีใหม่ โดยทำการ บันทึกกลับรายการที่บันทึกบัญชีไปแลวเทานั้น

## **ขั้นตอนการลบขอมูลการบันทึกปรับปรุงบัญชี**

กรณีทำงานผิดพลาดในหน้าบันทึกปรับปรุงบัญชี การลบเลขที่ใบปรับปรุงบัญชี สามารถลบได้แม้จะทำการ ระบุรายละเอียดในเมนูย่อย 4 เมนูย่อยแล้วก็ตาม แต่ต้องไม่ทำการ Post รายการ และต้องเป็นรายการที่ผู้ใช้ทำการบันทึก ปรับปรุงบัญชีผิด เท่านั้นไม่สามารถลบรายการที่ผู้ใช้อื่นบันทึกปรับปรุงบัญชี ี่

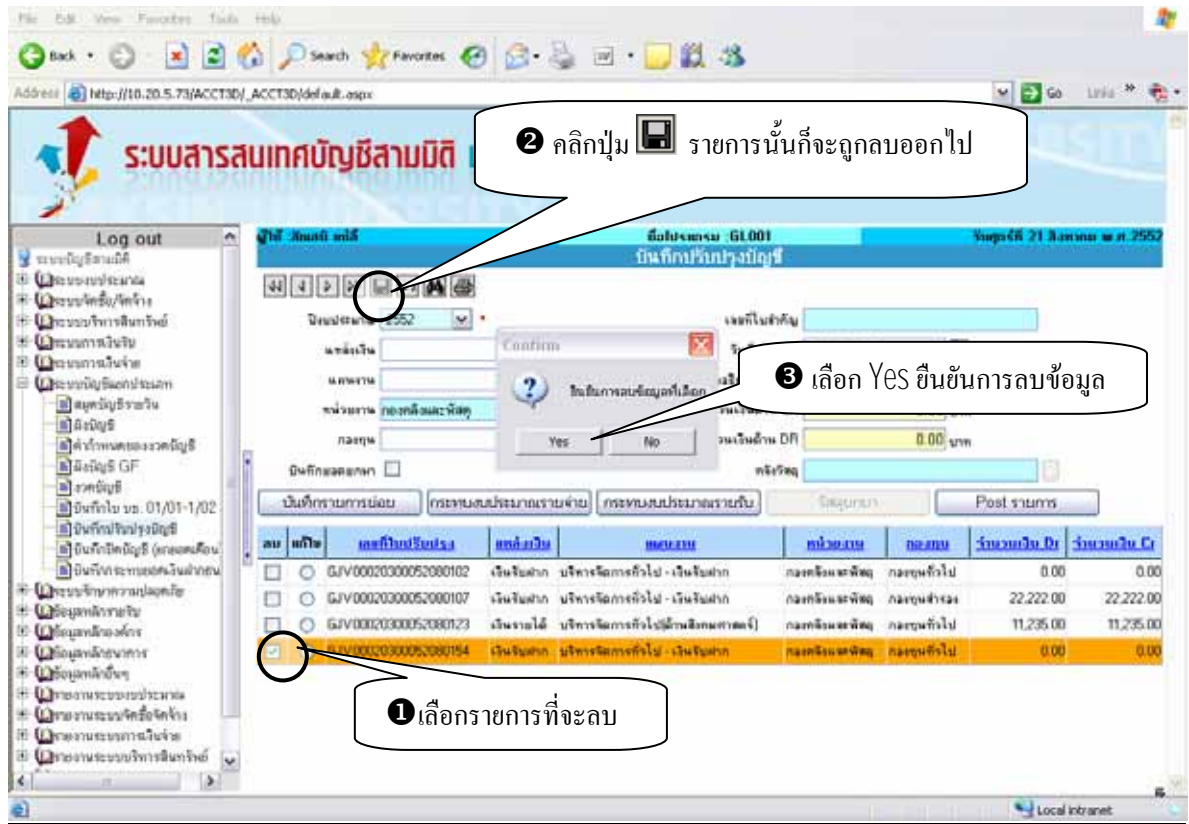

### <u>ขั้นตอนการค้นหารายการบันทึกปรับปรุงบัญชี</u> **ั้**

การคนหารายการบันทึกปรับปรุงบัญชี จะตองเปนรายการที่ยังไมทําการ Post รายการ เทานั้น หากทําการ Post รายการแล้วจะใม่สามารถค้นหาเลขที่ใบสำคัญนั้นใด้

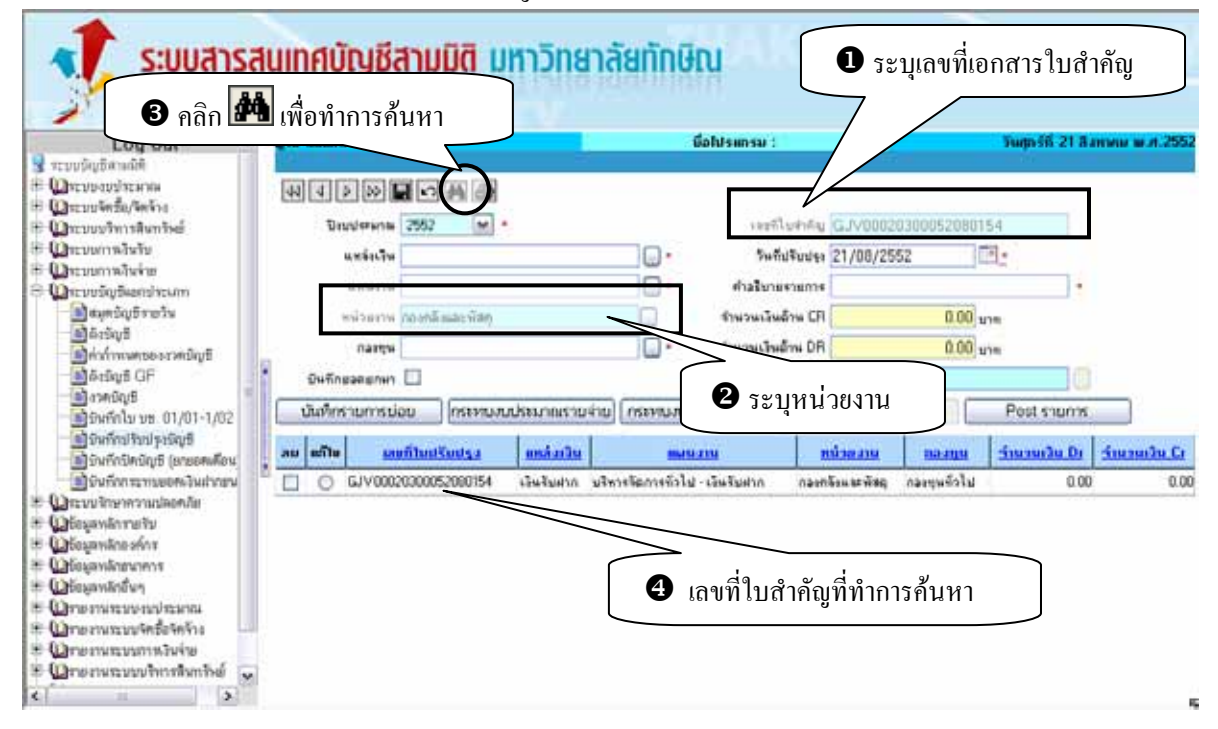

## **ขั้นตอนการพิมพรายงานบันทึกปรับปรุงบัญชี**

เมื่อทํารายการบันทึกปรับปรุงบัญชีในเมนูยอยบันทึกปรับปรุงบัญชี-บันทึกรายการยอย GL001-1, เมนูยอย บันทึกปรับปรุงบัญชี – กระทบงบประมาณรายจาย GL001-2 (เฉพาะกรณีมีผลกระทบตองบประมาณรายจาย), เมนูยอย บันทึกปรับปรุงบัญชี – กระทบงบประมาณรายรับ GL001-3 (เฉพาะกรณีมีผลกระทบตองบประมาณรายรับ), เมนูยอย บันทึกปรับปรุงบัญชี – บันทึกวัสดุยกมา GL001-4 (เฉพาะกรณีบันทึกยอดยกมา) เสร็จแลว จะทําการพิมพรายงานการ บันทึกปรับปรุงใหปฏิบัติตามขั้นตอน ดังรูป

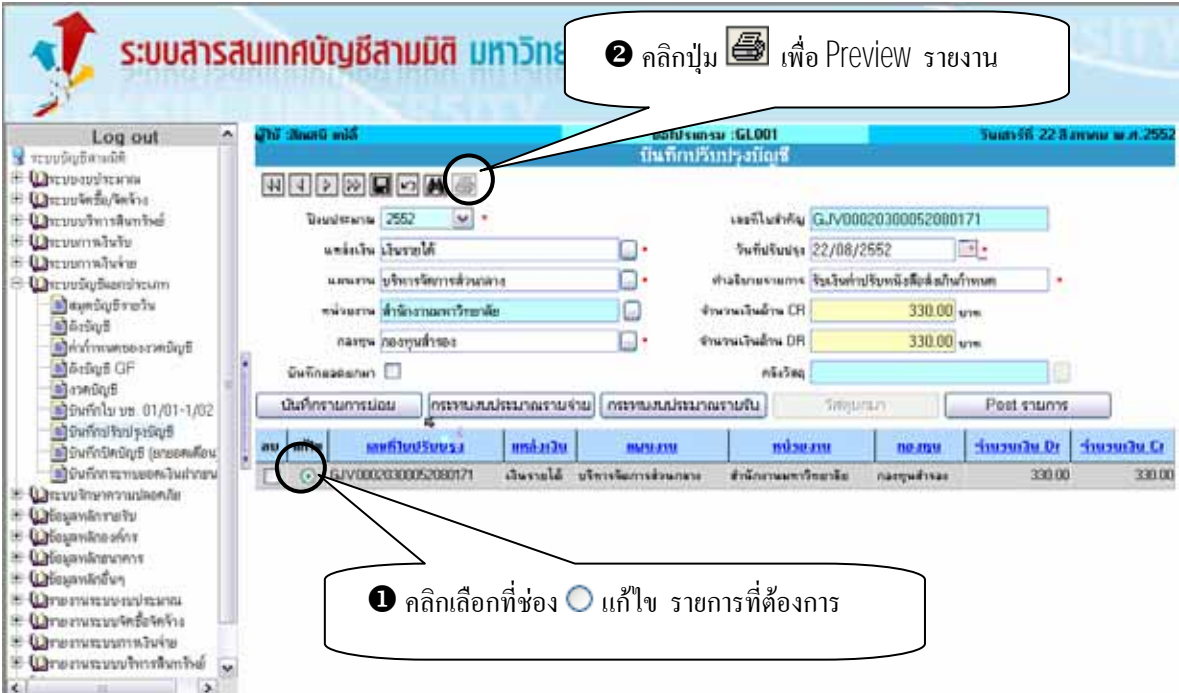

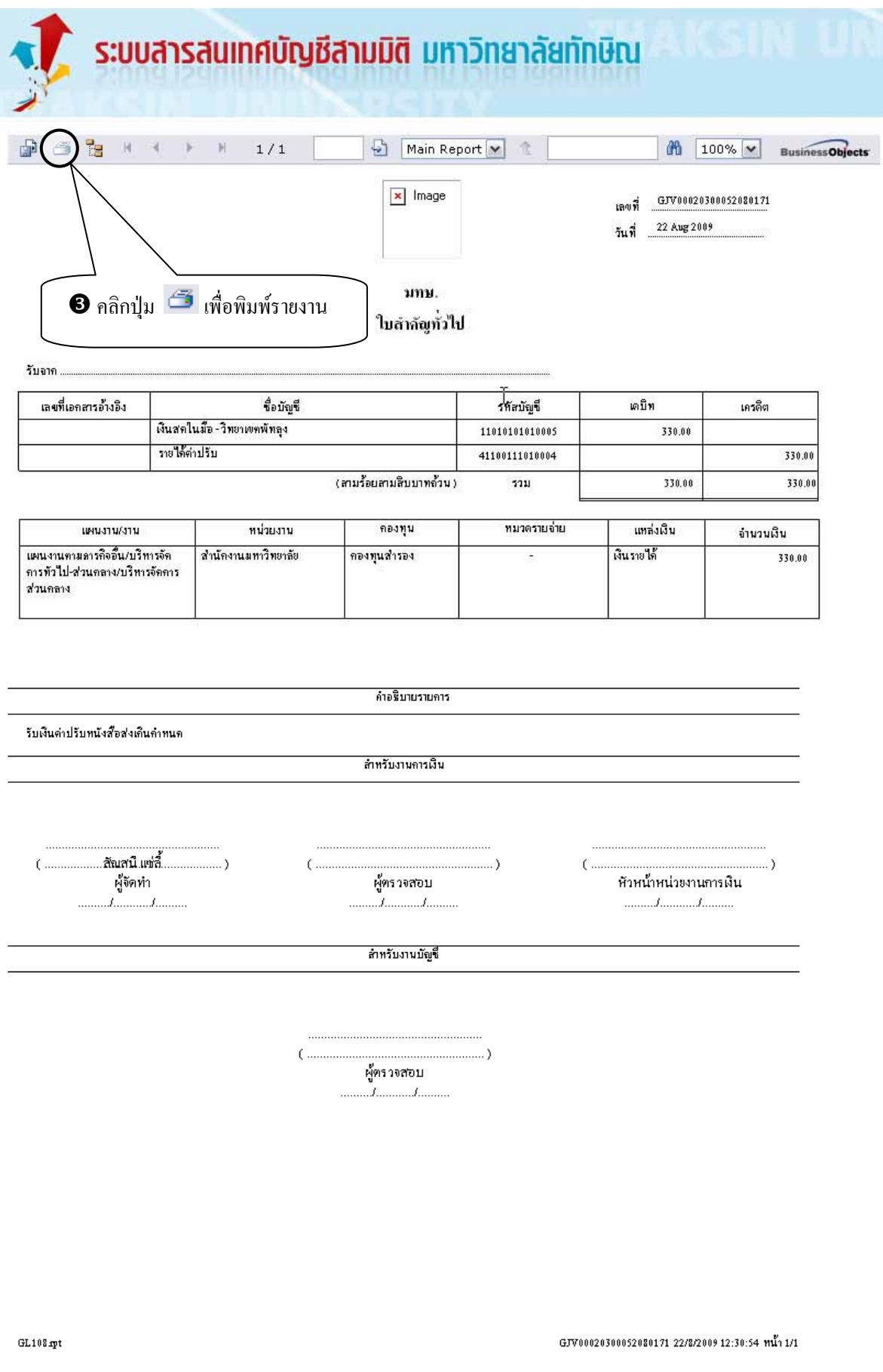

รูป **-**แสดงรายงานใบสําคัญทั่วไป จากการบันทึกปรับปรุงบัญชี

#### **ข นตอนการ Post รายการ ั้**

เมื่อระบุรายละเอียดในเมนูย่อยบันทึกปรับปรุงบัญชี-บันทึกรายการย่อย GL001-1, เมนูย่อยบันทึกปรับปรุง ื่ บัญชี – กระทบงบประมาณรายจ่าย GL001-2 (เฉพาะกรณีมีผลกระทบต่องบประมาณรายจ่าย), เมนูย่อยบันทึกปรับปรุง บัญชี – กระทบงบประมาณรายรับ GL001-3 (เฉพาะกรณีมีผลกระทบตองบประมาณรายรับ), เมนูยอยบันทึกปรับปรุง บัญชี – บันทึกวัสดุยกมา GL001-4 (เฉพาะกรณีบันทึกยอดยกมา) เสร็จแล้ว และทำการพิมพ์รายงานใบสำคัญทั่วไปแล้ว จะทําการ Post รายการใหปฏิบัติตามข นตอน ดังรูป ั้

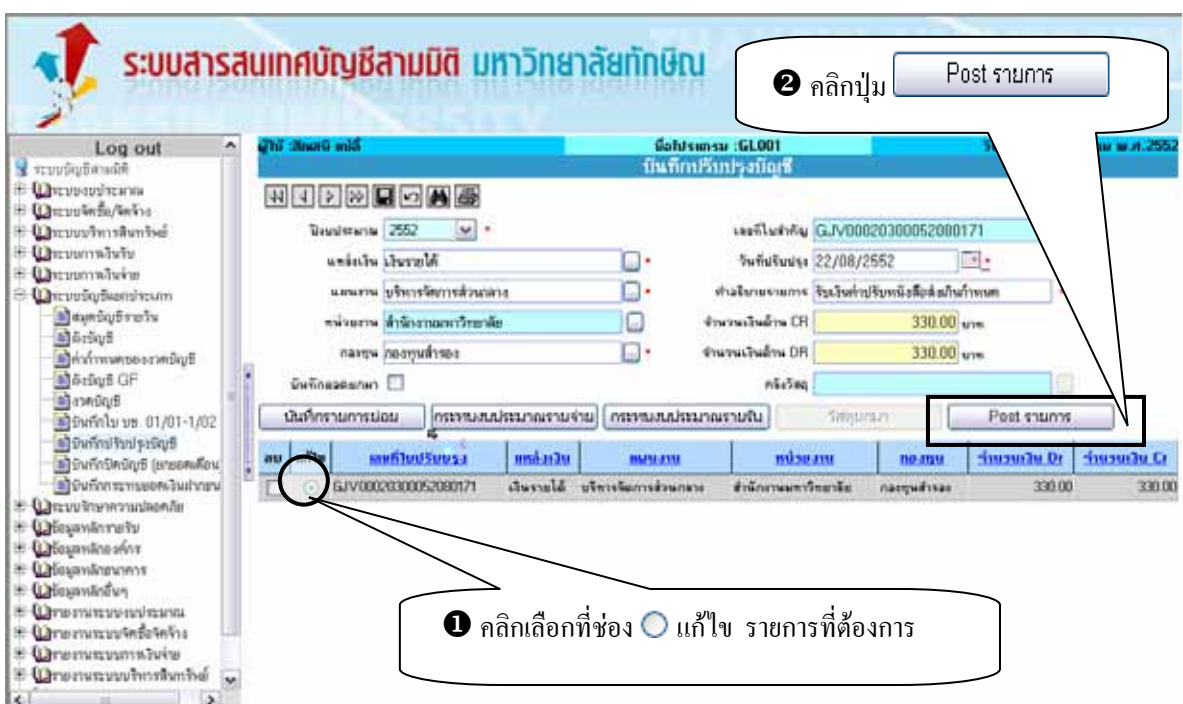

 - หลังทําการ Post รายการ ระบบจะทําการเพิ่ม-ลดยอด รายการบัญชีที่ทําการปรับปรุงในเมนูยอยบันทึก ปรับปรุงบัญชี-บันทึกรายการยอย GL001-1

 - หลังทําการ Post รายการ ระบบจะทําการเพิ่ม-ลดยอด งบประมาณรายจายที่ทําการบันทึกในเมนูยอยบันทึก ปรับปรุงบัญชี-กระทบงบประมาณรายจาย GL001-2

 - หลังทําการ Post รายการ ระบบจะทําการเพิ่ม-ลดยอด งบประมาณรายรับที่ทําการบันทึกในเมนูยอยบันทึก ปรับปรุงบัญชี-กระทบงบประมาณรายรับ GL001-3

 - หลังทําการ Post รายการ ระบบจะทําการเพิ่มยอด รายการวัสดุที่ทําการบันทึกในเมนูยอยบันทึกปรับปรุง บัญชี-บันทึกวัสดุยกมา GL001-4

## **2. เมนูยอยบนทั ึกปรับปรงบุ ัญชี – บันทึกรายการยอย GL001-1**

เมนูยอยบันทึกปรับปรุงบัญชี-บันทึกรายการยอย GL001-1 ใชในการบันทึกขอมูลสวนของรายละเอียดในการ ปรับปรุงบัญชี(ระบุมิติ) ว่าประกอบด้วยรายการบัญชีอะไรบ้าง แต่ละรายการมียอดเงินที่ต้องปรับปรุงเท่าไหร่ ี่

### **เง ื่อนไขในการทําระบบ เมนูยอยบันทึกปรับปรุงบัญชี-บันทึกรายการยอย GL001-1**

- 1. เมื่อเลือกข้อมูลช่องเลขที่บัญชีเป็นเงินฝากธนาคาร ระบบจะแสดงข้อมูลช่องธนาคาร สาขา เลขที่บัญชีให้อัตโนมัติ ื่
- 2. ข้อมูลช่อง เลขที่ใบสำคัญระบบจะ Default ค่าให้อัตโนมัติตามที่ระบุในเมนูบันทึกปรับปรุงบัญชี ี่
- 3. ข้อมูลช่อง จำนวนเงินด้าน CR ระบบจะทำการรวมยอดเงินที่ทำการระบุด้านเครดิตให้อัตโนมัติ ี่
- 4. ข้อมูลช่อง จำนวนเงินค้าน DR ระบบจะทำการรวมยอดเงินที่ทำการระบุค้านเคบิตให้อัตโนมัติ ี่

#### **ข นตอนการบันทึกเมนูยอยบันทึกปรับปรุงบัญชี-บันทึกรายการยอย ั้**

1. หลังจากบันทึกรายละเอียดการบันทึกปรับปรุงบัญชีแล้ว เริ่มการบันทึกรายการย่อย ดังรูป ิ่

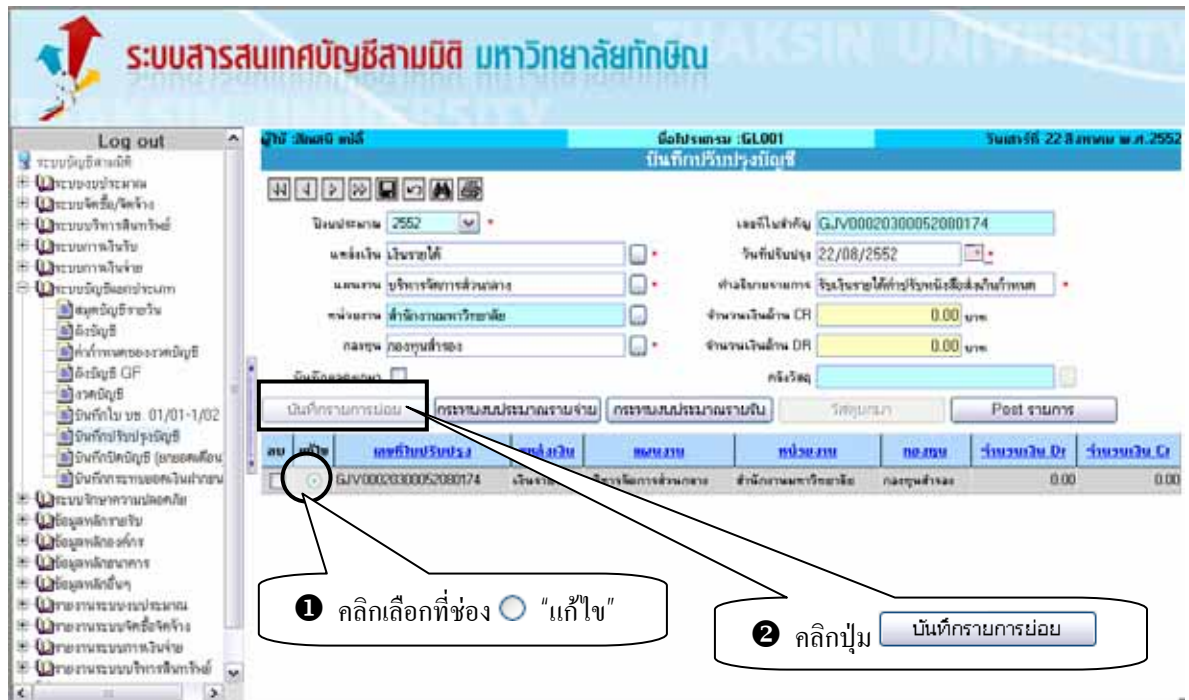

2. หลังจากคลิกปุ่ม <mark>ไม้นที่กรายการย่อย สะบบจะแสดงหน้าจอเมนูบันทึกรายการย่อยปรับปรุง</mark>

บัญชี-บันทึกรายการยอย ดังรูป

- ระบุเลขที่บัญชีที่ต้องการปรับปรุง โดยคลิกปุ่ม $| \spadesuit \spadesuit \spadesuit |$  หลังช่องเลขที่บัญชี ี่

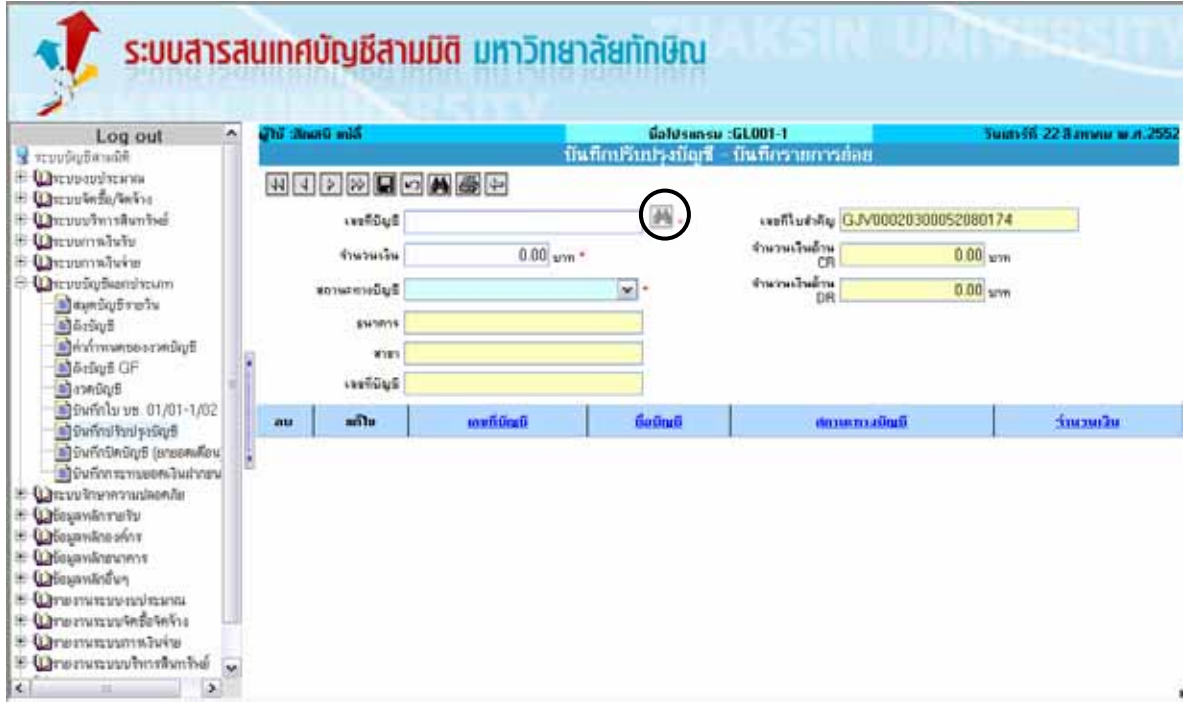

3. หลังจากคลิกปุ่ม **เมื่อ** ระบบจะแสดงหน้าต่างค้นหาเลขที่บัญชี (ผังบัญชี)

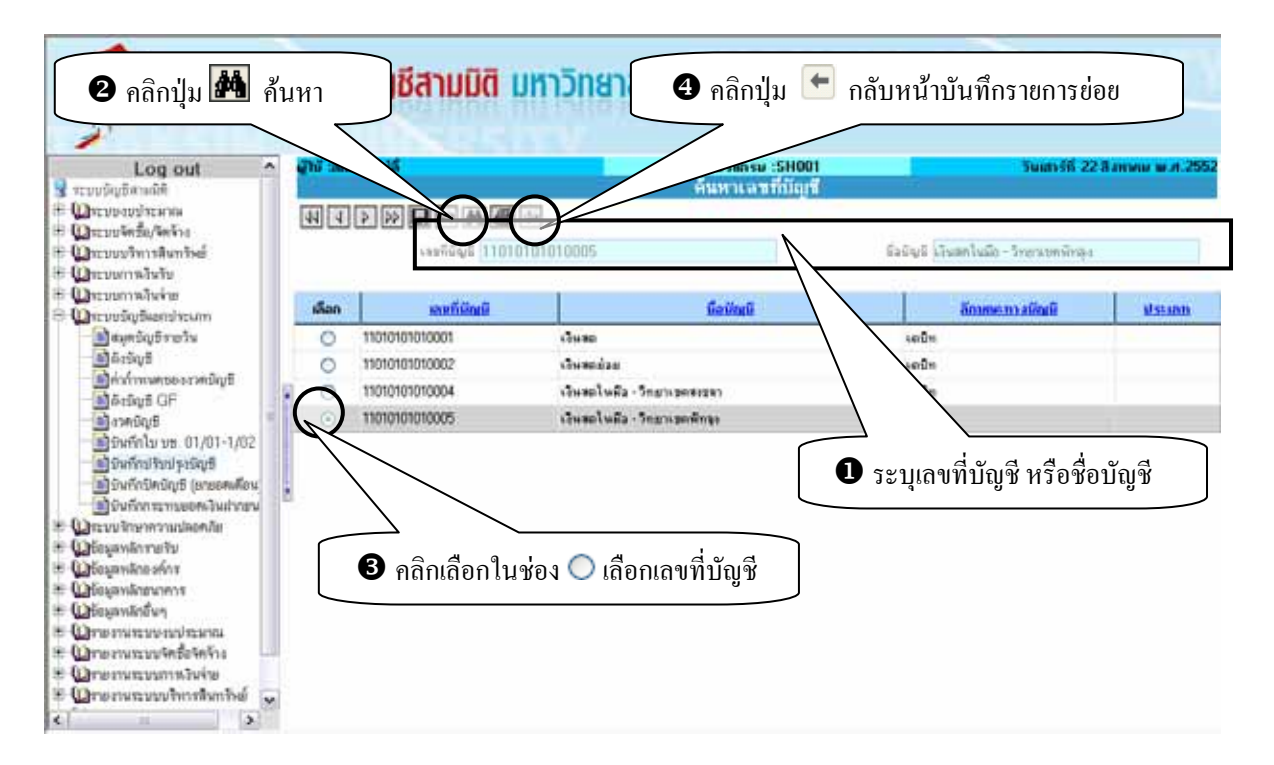

6. หลังจากเลือกเลขที่บัญชี และคลิกปุ่ม <sup>1</sup>ั้ว ระบบจะกลับหน้าบันทึกรายการย่อย ขั้นตอนต่อ ไปปฏิบัติดังรูป ั้ ระบบสารสนเทศบัญชีสามมิติ มหาวิทยาลัยทักษิณ  $\boldsymbol{\Theta}$  คลิกปุ่ม $\boxed{\blacksquare}$ Log out uan 56 22 Ammuu wati b structure and ® (Orovovirona<br>® (Orov‰še/šeka<br>® (Orovovironanisé HIDAHOMGE **M** astāulī (3-(esfluenty GJV00020300052080174) E Quumminte หญิงค์เพรงเจ้า<br>RJ **CONTRACTOR** 500.00 um \*  $0.00 \text{ }\mathrm{mm}$ IE Qassumwavine **Deputybendenn** หญิงทั้งหน่าย<br>80 nuğuğ ise 0.00 um **B**ayndyfrefu<br>**B**ailtyf EN1831 Information ø பில்ஸ்கலைவர்டிந்<br>இல்லிழந் GF<br>பிலஸ்டிந்<br>இல்லியிய±யிரிப்-1/02<br>இல்லியிய‡லியுந் ww. F นนเป็นทีกข้อมูลเงินเงือยแล้ว 1927045  $QK$  $\frac{1}{2}$ **Goile**d **Guaß** incomie umfið au โด้เหนือในปัจจุบัน<br>โด้เห็นที่การเราเออกเล็กเล็กอน R Caszushummislande  $\bullet$  ระบุจำนวนเงิน เช่น 500.00 + Observatore to H Uterantre wint E Weyndonum<br>E Weyndonum<br>E Weyndonum ระบุสถานะทางบัญชี เชน เดบิต  $\bullet$  คลิก OK B Wronwroutenfelein **Drenwsponstvie** E Qrensmuthorhobe  $\overline{\phantom{a}}$  $\vert$ 

7. หลังจากบันทึกขอมูล ระบบจะแสดงขอมูลที่บันทึกใน Grid ดานลางดังรูป

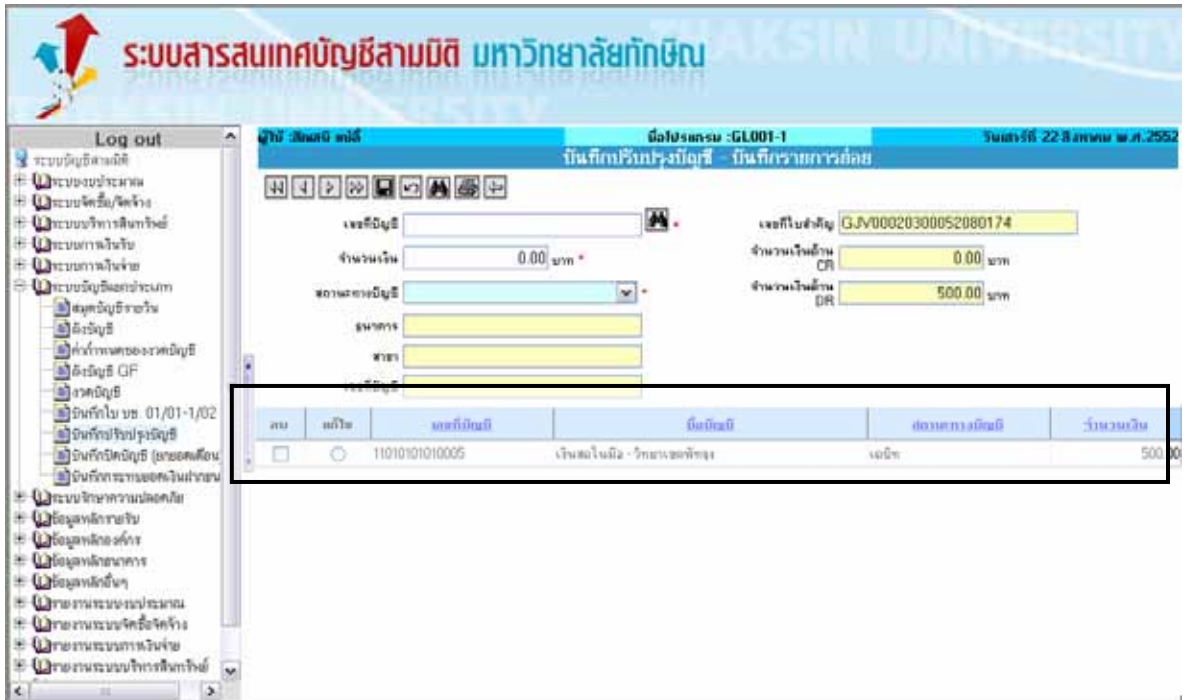

- 16 -

8. บันทึกบัญชีตามหลักบัญชีคู่ ตรวจสอบจำนวนเงินทั้งค้านเคบิตและเครดิตจะต้องเท่ากัน (สามารถบันทึกได้ ั้ หลายคู่บัญชีใน 1 รายการ) จากนั้นคลิกปุ่ม └ เพื่อกลับสู่หน้าจอบันทึกปรับปรุงบัญชี ั้ **:**<br>|

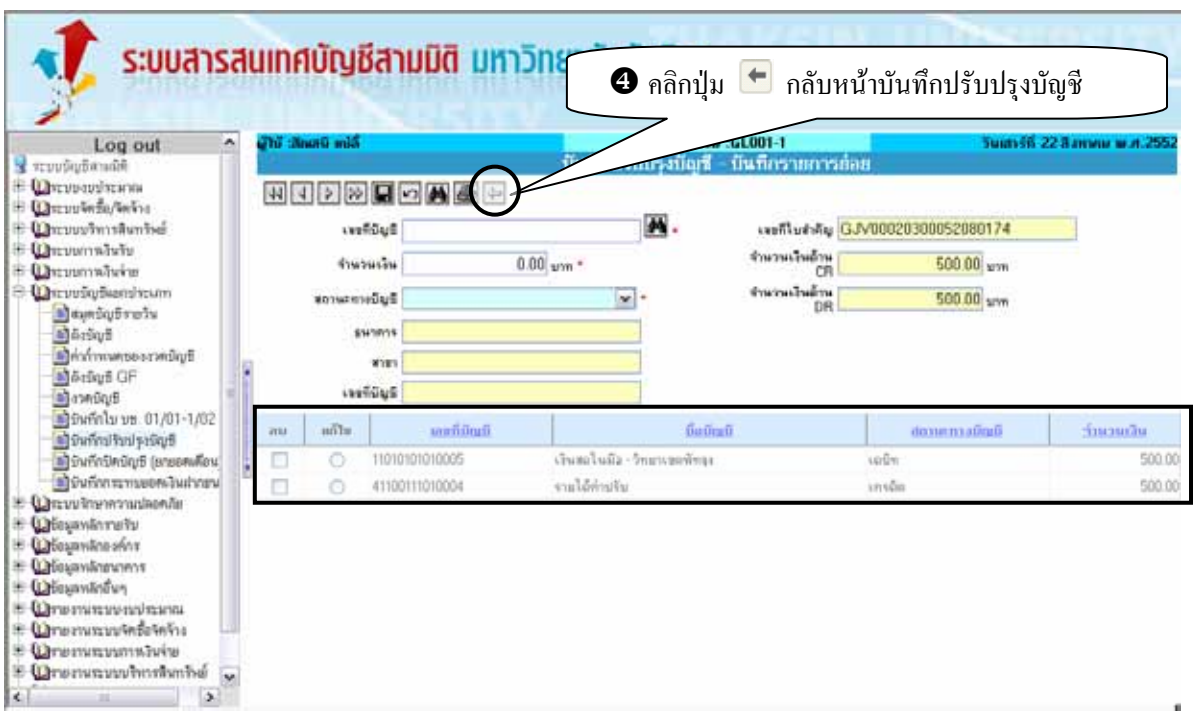

9. กลับสู่หน้าปรับปรุงบัญชีหลังจาก บันทึกปรับปรุงบัญชี – บันทึกรายการย่อย เรียบร้อยแล้ว ดังรูป

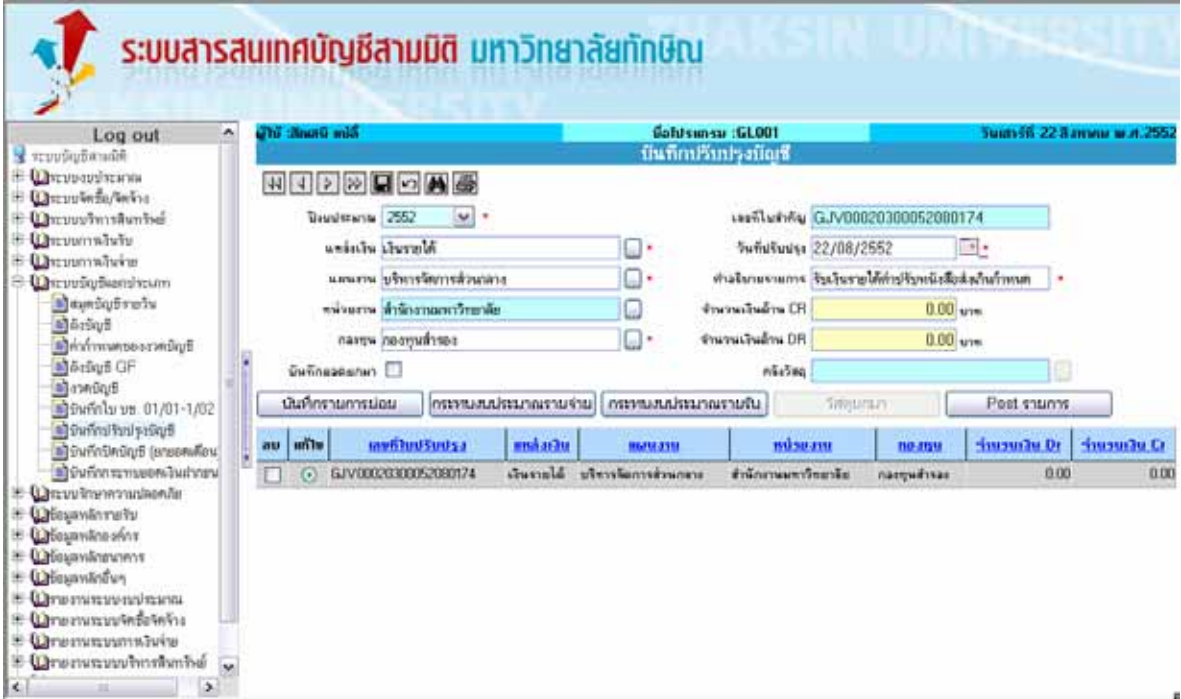

### **ข นตอนการแกไขขอมูล ั้**

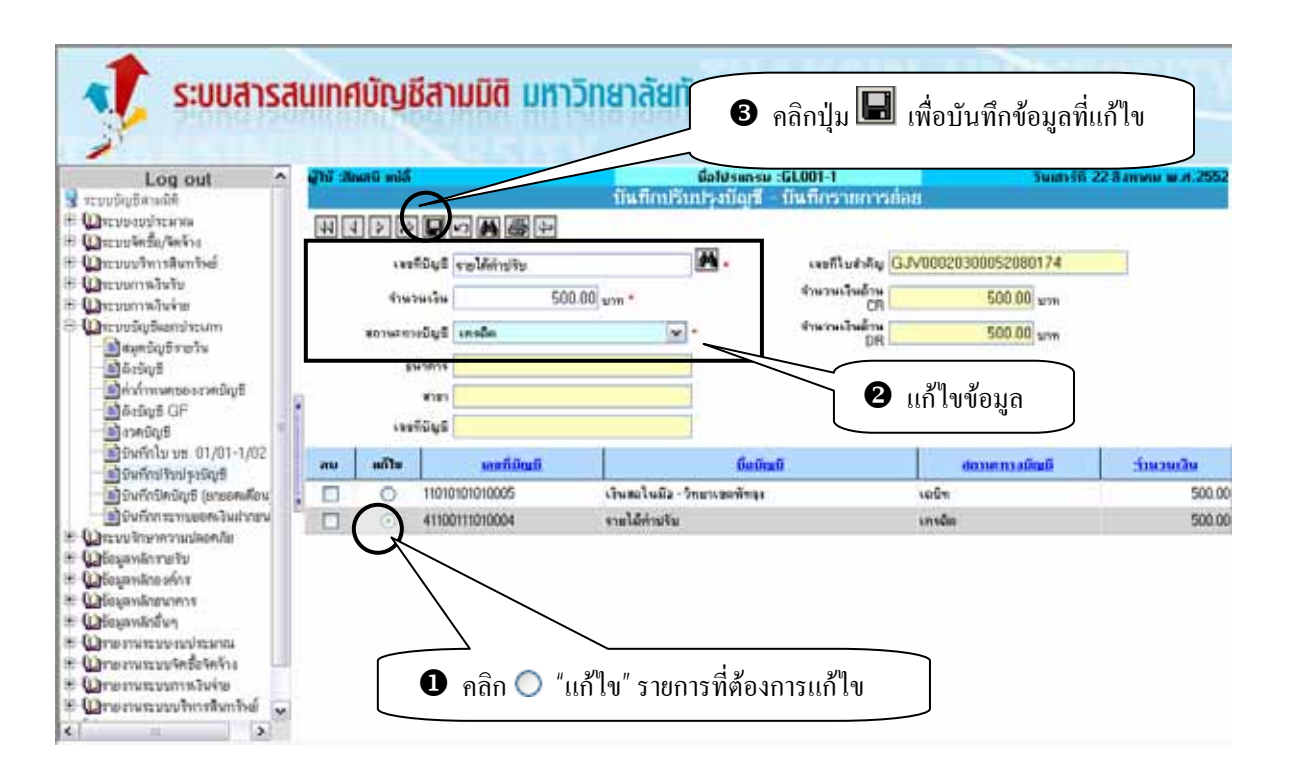

## **ขั้นตอนการลบขอมูล**

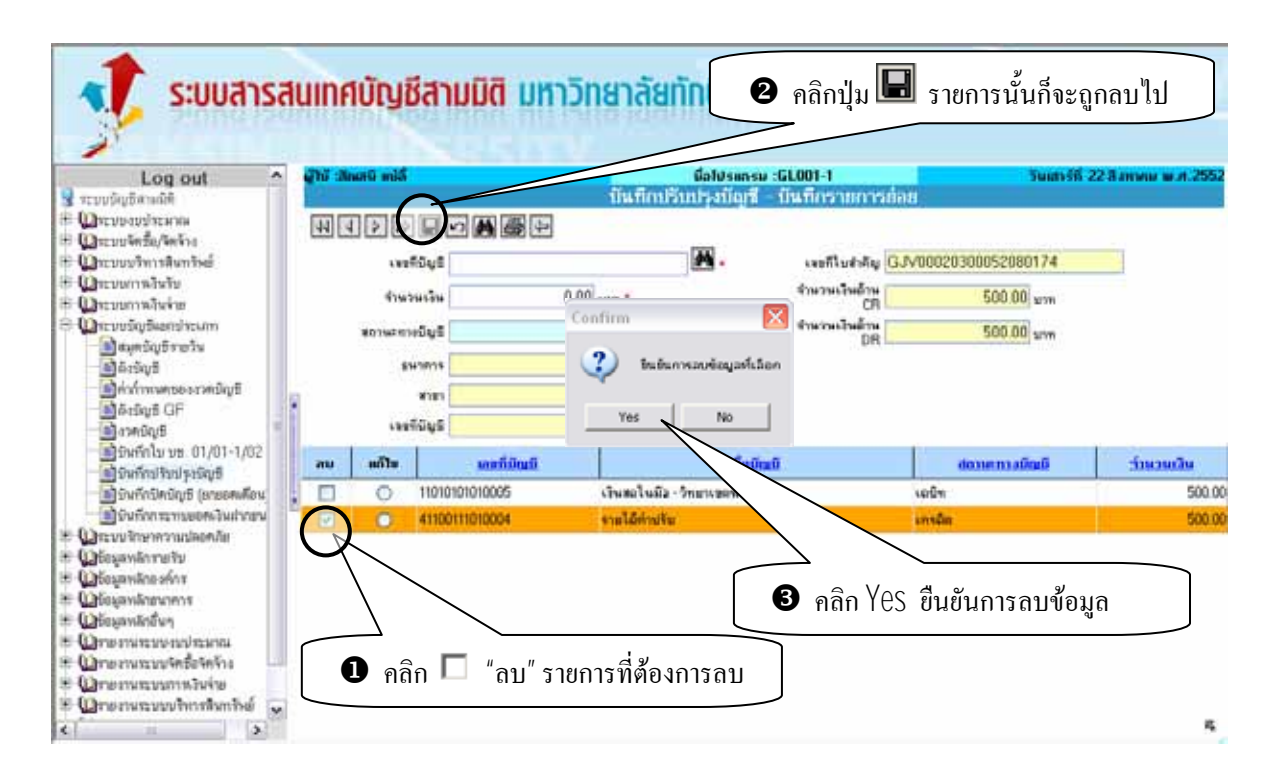

## **3. เมนูยอยบนทั ึกปรับปรงบุ ัญชี – กระทบงบประมาณรายจาย GL001-2**

เมนย่อยบันทึกปรับปรงบัญชี-กระทบงบประมาณรายจ่าย GL001-2 ใช้ในการบันทึกข้อมูลส่วนของรายละเอียด ในการปรับปรุงบัญชี ว่ารายการบัญชีกระทบงบประมาณรายจ่ายด้วยยอดเงินเท่าใหร่ ซึ่งในการกระทบงบประมาณ รายจ่ายจะทำเมื่อรายการปรับปรุงบัญชีครั้งนั้น มีผลกระทบต่องบประมาณรายจ่ายเท่านั้น และจะต้องระบุยอดเงิน ไม่เกิน ื่ ั้ กวาท ระบุในเมนูยอยบันทึกปรับปรุงบัญชี – บันทึกรายการยอย GL001-1 ี่

### **เง ื่อนไขในการทําระบบ เมนูยอยบันทึกปรับปรุงบัญชี-กระทบงบประมาณรายจาย GL001-2**

1. ข้อมูลงบประมาณที่แสดงใน Grid รายละเอียดงบประมาณทั้งหมด ต้องแสดงเฉพาะงบประมาณตามมิติที่ระบุในเมนู บันทึกปรับปรุงบัญชี

2. ระบบจะตรวจสอบไม่ให้ระบุยอดเงินที่ทำการกระทบงบประมาณรายจ่าย มากกว่าจำนวนเงินที่ระบุในเมนูย่อยบันทึก ี่ ปรับปรุงบัญชี-บันทึกรายการยอย

- 3. ข้อมูลช่องปีงบประมาณ ระบบจะ Default ค่าให้อัตโนมัติ
- 4. ขอมูลชองแหลงเงิน ระบบจะ Default คาใหอัตโนมัติ
- 5. ข้อมูลช่องแผนงาน ระบบจะ Default ค่าให้อัตโนมัติ
- 6. ขอมูลชองหนวยงาน ระบบจะ Default คาใหอัตโนมัติ
- 7. ข้อมูลช่องกองทน ระบบจะ Default ค่าให้อัตโนมัติ
- 8. ขอมูลชองเลขท ี่ใบสําคัญ ระบบจะ Default คาใหอัตโนมัติ

9. ข้อมูลช่องจำนวนเงินค้าน CR ระบบจะ Default ค่าให้อัตโนมัติ ตามที่ระบุในเมนูย่อยบันทึกปรับปรุงบัญชี-บันทึก ี่ รายการย่อย

10. ข้อมูลช่องจำนวนเงินด้าน DR ระบบจะ Default ค่าให้อัตโนมัติ ตามที่ระบุในเมนูย่อยบันทึกปรับปรุงบัญชี-บันทึก ี่ รายการยอย

#### **ข นตอนการบันทึกเมนูยอยบันทึกปรับปรุงบัญชี-กระทบงบประมาณรายจาย ั้**

1. เลือกรายการงบประมาณที่ต้องการใน Grid ด้านล่างในช่องแก้ไข จากนั้นคลิก <mark>โกระทบงบประมาณรายจาย</mark> ั้

ดังรูป ระบบสารสนเทศบัญชีสามมิติ มหาวิทยาลัยทักษิณ Galusinsu (GL001 ในแทรทีที่ 22 สี สาเหตุนาย สร.ศ. Lon.out มีนที่กมวิบประมัณซี **Contactional U**rowayinan **W 4 2 2 4 4 5** Desurbeda/being **Duvustmanne Bugistana** 2552  $\omega$ . usefileshiriy GJV00020300052000174 E Chevamalulu andarka Samuldi  $\Box$ Suffull uses 22/08/2552 m. **Chemontvin** นคนควน บริหารจัดการส่วนกลา  $\Box$ คำสังคมจามการ รับเว็บรายได้ทำปรับหนึ่งสือส่งกันกำหนด <mark>-</mark> **Wir un Sig Beam Incum B**ayeSqfrety หน่ายภาพ <mark>สำรักงานเหาวิทยาลัย</mark> ia **Programmation** CR 500.00 um **Budra** Magazine Standard патем поступитова  $\Box$ **Pressured was DR** 500.00 um Morfort GF  $n\bar{n}$ 2549 **Guineseann II** Bullings the nervousness มในการการณ์เบนเทย Post shums ชีวินท์กโบ บช. 01/01-1/02 Sylvania **Control had proved** methodSodsa utta km mbseam no mu Continente de international เมืองทักนิคนัญชี (ansenution Gunslá steniamsk **ตัว**จันถึงการทบออกเงินอำเภท **GIVIDIOREDISTRATOR** และเรื่อนเรื่อง narguinas **EDD ON** King mg Chevrometraneouslands Chesawanneth El Cabosandino són r  $\bullet$  คลิกปุ่ม <mark>กระทบงบประมาณรายจ่าย</mark> E Offisianilmonent E Winnankrown IE **Q** телитературала  $\bullet$  คลิกเลือกที่ช่อง  $\circ$  "แก้ไข" E Wrommunichten **E Qreminummariu** E **O**nenwaywhenbabe ×  $\Delta$ 

2. ระบุรายการโดยคลิก จะแสดงหนาตางรายจาย เชน งบสํารอง ดังรูป

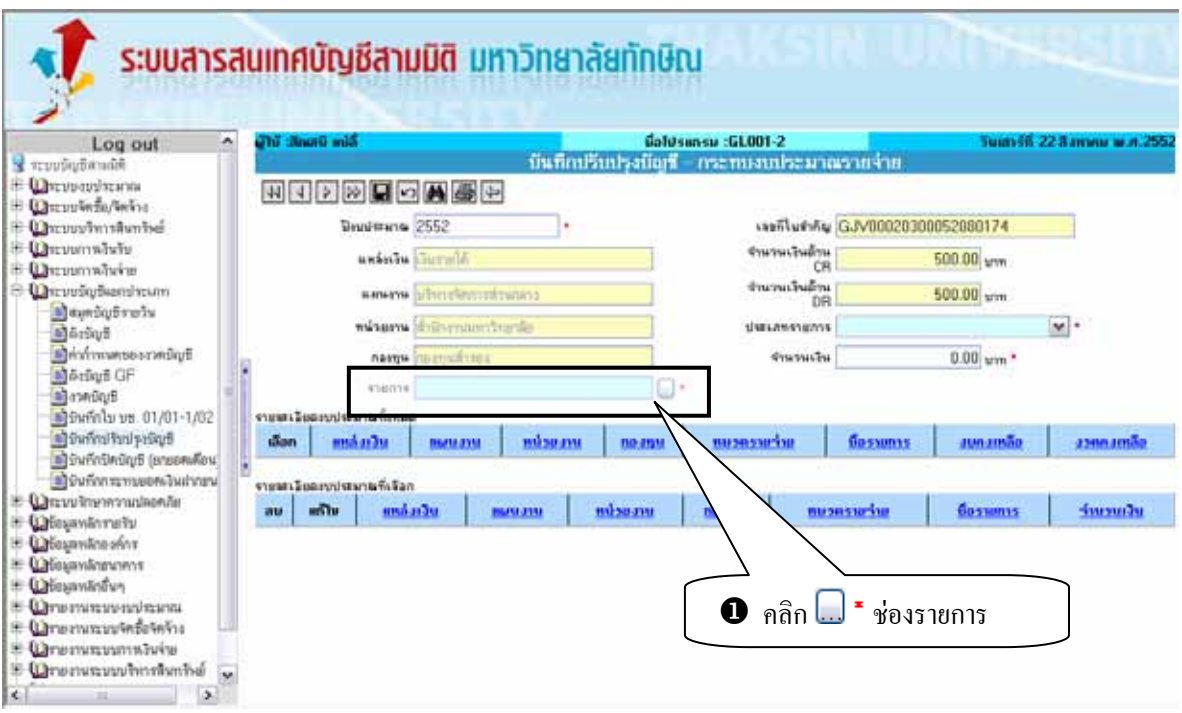

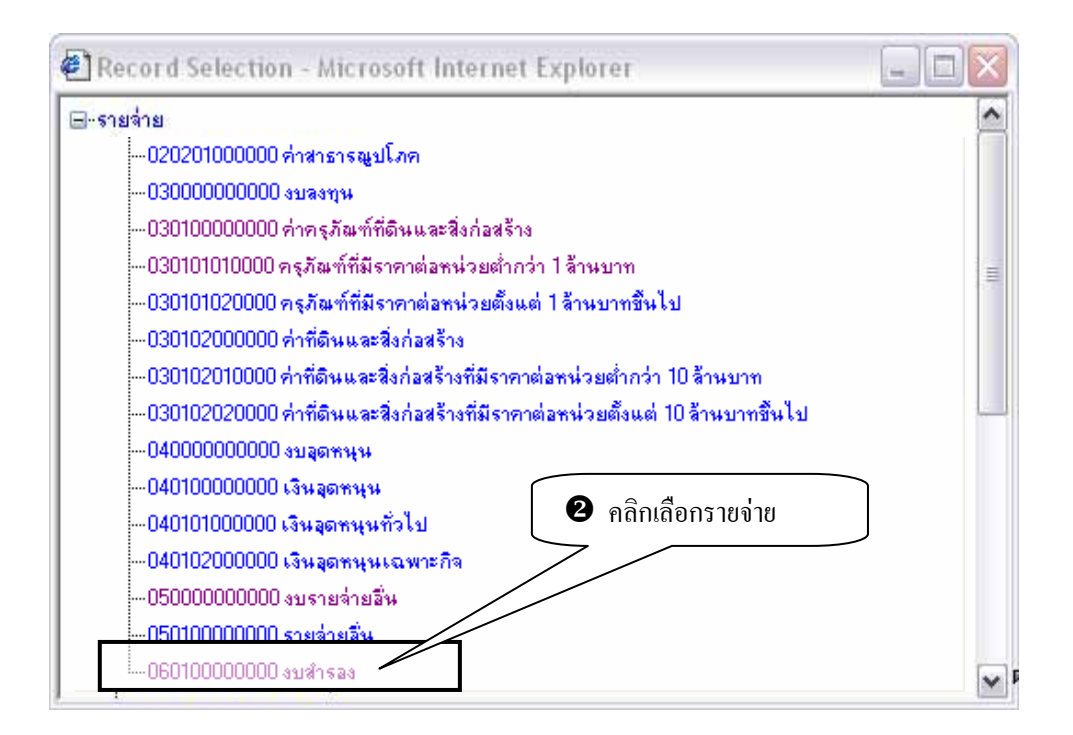

3. หลังจากระบุรายการ ระบบจะแสดงรายละเอียดงบประมาณทั้งหมดใน Grid ด้านล่าง ดังรูป

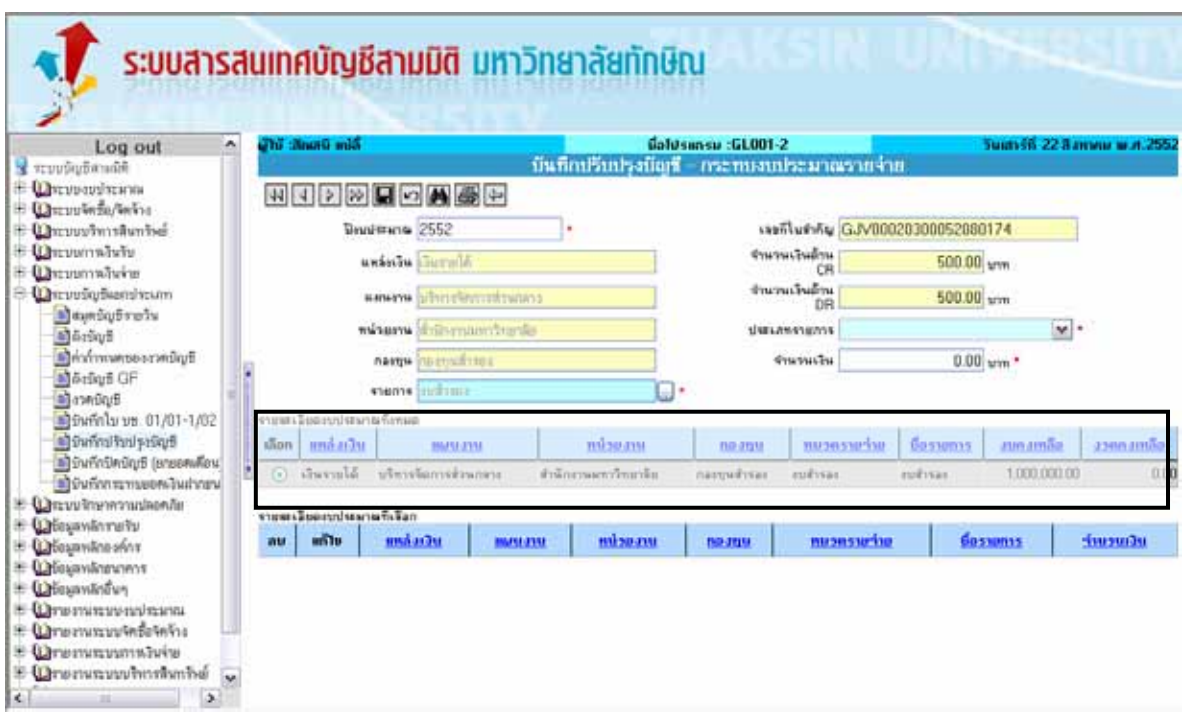

 4. ระบุประเภทรายการ (เพิ่ม / ลด) และระบุจํานวนเงินในชองจํานวนเงินแตตองไมเกินกวาจํานวนเงินที่ระบุ ไวในเมนูยอยบันทึกปรับปรุงบัญชี-บันทึกรายการยอย

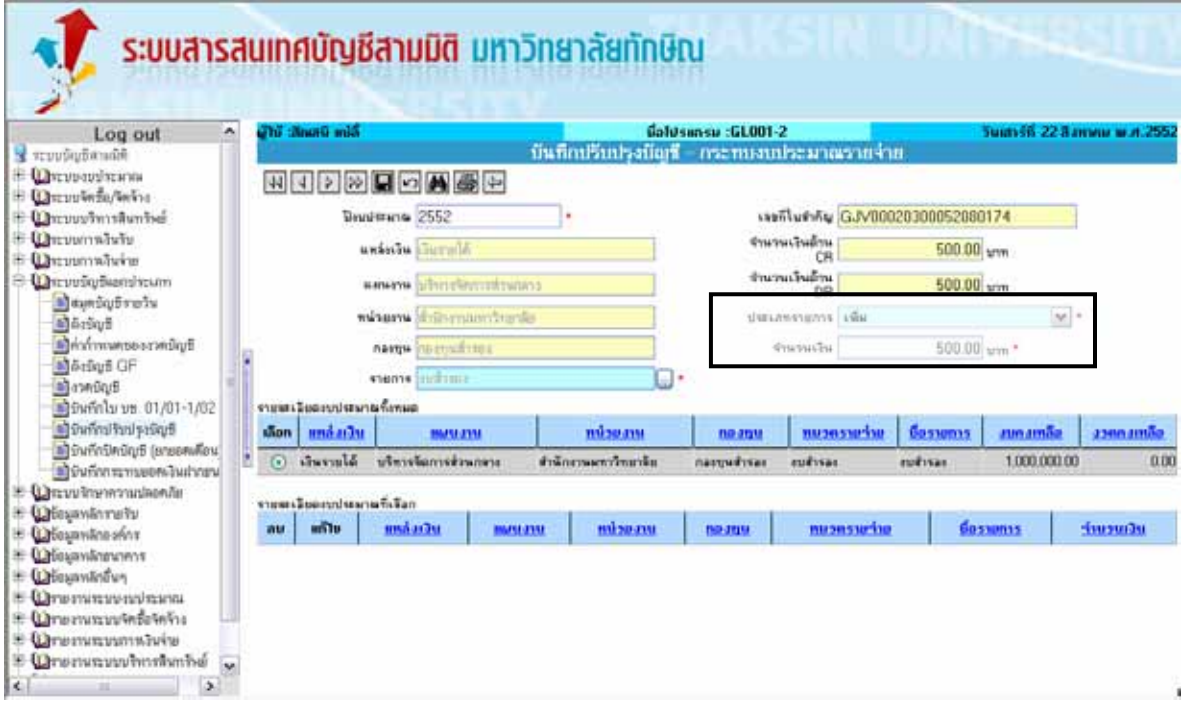

5. เมื่อกรอกข้อมูลครบถ้วนแล้วคลิกปุ่ม ██ เพื่อบันทึกข้อมูล เพื่อทำการบันทึกข้อมูล หลังจากบันทึกข้อมูล ื่ ื่ ื่ ระบบจะแสดงข้อมูลที่บันทึกใน Grid ด้านล่าง รายละเอียดงบประมาณที่เลือก ดังรูป

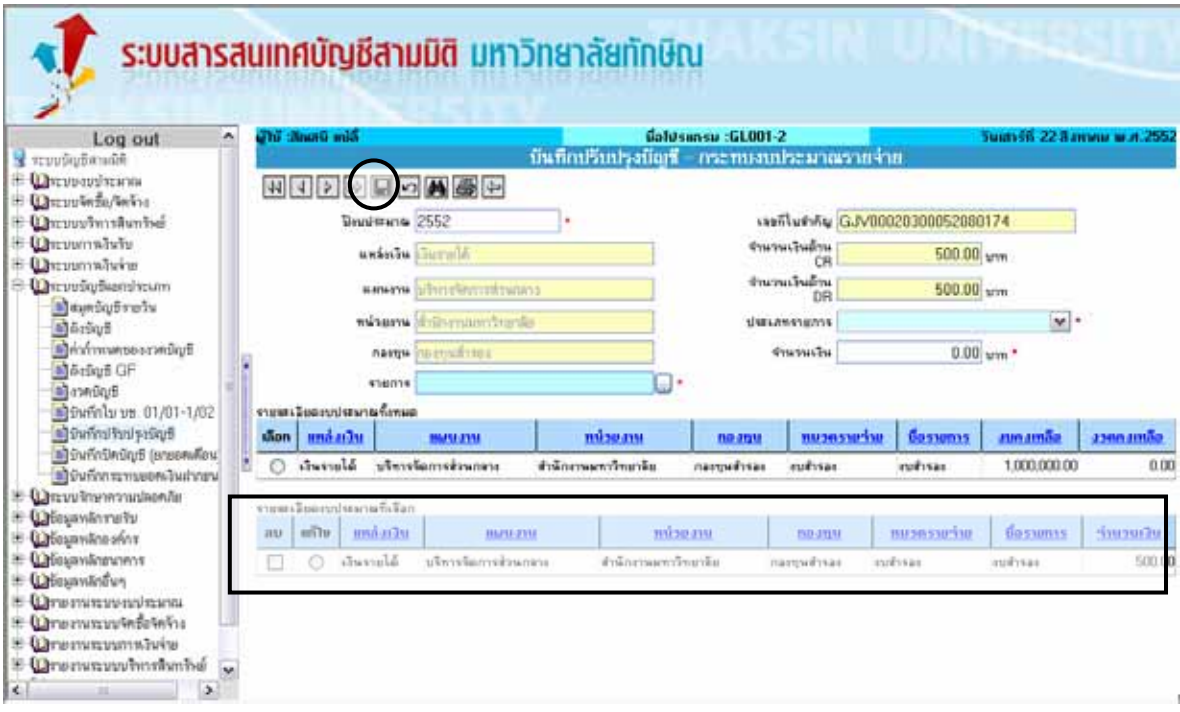

## **ขั้นตอนการแกไขขอมูล**

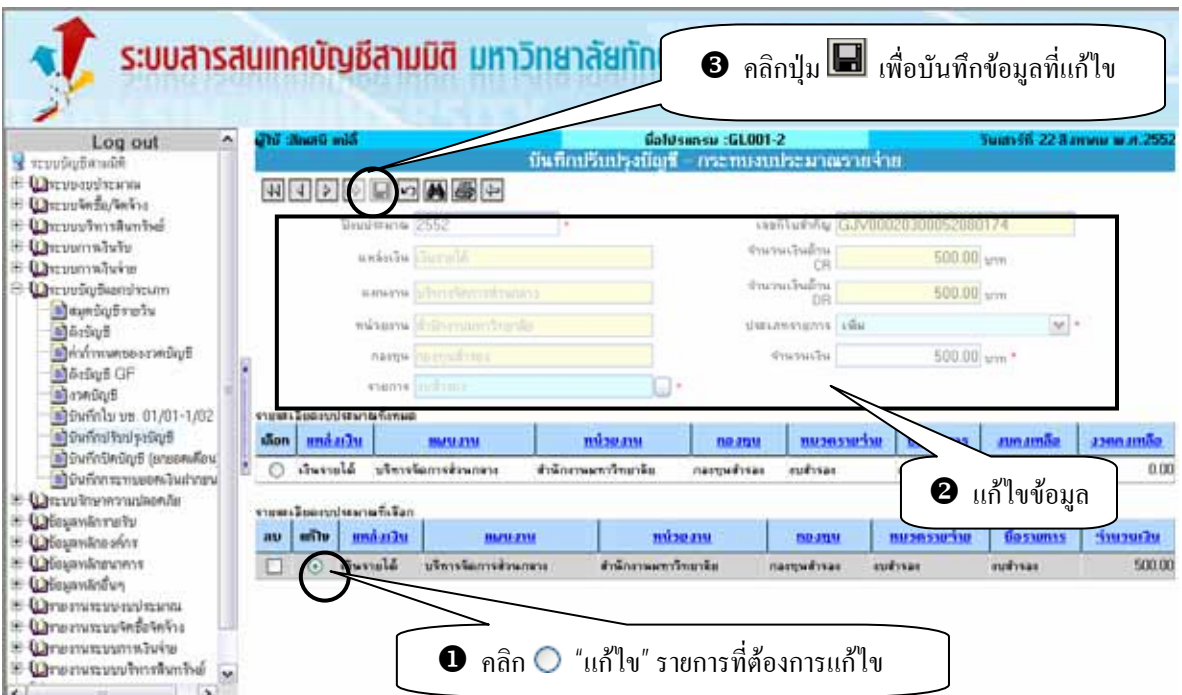

## **ขั้นตอนการลบขอมูล**

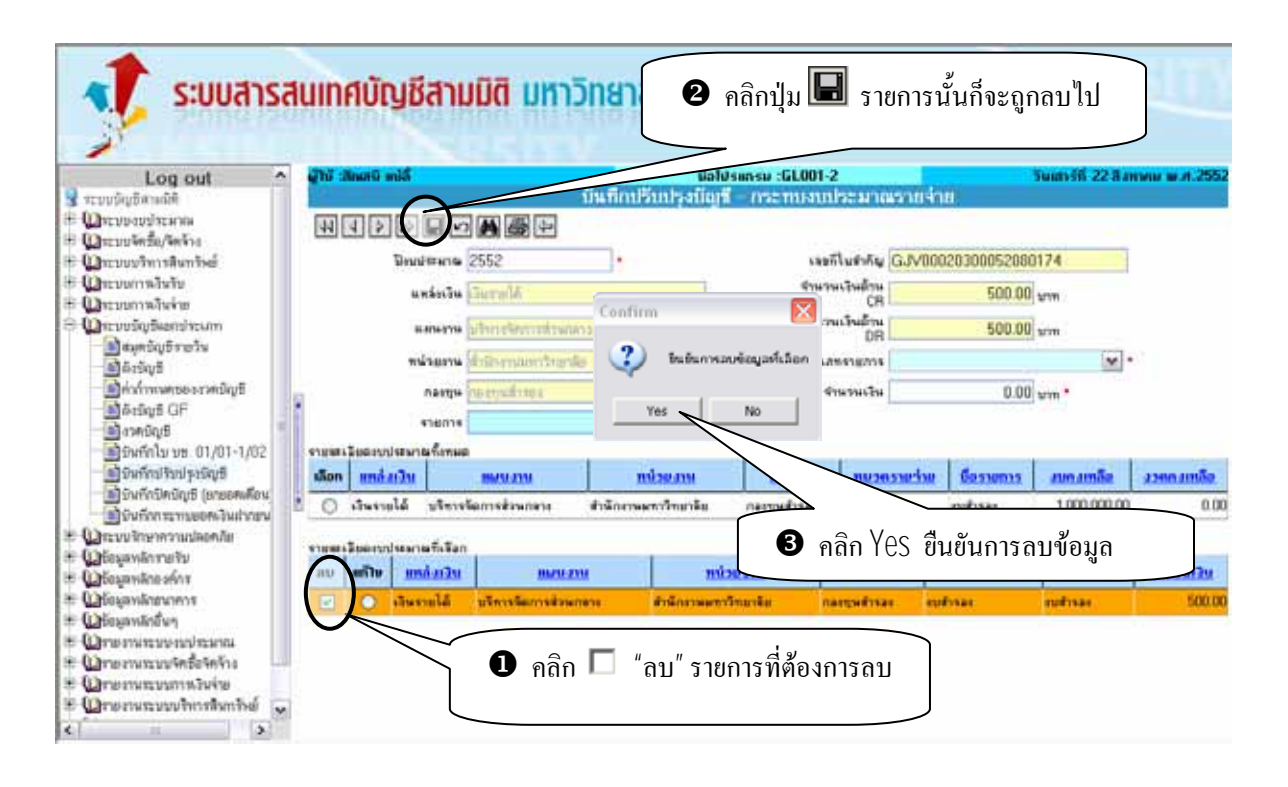

## **4. เมนูยอยบนทั ึกปรับปรงบุ ัญชี – กระทบงบประมาณรายรับ GL001-3**

เมนย่อยบันทึกปรับปรงบัญชี-กระทบงบประมาณรายรับ GL001-3 ใช้ในการบันทึกข้อมูลส่วนของรายละเอียด ในการปรับปรุงบัญชี วารายการบัญชีกระทบงบประมาณรายรับดวยยอดเงินเทาไหร ซ ึ่งในการกระทบงบประมาณ รายรับจะทำเมื่อรายการปรับปรุงบัญชีครั้งนั้น มีผลกระทบต่องบประมาณรายรับเท่านั้น และจะต้องระบุยอดเงิน ไม่เกิน ื่ ั้ กวาท ระบุในเมนูยอยบันทึกปรับปรุงบัญชี – บันทึกรายการยอย GL001-1 ี่

### **เง ื่อนไขในการทําระบบ เมนูยอยบันทึกปรับปรุงบัญชี-กระทบงบประมาณรายรับ GL001-3**

1. ข้อมูลงบประมาณที่แสดงใน Grid รายละเอียดงบประมาณทั้งหมด ต้องแสดงเฉพาะงบประมาณตามมิติที่ระบุในเมนู บันทึกปรับปรุงบัญชี

2. ระบบจะตรวจสอบไม่ให้ระบุยอดเงินที่ทำการกระทบงบประมาณรายจ่าย มากกว่าจำนวนเงินที่ระบุในเมนูย่อยบันทึก ี่ ปรับปรุงบัญชี-บันทึกรายการยอย

- 3. ข้อมูลช่องปีงบประมาณ ระบบจะ Default ค่าให้อัตโนมัติ
- 4. ขอมูลชองแหลงเงิน ระบบจะ Default คาใหอัตโนมัติ
- 5. ข้อมูลช่องแผนงาน ระบบจะ Default ค่าให้อัตโนมัติ
- 6. ขอมูลชองหนวยงาน ระบบจะ Default คาใหอัตโนมัติ
- 7. ข้อมูลช่องกองทน ระบบจะ Default ค่าให้อัตโนมัติ
- 8. ขอมูลชองเลขท ี่ใบสําคัญ ระบบจะ Default คาใหอัตโนมัติ

9. ข้อมูลช่องจำนวนเงินค้าน CR ระบบจะ Default ค่าให้อัตโนมัติ ตามที่ระบุในเมนูย่อยบันทึกปรับปรุงบัญชี-บันทึก ี่ รายการย่อย

10. ข้อมูลช่องจำนวนเงินด้าน DR ระบบจะ Default ค่าให้อัตโนมัติ ตามที่ระบุในเมนูย่อยบันทึกปรับปรุงบัญชี-บันทึก ี่ รายการยอย

#### **ข นตอนการบันทึกเมนูยอยบันทึกปรับปรุงบัญชี-กระทบงบประมาณรายรับ ั้**

1. เลือกรายการงบประมาณที่ต้องการใน Grid ด้านล่างในช่องแก้ไข จากนั้นคลิก <mark>โกระทบงบประมาณรายรบ J</mark> ั้

ดังรูป ระบบสารสนเทศบัญชีสามมิติ มหาวิทยาลัยทักษิณ Galusinsu (GL001 ในแทรทีที่ 22 สี สาเหตุนาย สร.ศ. Lon.out มีนที่กมวิบประมัณซี **Contactional U**rowayinan **W 4 2 2 4 4 5** Desurbeda/being **Duvustmanne Brundstanna 2552**  $\omega$ . usefileshiriy GJV00020300052000174 E Chevamalulu andarka Samuldi Ω. Suffull uses 22/08/2552 m. **Chemontvin** นคนควน บริหารจัดการส่วนกลา  $\Box$ คำสังคมจามการ รับเว็บรายได้ทำปรับหนึ่งสือส่งกันกำหนด <mark>-</mark> **Wir un Sig Beam Incum B**ayeSqfrety หน่ายการ สำนักงานเหาวิทยาลัย io **Programmation** CR 500.00 um **Budra** Magazine Standard патем поступитова  $\Box$ Powers Profession 500.00 um Morfort GF **Guilineasanu**n III ančeški Bulleto fill the nervousness manufannanus ufterstandingurenn Sylvanian Post shums ปีมหักโบ บช. 01/01-1/02 **Control had proved** methodSodsa undardu mouani no mu Continente de international **Incord** เมืองทักนิคนัญชี (ansenution **ตัว**จันถึงการทบออกเงินอำเภท SUVIDOREDOS ABRILLE Gunald stendamshums  $+1$ narguinas **EDD OD** King mg  $\frac{1}{2}$ Chevilnessousheate Chesawanneth El Cabosandino són r E Offisianilmonent 9 คลิกปุ่ม กระทบงบประมาณรายรับ E Winnankrown IE **Q** телитературала E Wrommunichten  $\bullet$  คลิกเลือกที่ช่อง  $\circ$  "แก้ไข" **Construction** E Qrenesswimmisché  $\overline{\mathbf{a}}$ 

2. ระบุรายไดโดยคลิก จะแสดงหนาตางรายได เชน รายไดคาปรับ ดังรูป

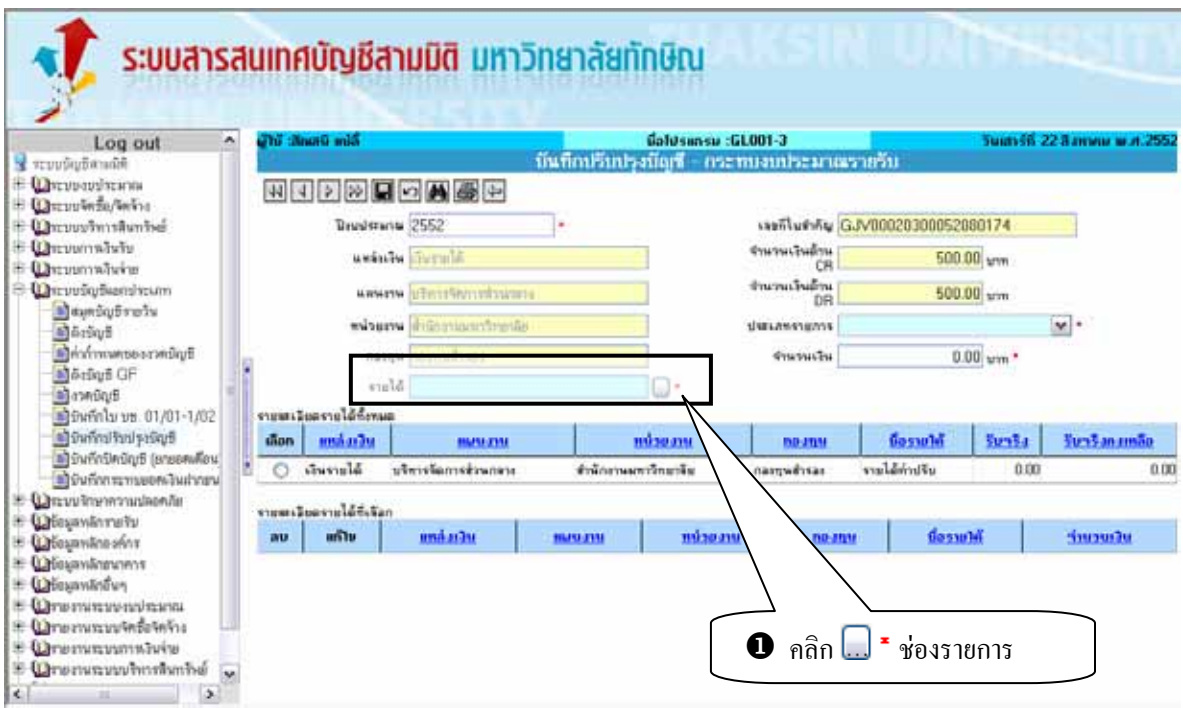

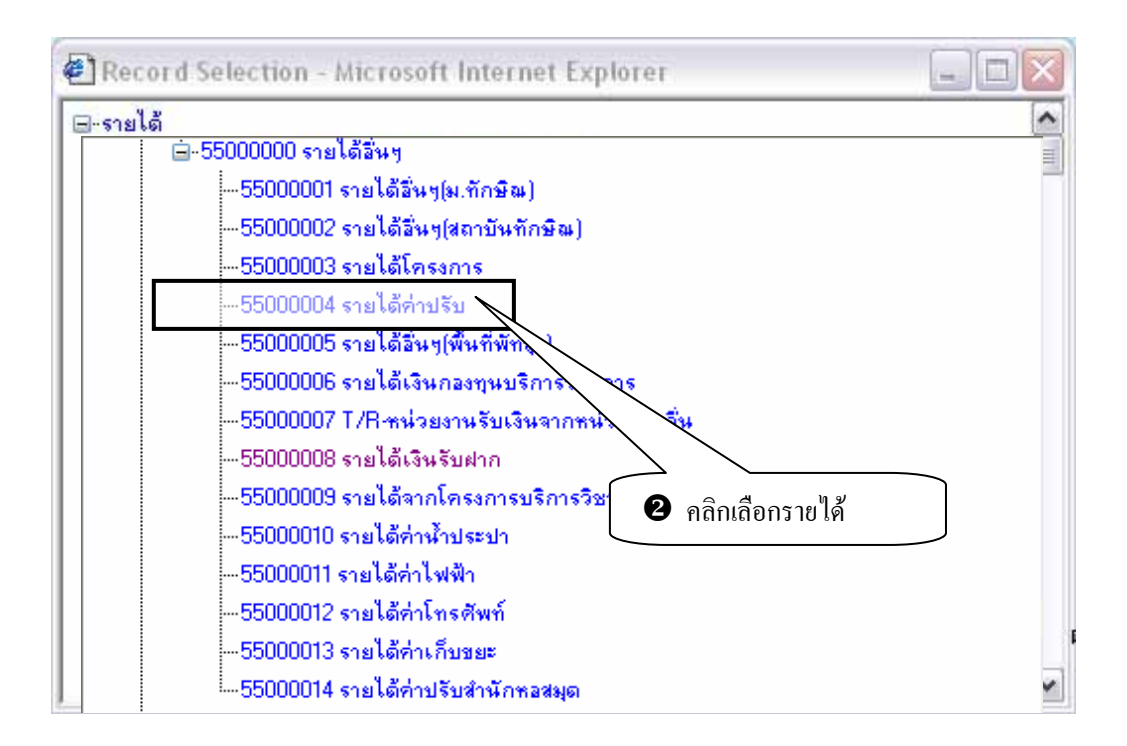

3. หลังจากระบุรายใด้ ระบบจะแสดงรายละเอียดรายใด้ทั้งหมดใน Grid ด้านล่าง ดังรูป

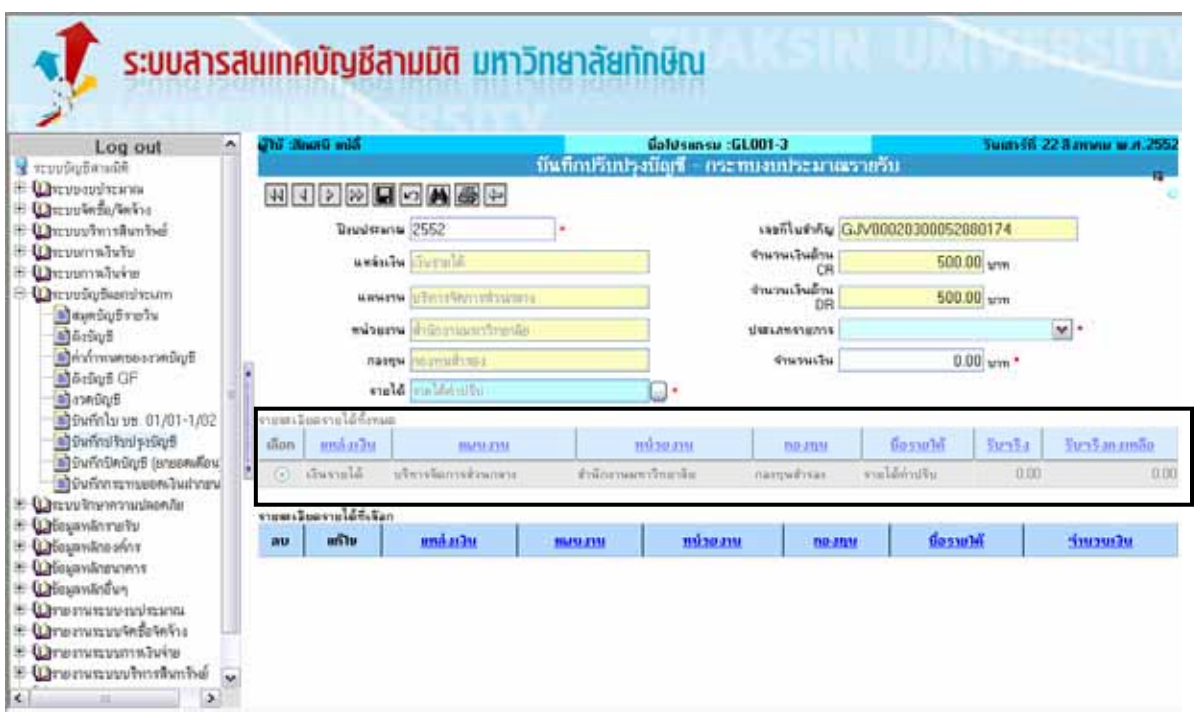

 4. ระบุประเภทรายการ (เพิ่ม / ลด) และระบุจํานวนเงินในชองจํานวนเงินแตตองไมเกินกวาจํานวนเงินที่ระบุ ไวในเมนูยอยบันทึกปรับปรุงบัญชี-บันทึกรายการยอย

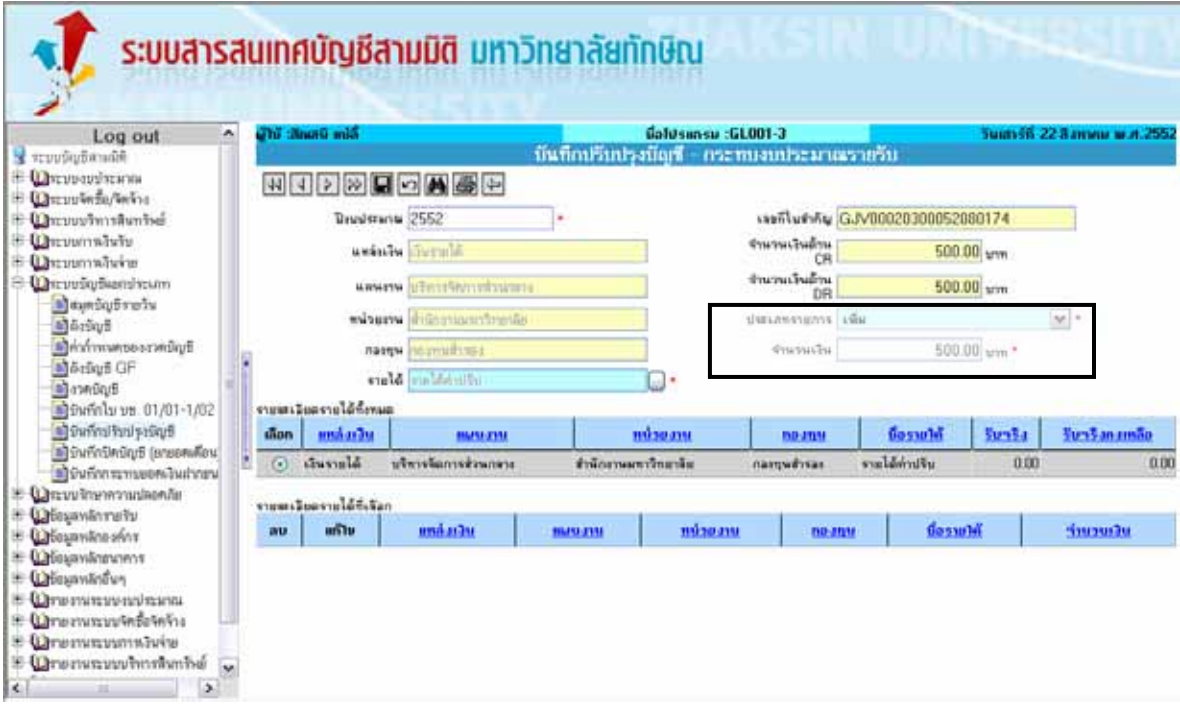

5. เมื่อกรอกข้อมูลครบถ้วนแล้วคลิกปุ่ม ██ เพื่อบันทึกข้อมูล เพื่อทำการบันทึกข้อมูล หลังจากบันทึกข้อมูล ื่ ื่ ื่ ระบบจะแสดงข้อมูลที่บันทึกใน Grid ด้านล่าง รายละเอียดรายได้ที่เลือก ดังรูป ี่

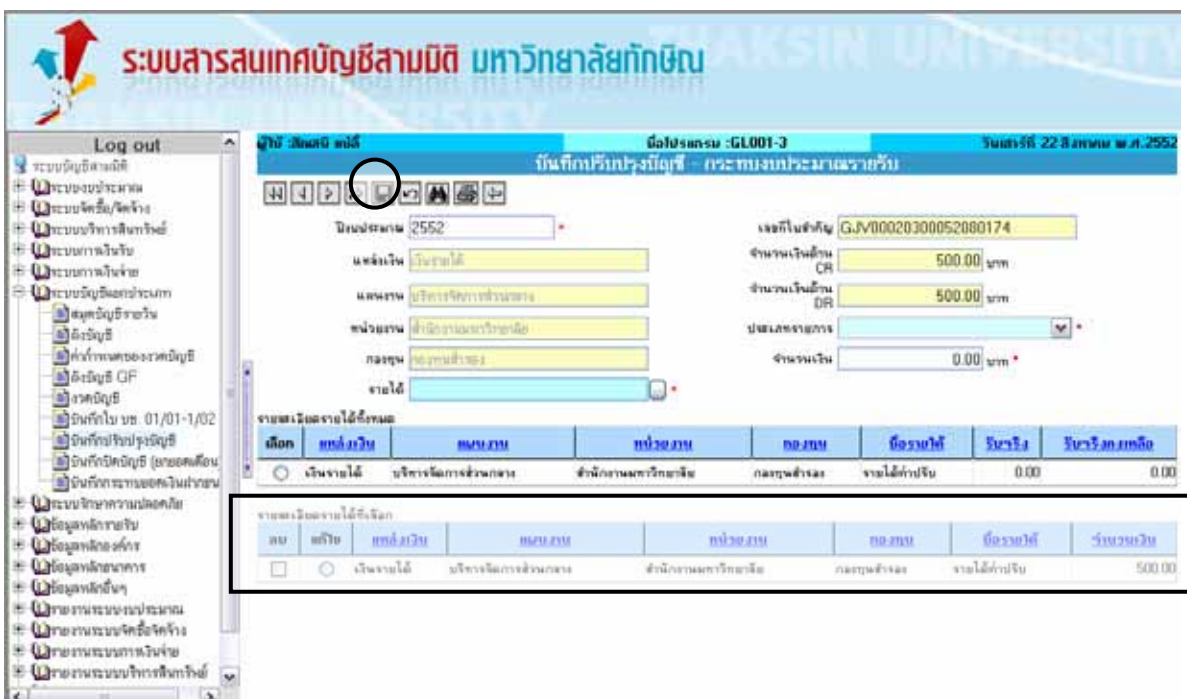

## **ขั้นตอนการแกไขขอมูล**

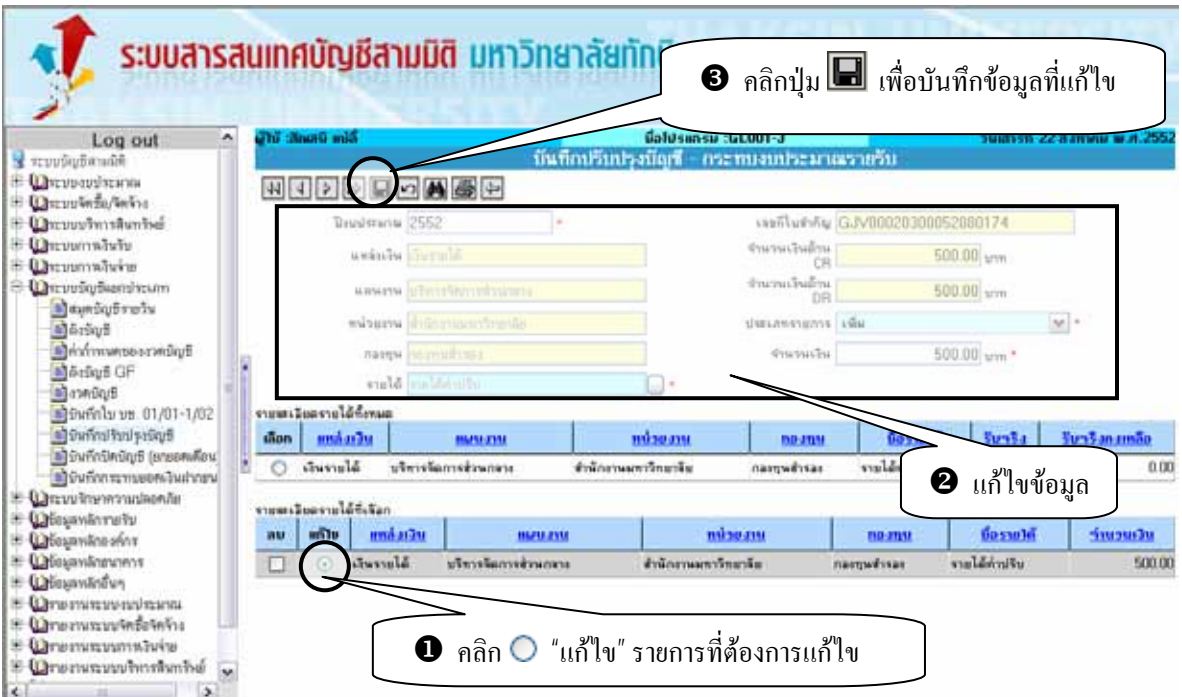

## **ขั้นตอนการลบขอมูล**

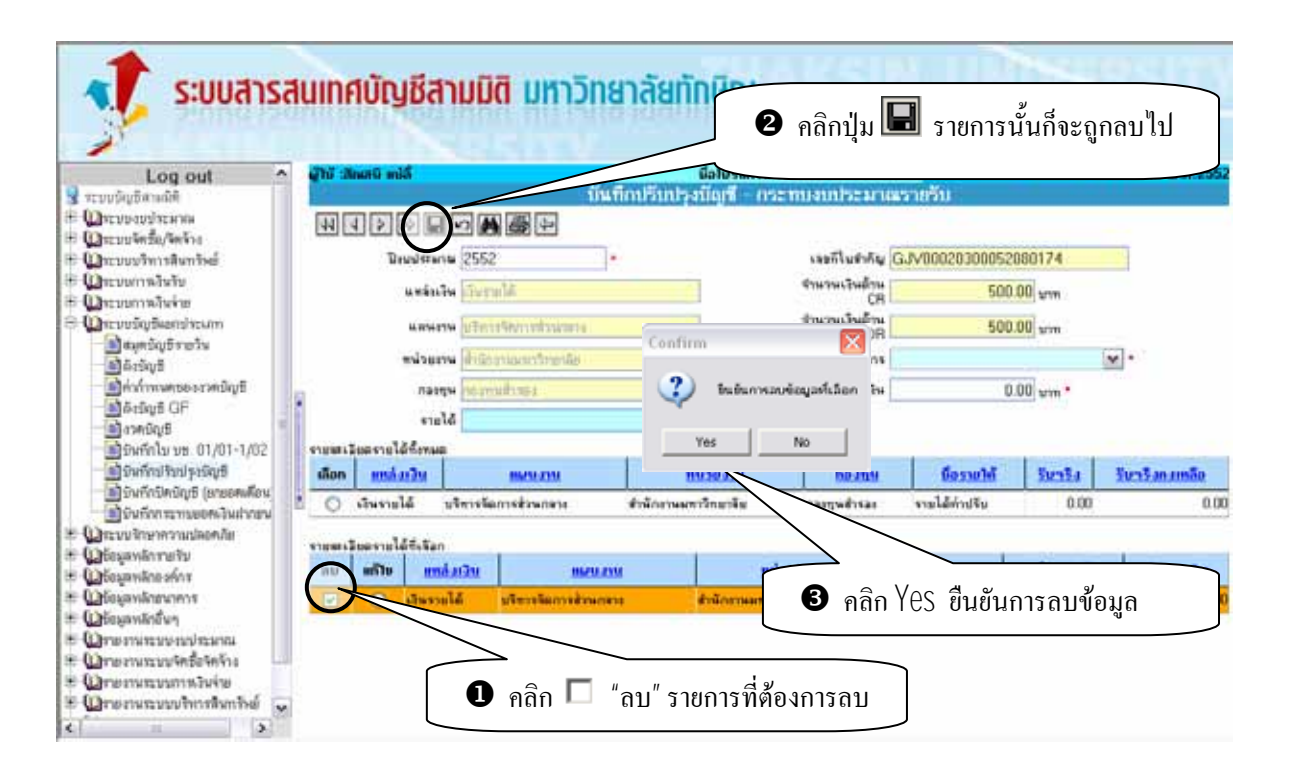

## **5. เมนูยอยบนทั ึกปรับปรงบุ ัญชี – บันทึกวัสดุยกมา GL001-4**

เมนูยอยบันทึกปรับปรุงบัญชี – บันทึกวัสดุยกมา GL001-4 ใชในการบันทึกขอมูลสวนของรายละเอียดในการ ปรับปรุงบัญชี <u>กร*ณีที่ทำการบันทึกยอดยกมา* ว่</u>ามีรายการวัสดุที่จะทำการปรับปรุงอะไรบ้าง แต่ละรายการมียอดเงิน ี่ เท่าใหร่ ซึ่งในการบันทึกวัสดุยกมาจะทำเมื่อมีการระบุว่าจะบันทึกยอดยกมา (บันทึกยอดยกมา ♥) พร้อมระบุคลังวัสดุ ื่ ในเมนูบันทึกปรับปรุงบัญชี GL001 และได้ทำการบันทึกระบุรายการบัญชีทางด้านเดบิต เป็นรายการวัสดุ พร้อมทั้งระบุ ั้ ยอดเงินเท่ากับที่ระบุในเมนูย่อย บันทึกปรับปรุงบัญชี-บันทึกรายการย่อย GL001-1 แล้วเท่านั้น หลังจากนั้นบันทึกวัสดุ ี่ ั้ ยกมา ดังรูป

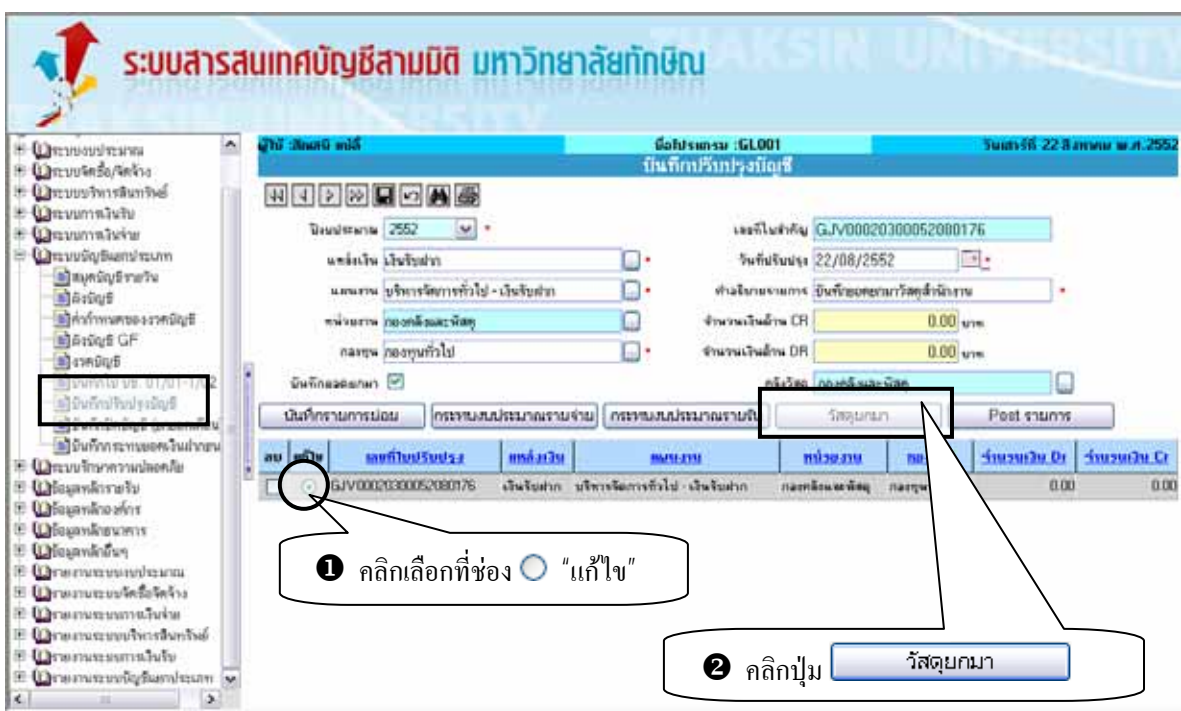

## **เงื่อนไขในการทําระบบ เมนูยอยบันทึกปรับปรุงบัญชี – บันทึกวัสดุยกมา GL001-4**

- 1. ระบบตองตรวจสอบยอดเงินที่ทําการบันทึกตองใหเทากับที่บันทึกในเมนูยอยบันทึกปรับปรุงบัญชี บันทึก รายการยอย GL001
- 2. ระบบต้องตรวจสอบการบันทึกรายการ ต้องทำการระบุรายการบัญชีเป็นวัสดุด้านเดบิต เมนูย่อยบันทึกปรับปรุง บัญชี – บันทึกรายการยอย GL001 เทานั้นจึงจะสามารถทําการ Post รายการที่มีการบันทึกขอมูลเกี่ยวกับวัสดุยกมา ได
- 3. ขอมูลที่ไดแสดงในชองคลังวัสดุจะ Default คาตามที่ระบุในเมนูบันทึกปรับปรุงบัญชี GL001 ชองคลังวัสดุซึ่ง สามารถแก้ไขข้อมูลได้
- 4. ระบบตองนําจํานวนที่ระบุในชองจํานวนมาคูณกับ ยอดราคา/หนวย ที่ระบุในชองราคา/หนวยและแสดงคาที่ได จากการคํานวณในชองราคารวม
- 5. ข้อมูลช่องเลขที่ใบรับวัสดุจะ Default ค่าให้อัตโนมัติตามที่ระบุในเมนูบันทึกปรับปรุงบัญชีช่องเลขที่ใบสำคัญ
- 6. ชองเลขที่ใบสําคัญ ไมสามารถทําการแกไขขอมูลได
- 7. ชองราคารวม ไมสามารถทําการแกไขขอมูลได
- 8. หลังจาก Post รายการ ระบบตองทําการบันทึกรายการวัสดุยกมาใหตรงกับที่ทําการบันทึกในระบบบริหาร สินทรัพยใหอัตโนมัติ

#### **ข นตอนการบันทึกเมนูยอยบันทึกปรับปรุงบัญชี-บันทึกวัสดุยกมา ั้**

- 1. ระบุรายการวัสดุ เชน กระดาษถายเอกสาร A4 110 แกรม
- 2. ระบุคลังวัสดุ (กรณีต้องการเปลี่ยนคลังวัสดุ) เช่น คลังวัสดุกองคลังและพัสดุ
	- 3. ระบุจํานวน เชน 50.00
	- 4. ระบุราคา/หนวย (ราคารวมVat) เชน 105.00
	- 5. ระบุหนวยนับ เชน รีม
	- 6. ราคารวมระบบจะ Default ใหจาก (ราคา/หนวย x จํานวน)

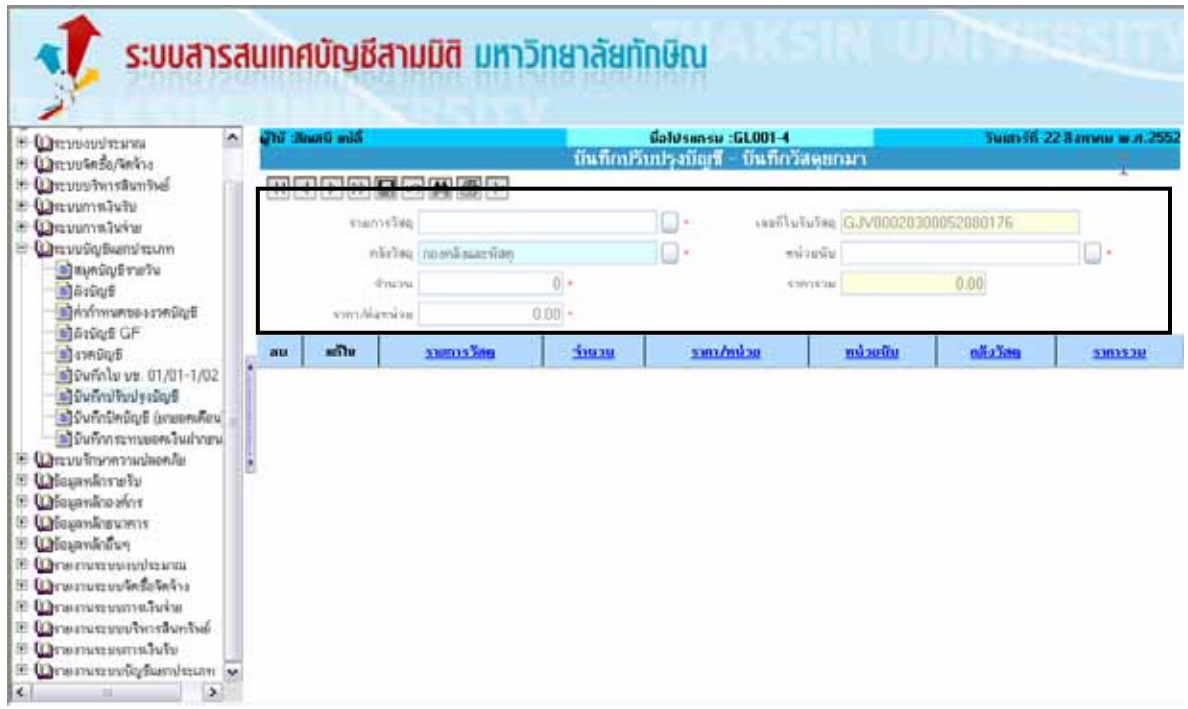

#### 7**.** เมื่อกรอกข้อมูลครบถ้วนแล้ว ทำการบันทึกระบบจะบันทึกและแสดงข้อมูลที่บันทึกใน Grid ด้านล่าง ดังรูป **:**<br>| ี่

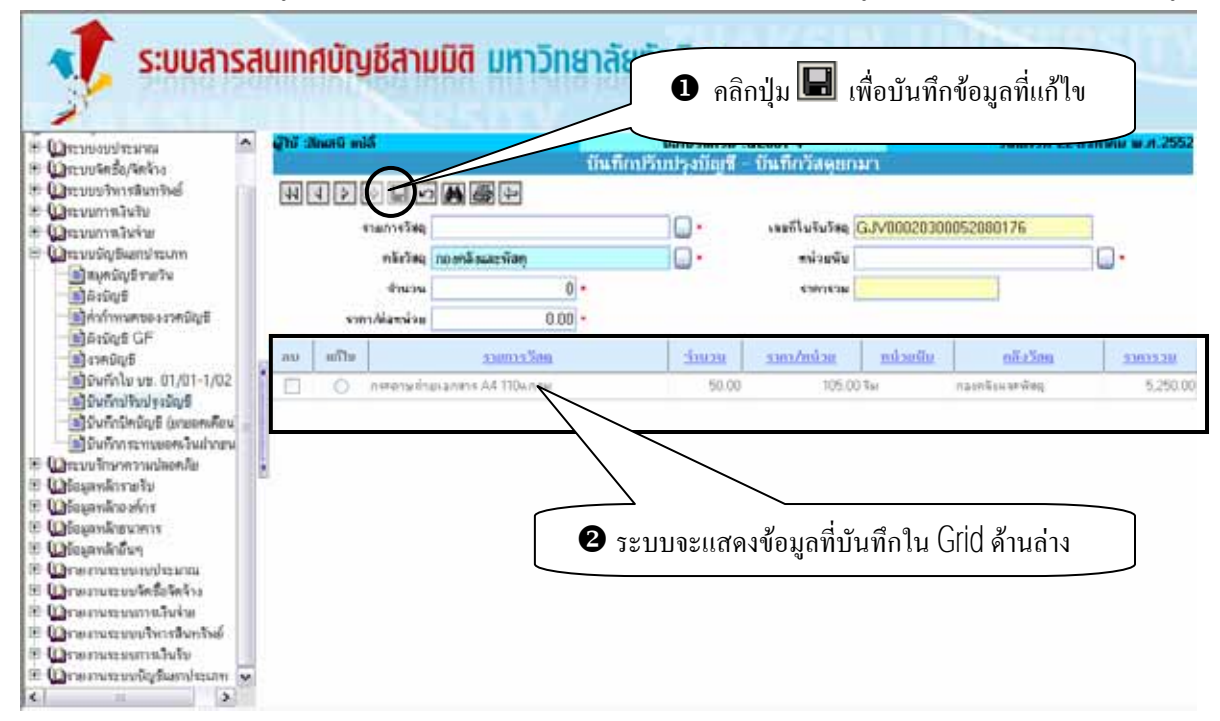

### **ข นตอนการแกไขขอมูล ั้**

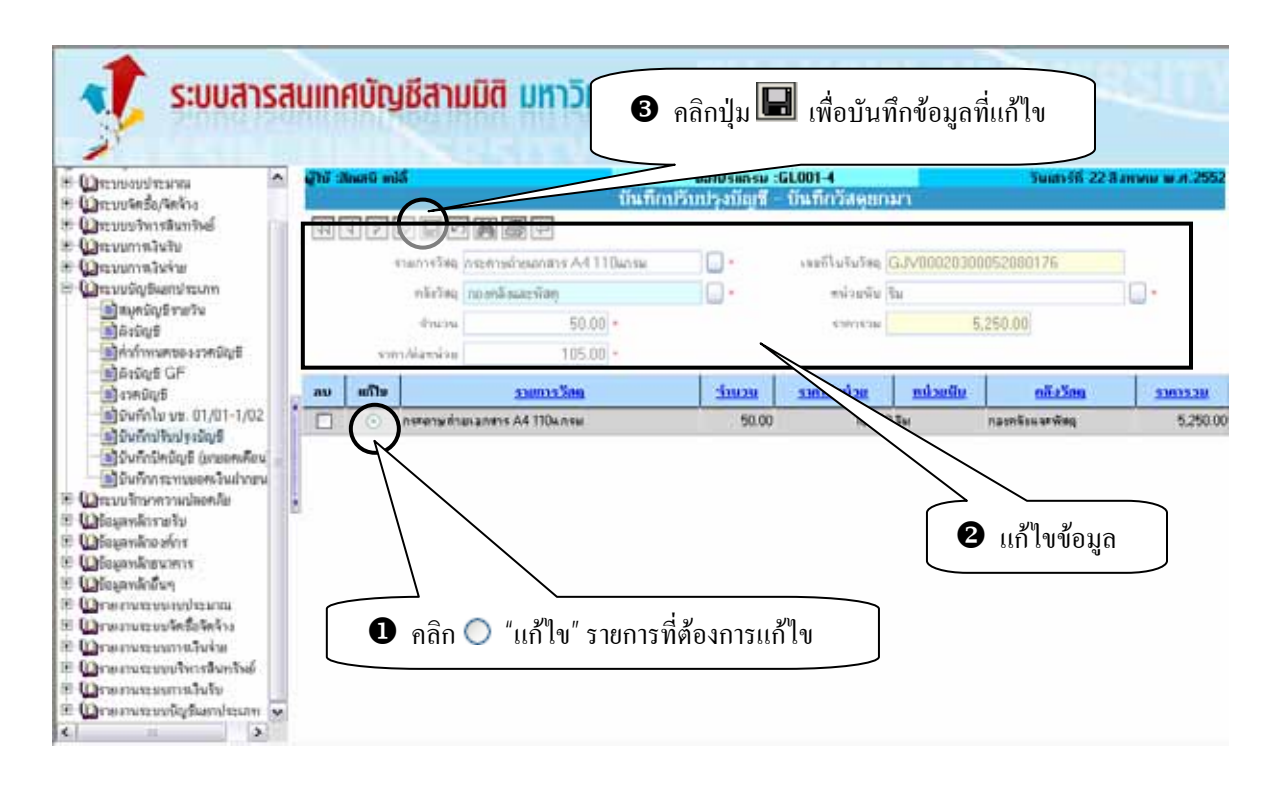

## **ขั้นตอนการลบขอมูล**

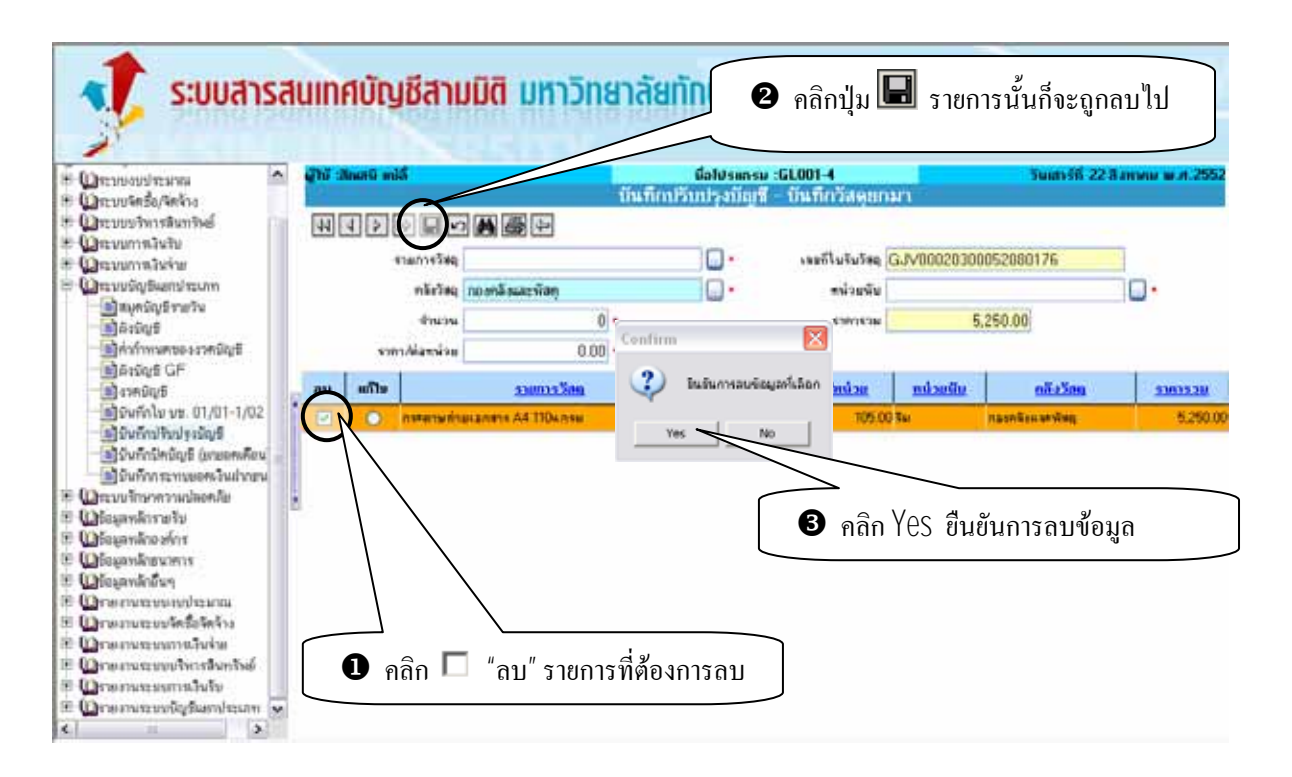

## **6. เมนูยอยบนทั ึกกระทบยอดเงินฝากธนาคาร**

เมนูบันทึกกระทบยอดเงินฝากธนาคาร ใชในการบันทึกกระทบยอดเงินระหวางยอดเงินฝากธนาคารในระบบ กับยอดเงินฝากที่ธนาคารแจ้งยอดมา ให้มียอดเท่ากัน โดยระบบจะต้องทำการสรุปยอดเงินฝากธนาคารในระบบให้ อัตโนมัติ และสามารถทำได้ทุกเวลาที่ต้องการ หลังบันทึกข้อมูลระบบจะออกเลขที่เอกสารและรายงานใบกระทบ ี่ ยอดเงินฝากธนาคาร

### <u>เงื่อนไขในการทำระบบเมนูบันทึกกระทบยอดเงินฝากธนาคาร</u>

- 1. ระบบจะทําการสรุปยอดเงินฝากธนาคารแตละธนาคารใหอัตโนมัติ
- 2. การระบุข้อมูลช่องวันที่ทำรายการ ระบบจะ Default ค่าเป็นวันที่ปัจจุบัน และสามารถทำการแก้ไขได้

#### **ข นตอนการบันทึกกระทบยอดเงินฝากธนาคาร ั้**

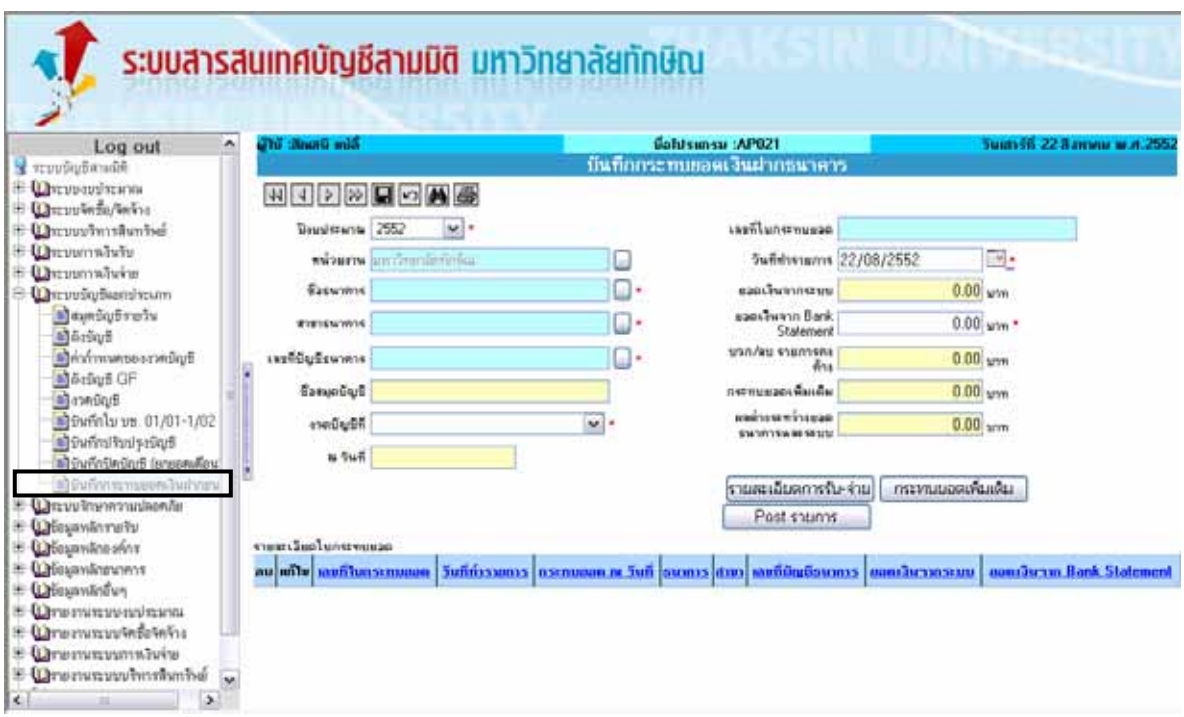

- 1. ระบุหนวยงาน เชน กองคลังและพัสดุ
- 2. ระบุชื่อธนาคาร เชน ธนาคารกรุงไทย จํากัด
- 3. ระบสาขาธนาคาร เช่น สาขาสงขลา
- 4. ระบุเลขที่บัญชีธนาคาร เชน 901-603103-0 มหาวิทยาลัยทักษิณ (เงินงบประมาณ)
- 5. ระบุงวดบัญชีที่ตองการกระทบยอดเงินฝากธนาคาร เชน สิงหาคม
- 6. ระบุวันที่ทํารายการ เชน 22/08/2552
- 7. ระบุยอดเงินจาก Bank Statement เชน 100,000.00

8. เมื่อกรอกข้อมูลครบถ้วนแล้ว คลิกที่  $\blacksquare$  เพื่อทำการบันทึกข้อมูล และหลังทำการบันทึกระบบจะแสดง ข้อมูลที่บันทึกใน Grid ด้านล่าง ดังรูป

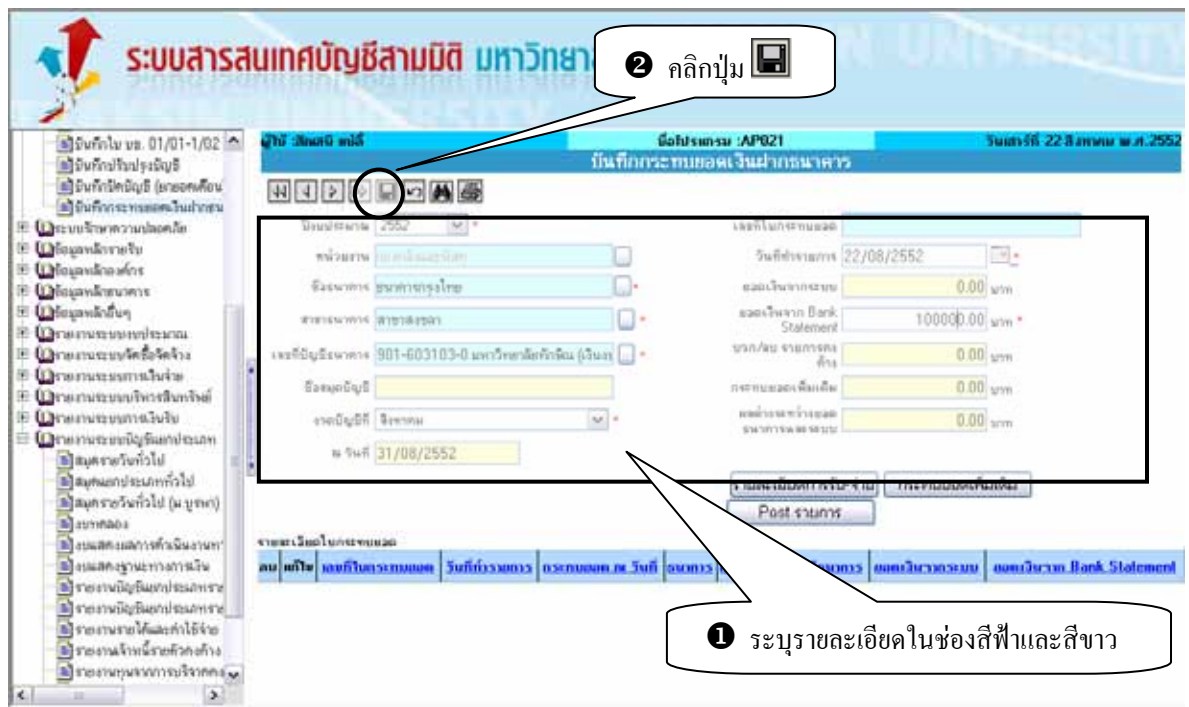

9. หลังจากบันทึกข้อมูลระบบจะให้เลขที่เอกสาร GBR………….

10. คลิก OK ดังรูป

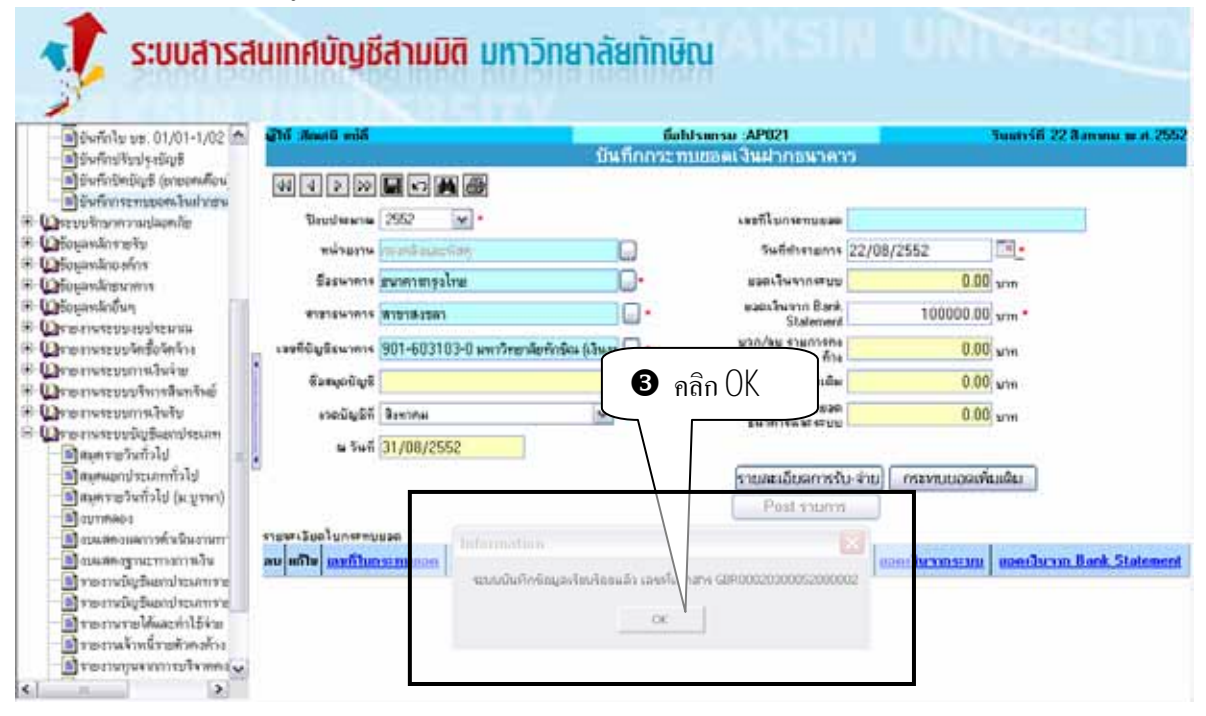

- 11. ใส่เลข GBR……….ในช่องเลขที่ใบกระทบยอด คลิกปุ่ม **ไม้ใ**บ
- 12. คลิก ⊙ ช่องแก้ไข ตรงเลขที่เอกสาร GBR....ที่ได้หลังจากการค้นหา ี่
	- 13. คลิกปุ่ม <mark>รายละเอียดการรับ-จ่าย</mark> ดังรูป

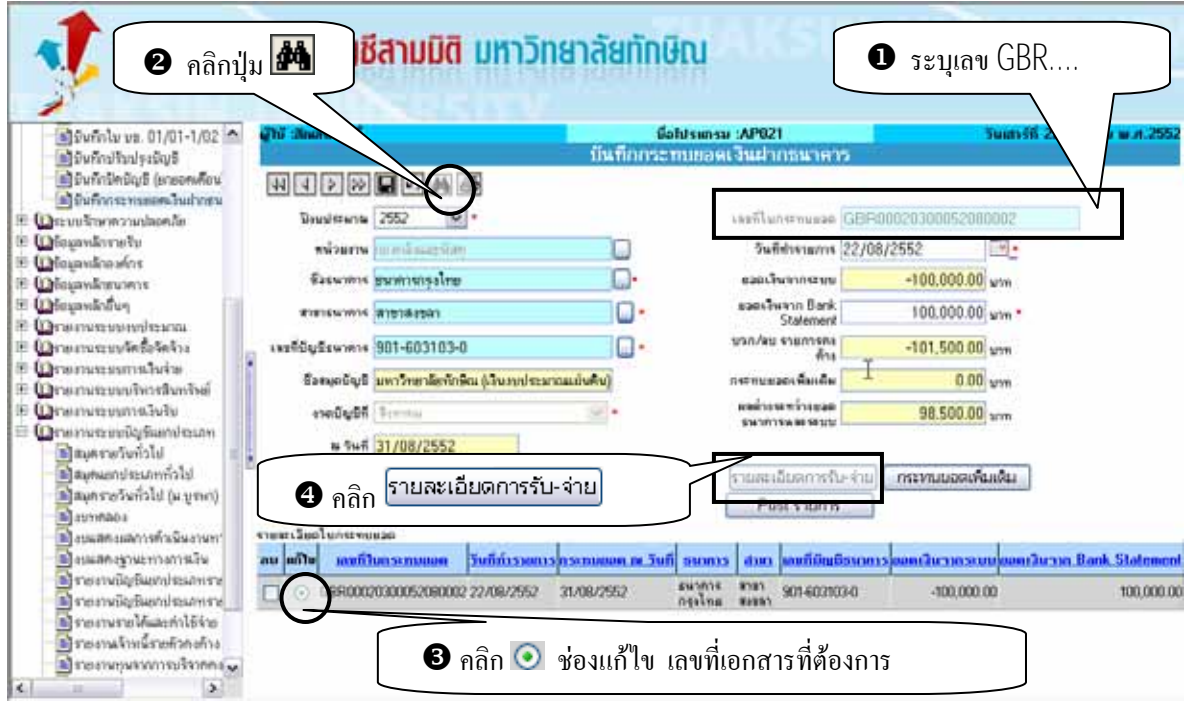

14. เมื่อคลิกปุ่ม <mark>รายละเอียดการรับ-จ่าย</mark> ระบบจะแสดงหน้าต่างบันทึกกระทบยอดเงินฝากธนาคาร-รายละเอียด

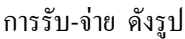

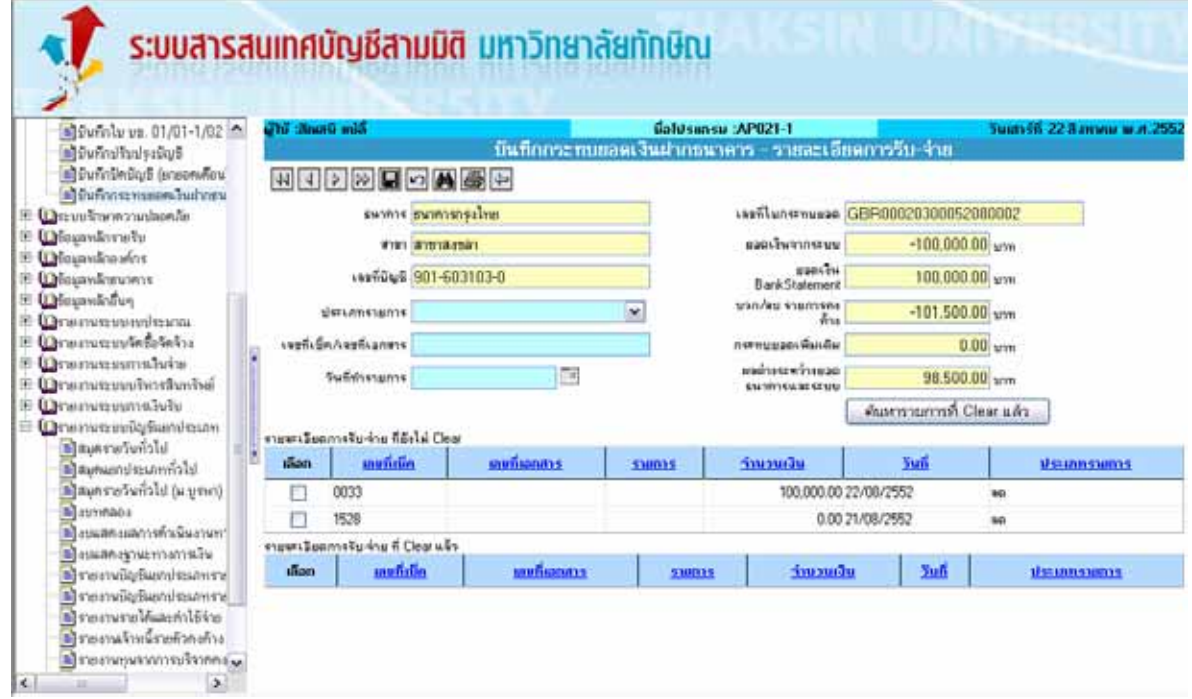

- 15. ทำการเพิ่มข้อมูลในเมนูย่อยบันกระทบยอดเงินฝากธนาคาร-รายละเอียดการรับ-จ่าย ิ่
- 16. ระบบจะแสดงรายการรับ-จายท งหมด ที่ยังไม Clear ใน Grid รายละเอียดการรับ-จาย ที่ยังไม Clear ั้

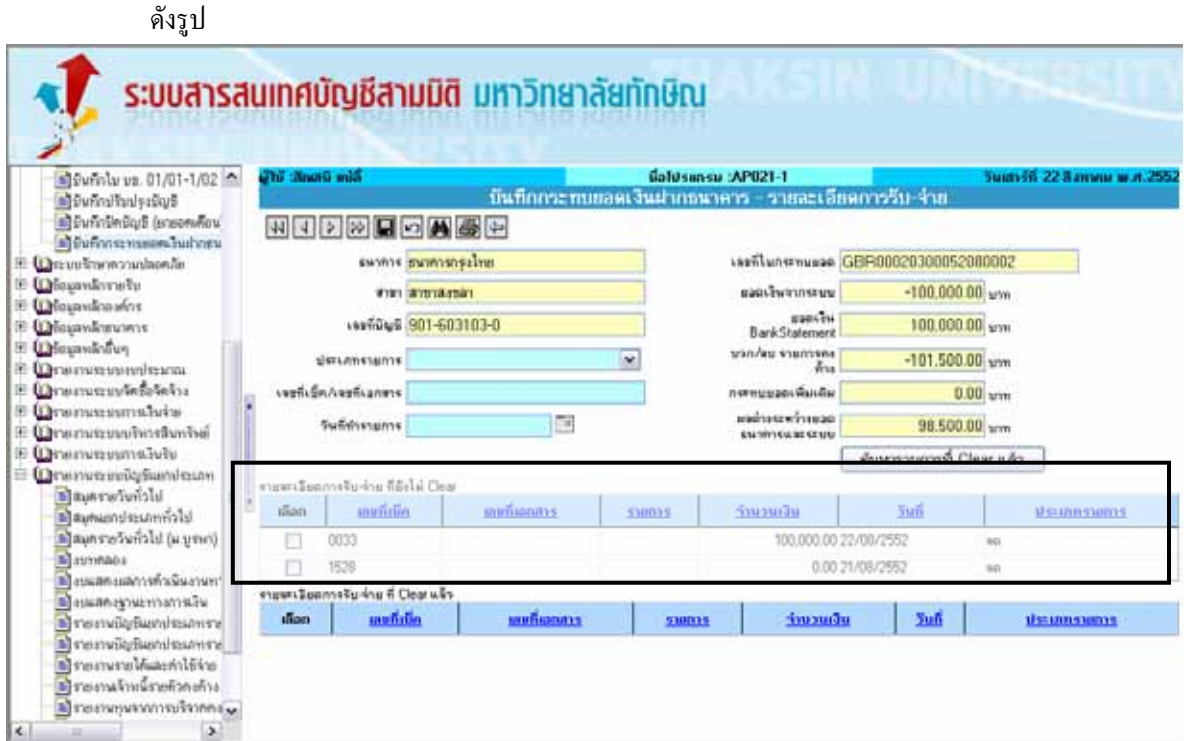

 $17.$  คลิกช่อง  $\overline{\blacktriangledown}$  "เลือก" ตรงรายการที่ต้องการ Clear 18. คลิกปุม เพื่อทําการบันทึกขอมูล ดังรูป

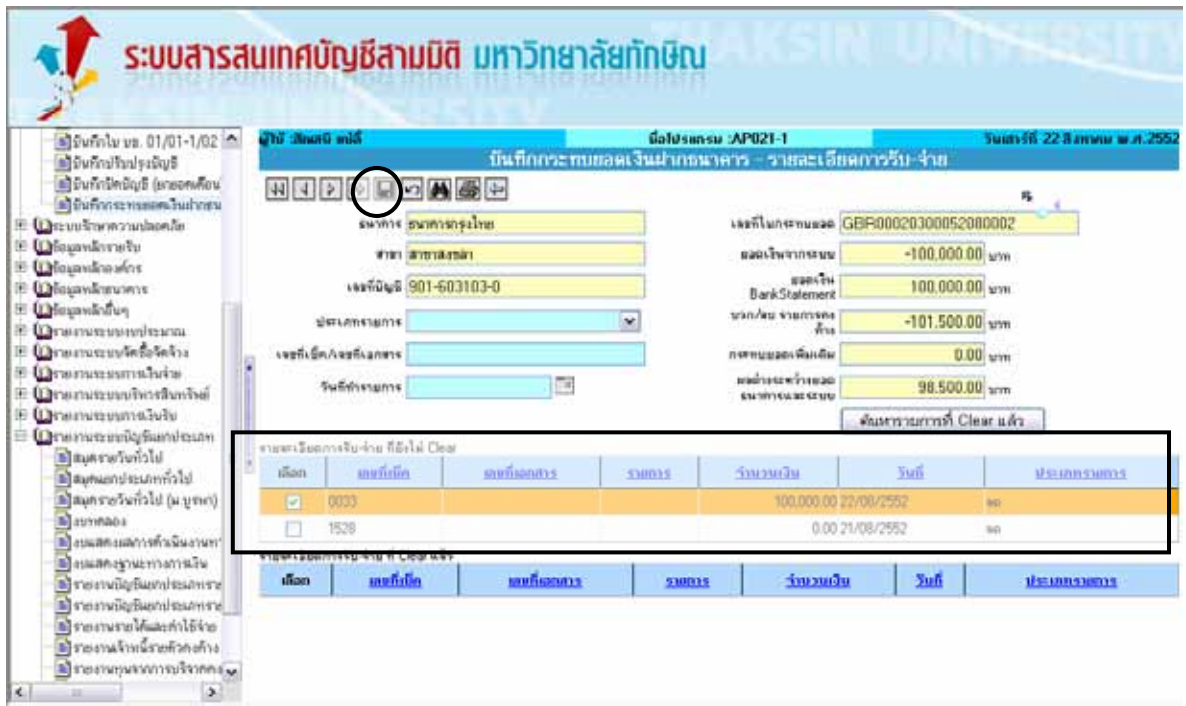

19. หลังทำการบันทึกข้อมูลระบบจะแสดงรายการที่เลือกใน Grid รายละเอียดการรับจ่ายที่ Clear แล้ว ี่

20. คลิกปุ่ม kwoีดลับไปยังเมนูบันทึกกระทบยอดเงินฝากธนาคาร ดังรูป ื่

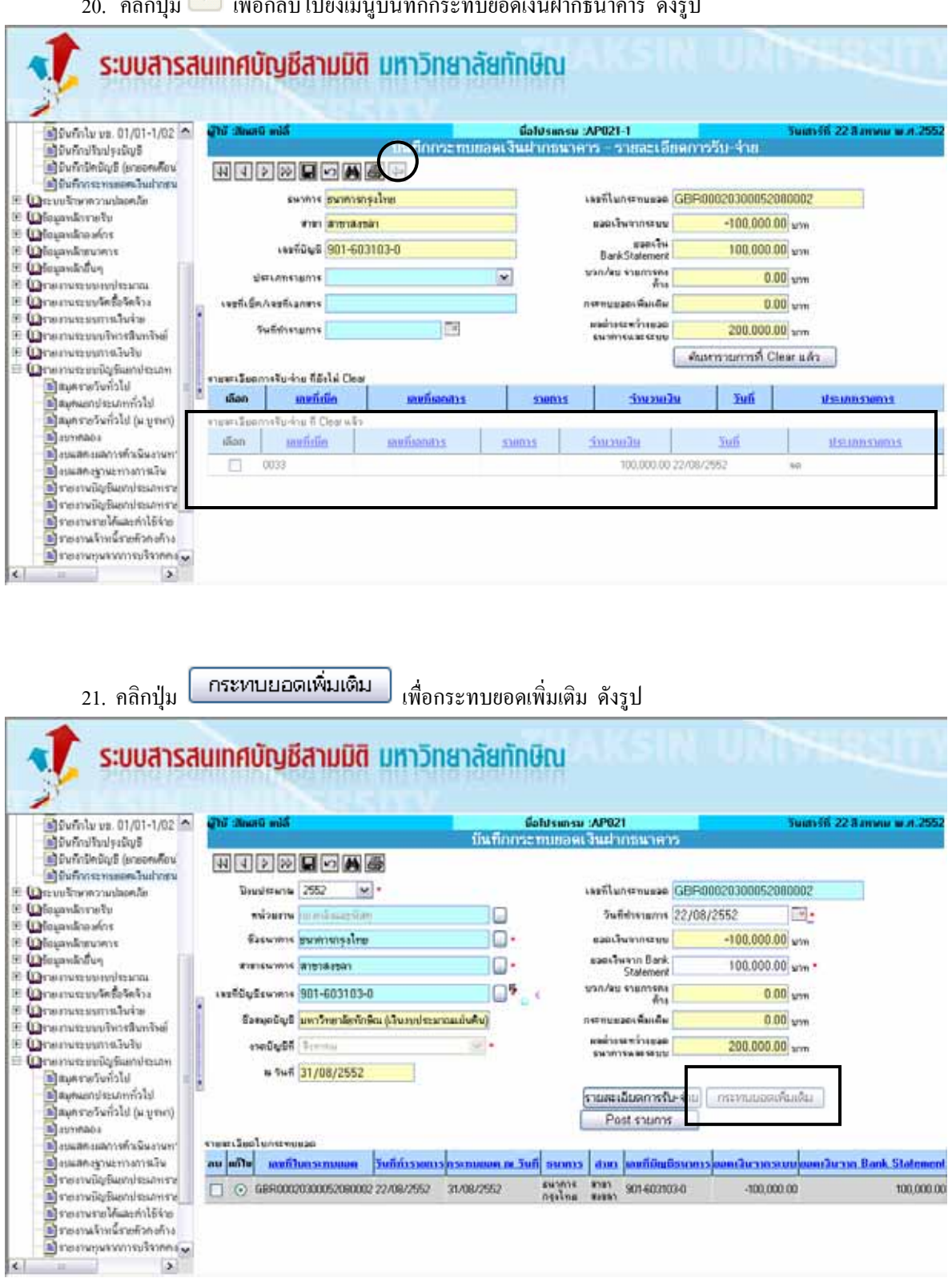

อคลิกปุม ระบบจะแสดงหนาตางบันทึกกระทบยอดเงินฝากธนาคาร –

กระทบยอดเพ มเติม ดังรูป ิ่

 $22.$  เมื่อคลิกปุ่ม ื่

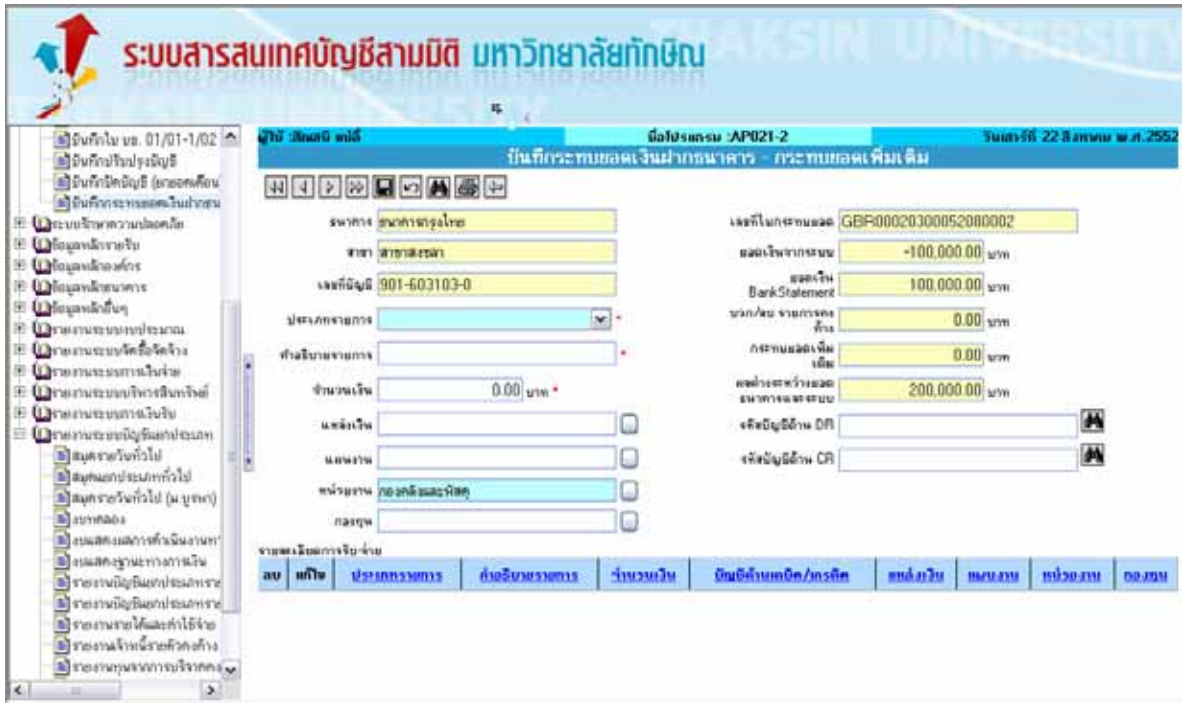

- 23. ระบุประเภทรายการ เชน ลด
- 24. ระบุคำอธิบาย เช่น เช็คยังไม่นำไปขึ้นเงิน
- 25. ทำการเลือกมิติที่ต้องการบันทึกบัญชีกระทบยอดเพิ่มเติม โดยสามารถทำการค้นหาโดยคลิกปุ่ม ิ่

(ดานหลังชอง)

- ระบุแหลงเงิน เชน เงินรับฝาก

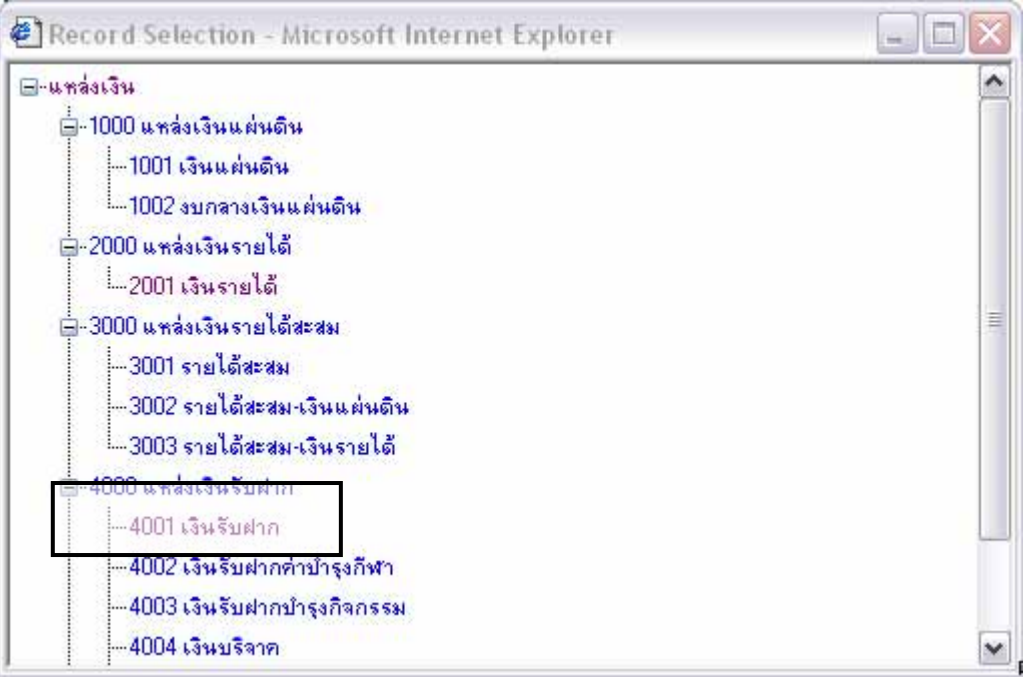

### - ระบุแผนงาน เชน บริหารจัดการท ั่วไป – เงินรับฝาก

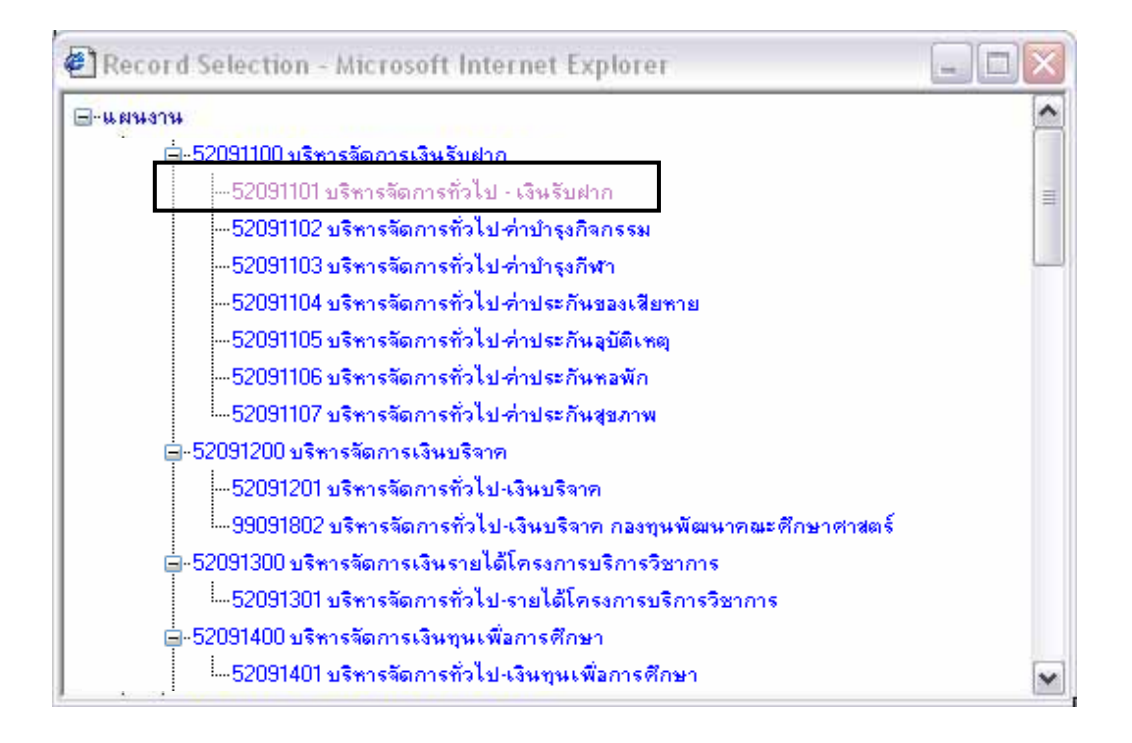

### - ระบุกองทุน เชน กองทุนสํารอง

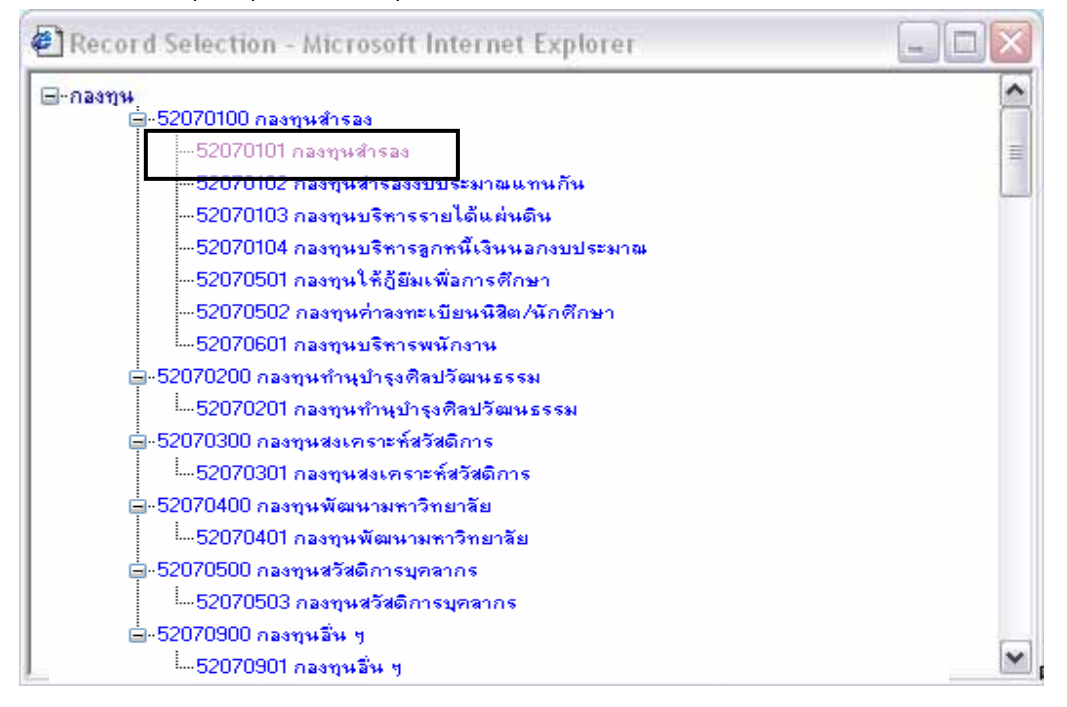

26. ระบุการบันทึกบัญชี (กรณีมีผลกระทบ)

- ระบุบัญชีด้านเดบิต โดยคลิกปุ่ม **เข้า** หลังช่อง รหัสบัญชีด้าน DR
- ระบบจะแสดงเมนูก้นหาเลขที่บัญชี (ผังบัญชี) ี่
- ทำการค้นหาข้อมูล โดยระบุข้อมูลช่องเลขที่บัญชี หรือชื่อบัญชี เช่น ระบุชื่อบัญชีเงินฝากกระแส ื่ ื่

รายวัน ธ.กรุงไทย 901-603103-0

- คลิกเลือกที่ช่อง $\mathrel{\mathsf{O}}$  "เลือก" ในรายการที่เราต้องการ ี่
- คลิกปุ่ม ██ เพื่อกลับมายังเมนูบันทึกปรับปรุงบัญชี **:**<br>|
- ระบุบัญชีด้านเครดิต โดยคลิกปุ่ม **| ซึ่ง ก**ลังช่อง รหัสบัญชีด้าน CR และทำตามขั้นตอน ข้อ 26 ั้

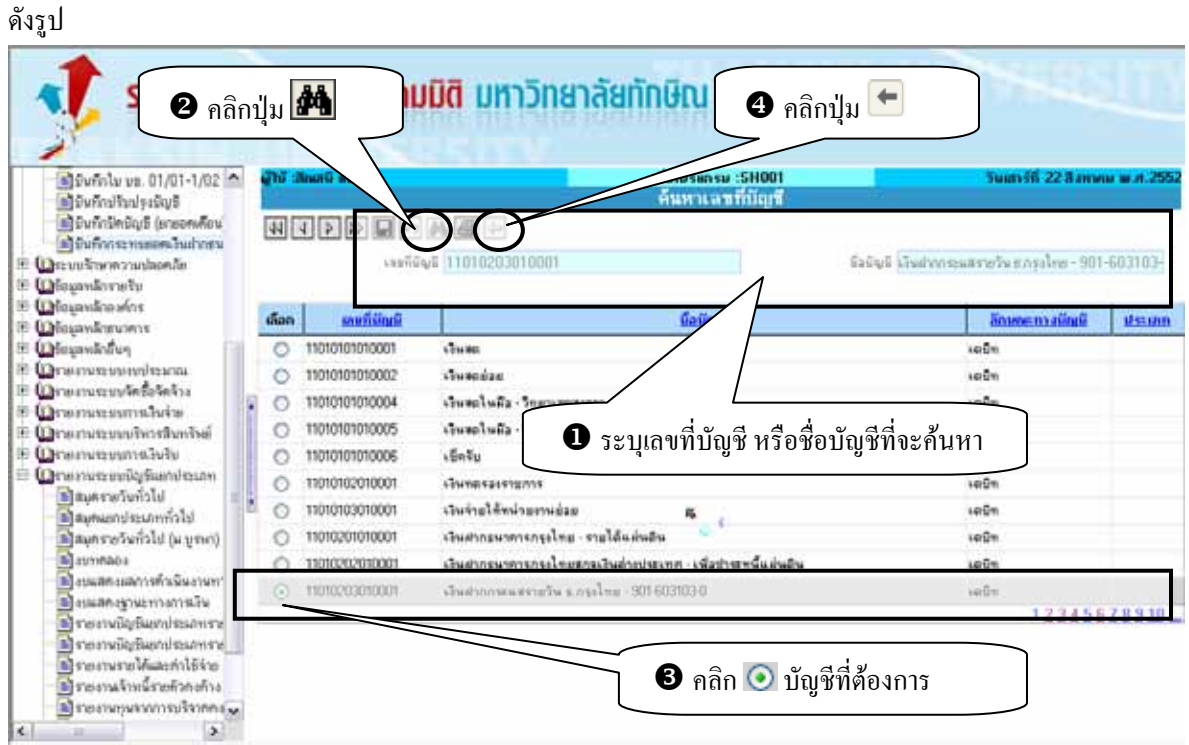

27. คลิกปุ่ม **เ±ี่ย** เพื่อบันทึกข้อมูล ดังรูป **:**<br>|

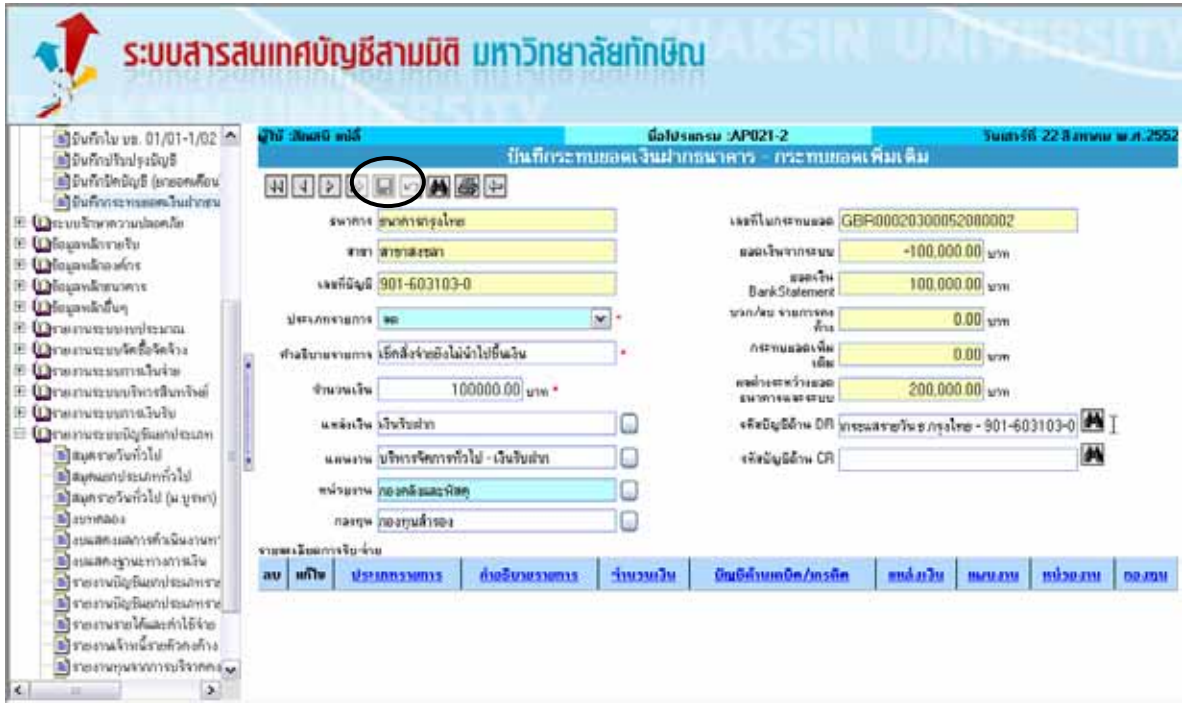

28. ระบบจะแสดงข้อความ "ระบบบันทึกข้อมูลเรียบร้อยแล้ว" คลิกปุ่ม  $\vert$  $\overline{\mathsf{OK}}$ 

29. หลักทําการบันทึก ระบบจะแสดงขอมูลที่บันทึกใน Grid รายละเอียดการรับ-จาย

30. คลิกปุม เพื่อกลับไปยังเมนูบันทึกกระทบยอดเงินฝากธนาคาร ดังรูป

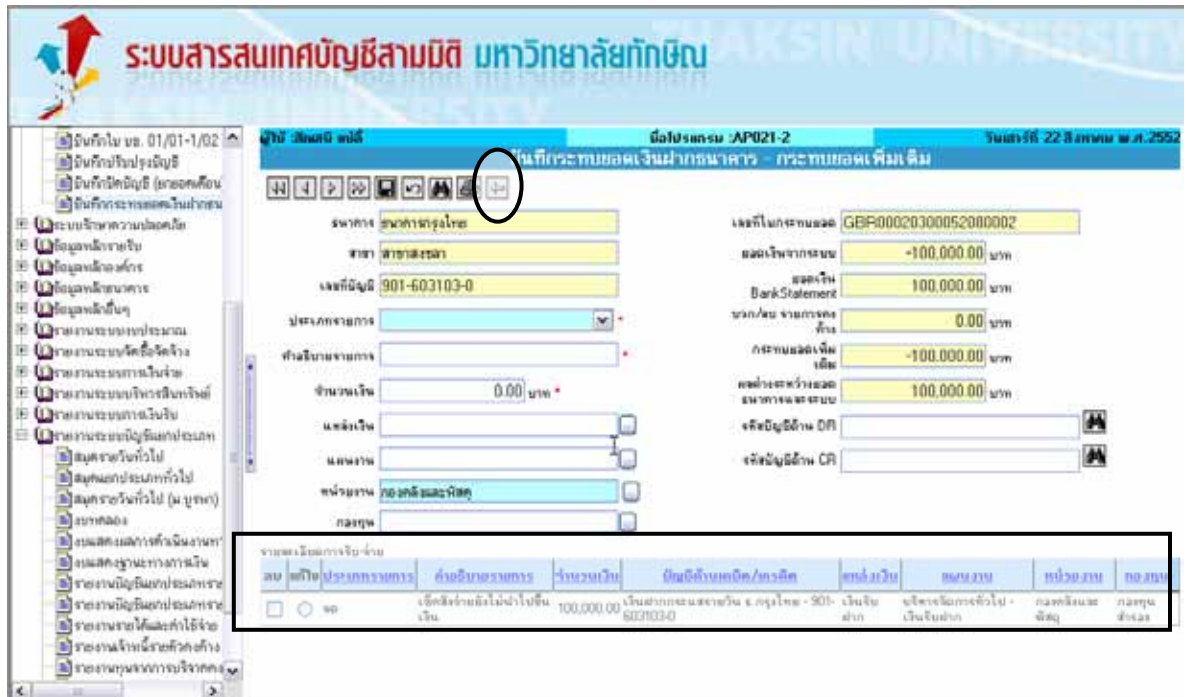

31. คลิกปุ่ม © และคลิกปุ่ม Rost รายการ ดังรูป

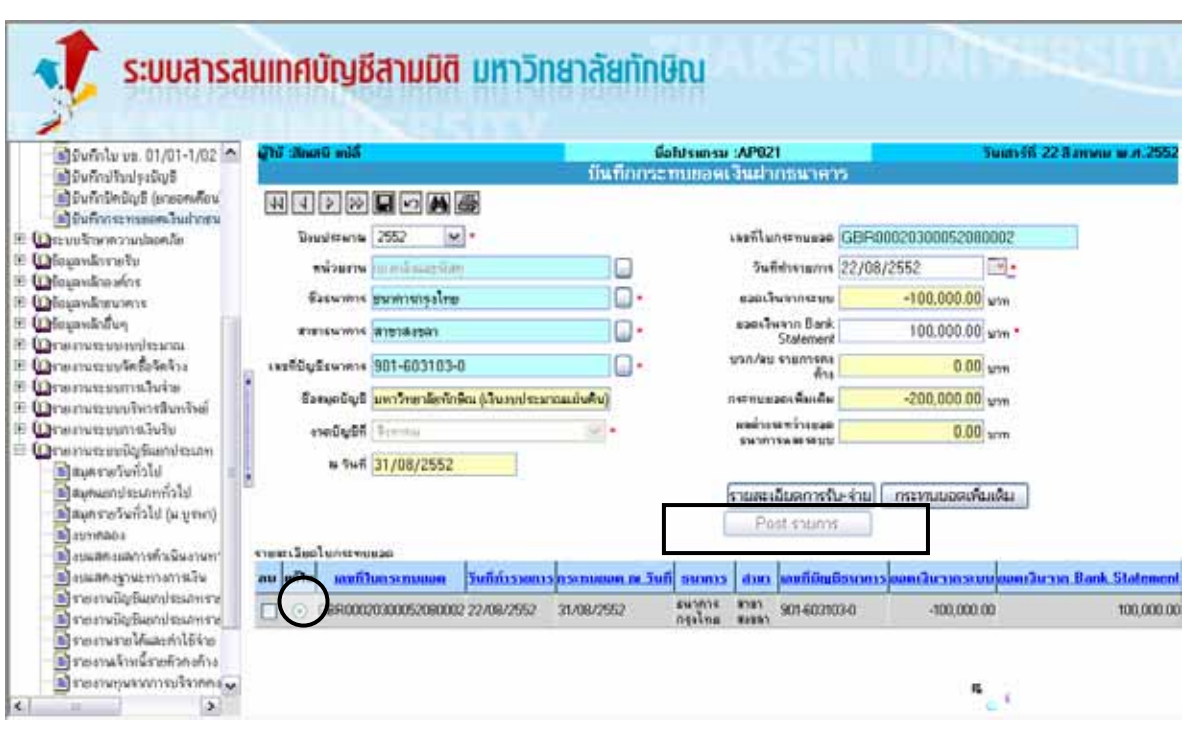

32. ระบบจะแสดง Pop Up "Post รายการเรียบร้อยแล้ว" ให้คลิกปุ่ม  $\fbox{\hspace{0.4cm}OK$}$ ดังรูป

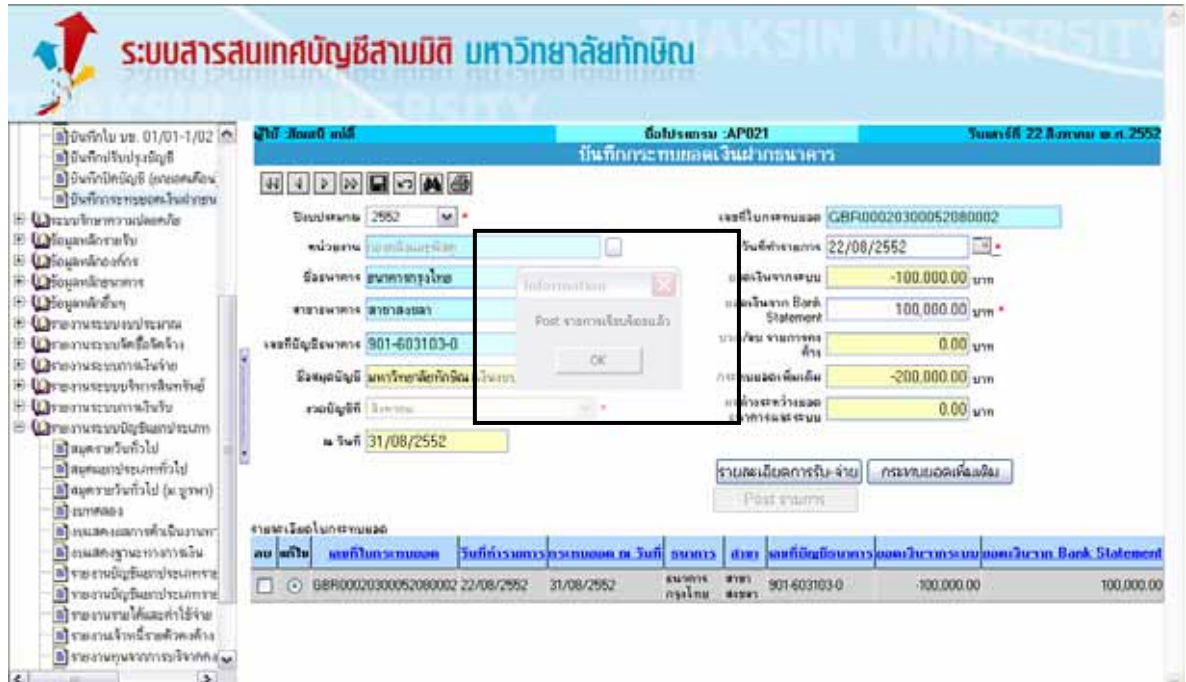

### **ข นตอนการแกไขขอมูล ั้**

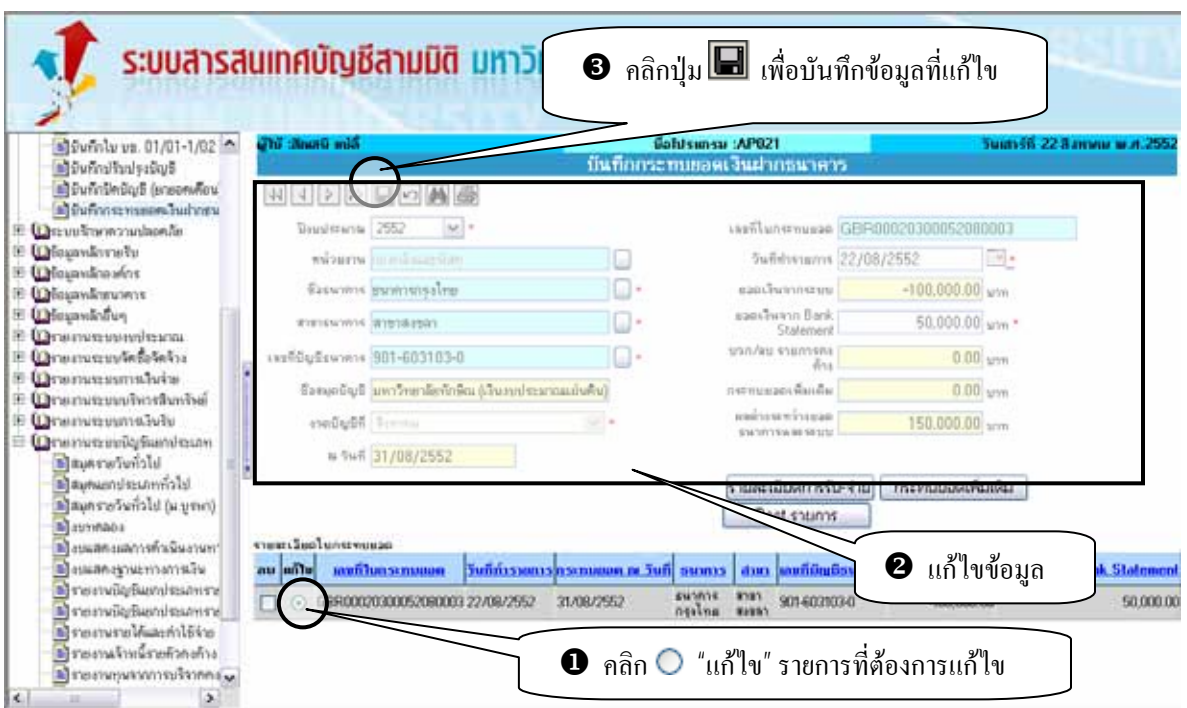

## **ขั้นตอนการลบขอมูล**

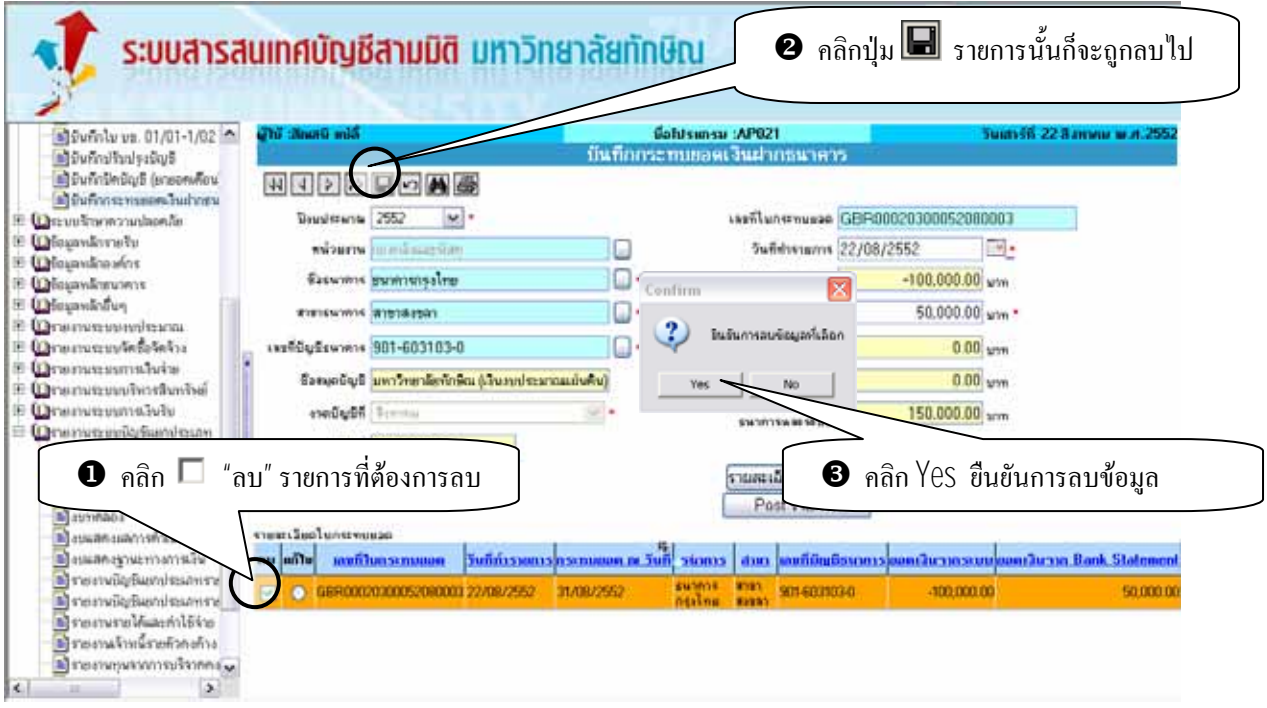

## **การคนหาขอมูล**

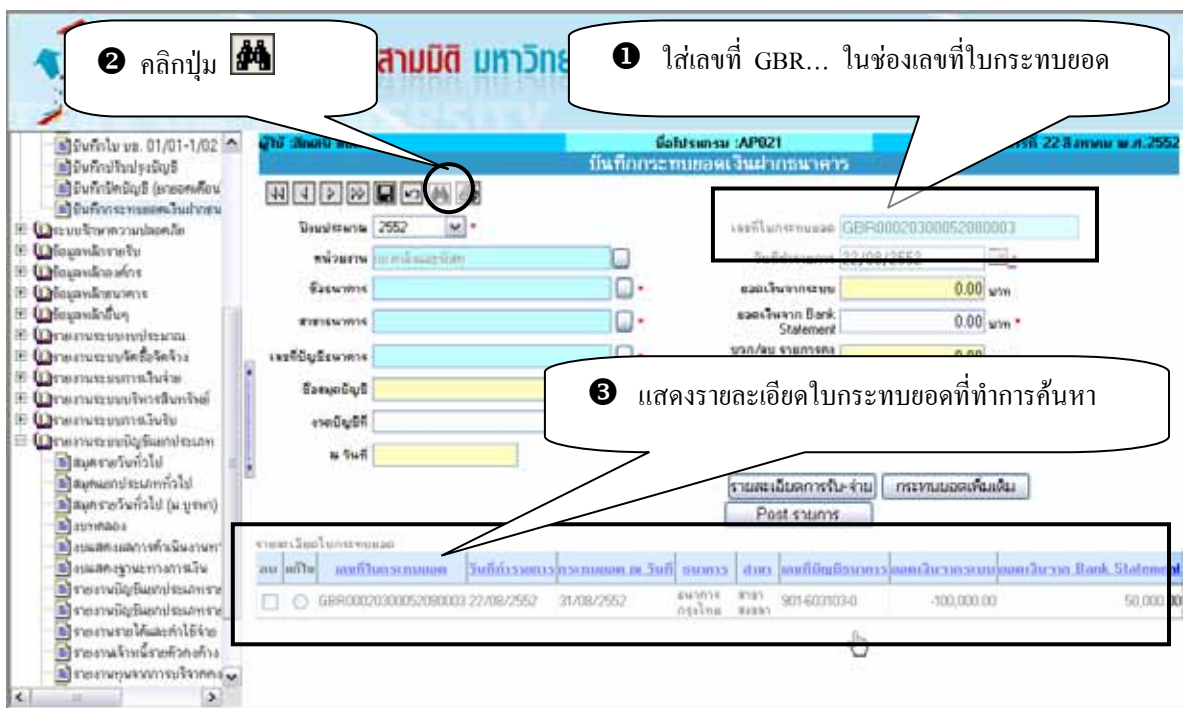

## **ขั้นตอนการพิมพรายงาน**

ในการพิมพรายงาน จะตองทําการพิมพรายงานกอนทําการ Post รายการ เพราะหากทําการ Post รายการไป แลวระบบจะไมสามารถดึงเลขที่ใบกระทบยอดมาทําการพิมพรายงานได

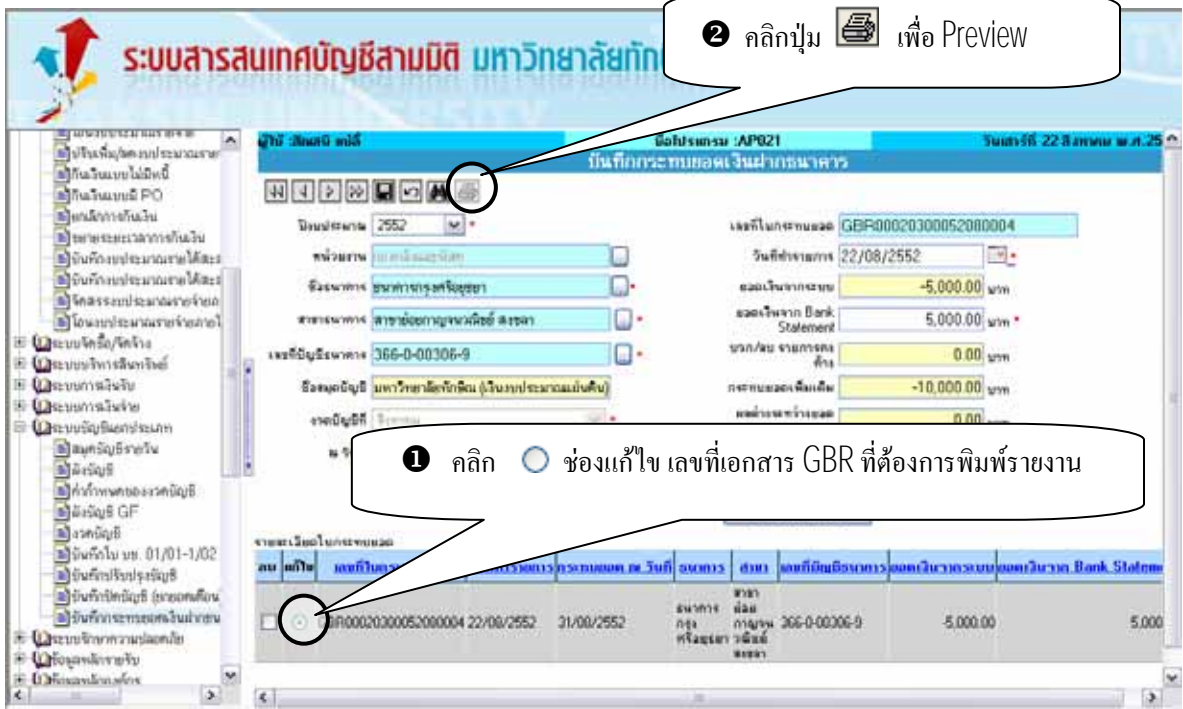

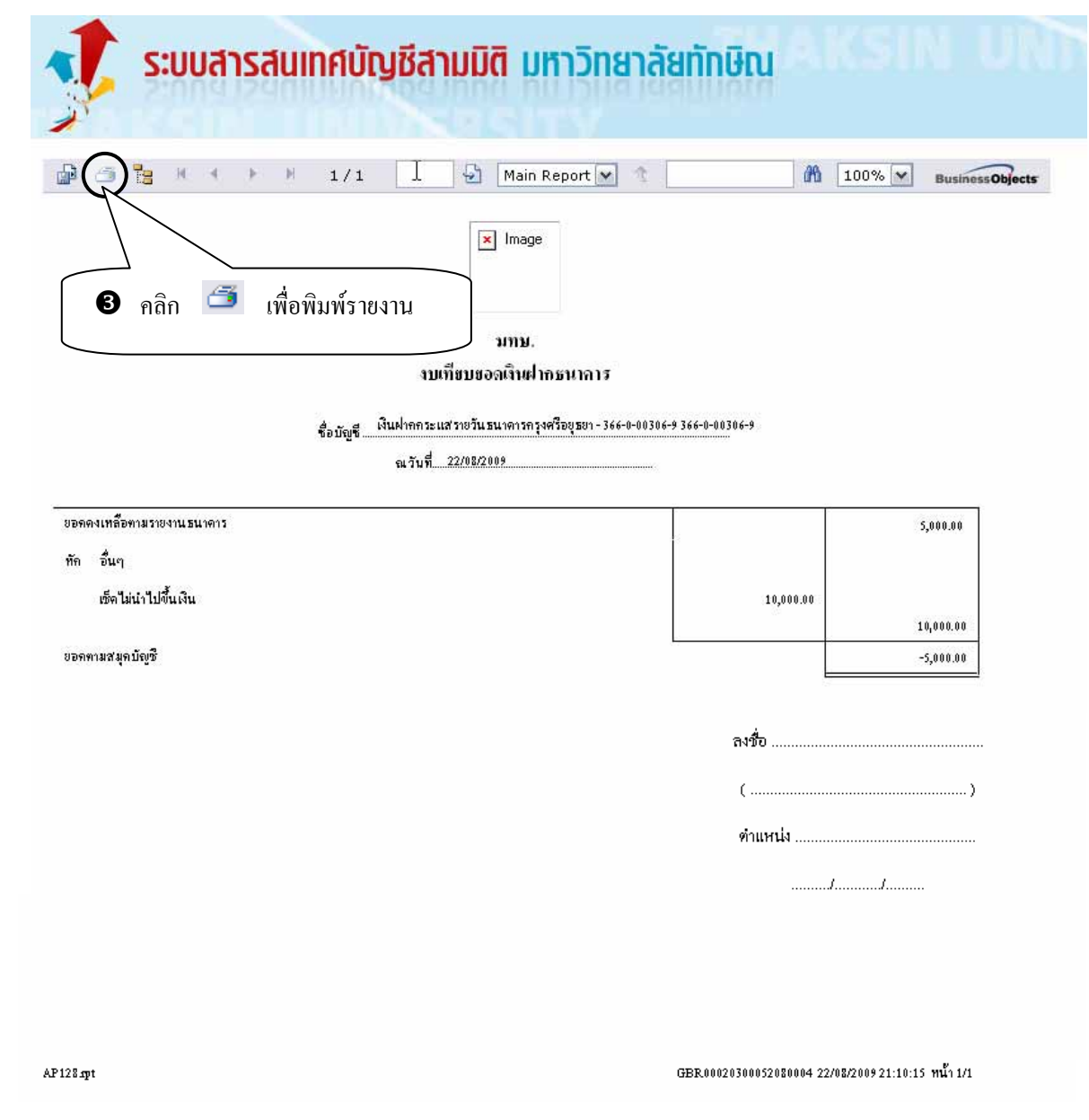